# 사용설명서

proXpress

<span id="page-0-0"></span>C51x Series

# 저작권

© 2019 Samsung Electronics Co., Ltd. 모 든 권 한 을 소 유 합 니 다.

이 사용 설명서는 정보 제공을 목적으로 제공됩니다. 이 문서에 포함된 모든 정보는 사전 통보 없이 변경될 수 있습니다.

Samsung Electronics는 본 사용 설명서 사용으로 인해 발생하는 직/간접적 손해에 대해 책임지지 않습니다.

• Samsung과 Samsung 로고는 Samsung Electronics Co., Ltd의 상표입니다.<br>• Microsoft Windows XP Windows Vista Windows 7 Windows 8 Windows '

 Microsoft, Windows XP, Windows Vista, Windows 7, Windows 8, Windows Server 2008 R2, Windows 10, Windows Server 2016은 마이크로소프트사의 상표 또는 등록 상표입니다.<br>• Monria Monria 로고 Monria Alliance 로고느 미국 및 기타 국가에서 Mor

• Mopria, Mopria 로고, Mopria Alliance 로고는 미국 및 기타 국가에서 Mopria Alliance, Inc.의 등록 상표 및 서<br>비스 마크인디다 모다 사용을 여겨히 크지하니다 비스 마크입니다. 무단 사용을 엄격히 금지합니다.

• iPad, iPhone, iPod touch, Mac <sup>및</sup> Mac OS는 <sup>미</sup> <sup>국</sup> <sup>및</sup> <sup>기</sup> <sup>타</sup> <sup>국</sup> <sup>가</sup> <sup>에</sup> <sup>등</sup> <sup>록</sup> <sup>된</sup> Apple Inc. 상표입니 다. AirPrint <sup>및</sup> AirPrint <sup>로</sup> <sup>고</sup> 는Apple Inc.의 상표입니 다.

• 모든 다른 상표 또는 제품 이름은 해당하는 회사 또는 조직의 상표입니다.<br>-

REV. 1.01

# 목 [차](#page-0-0)

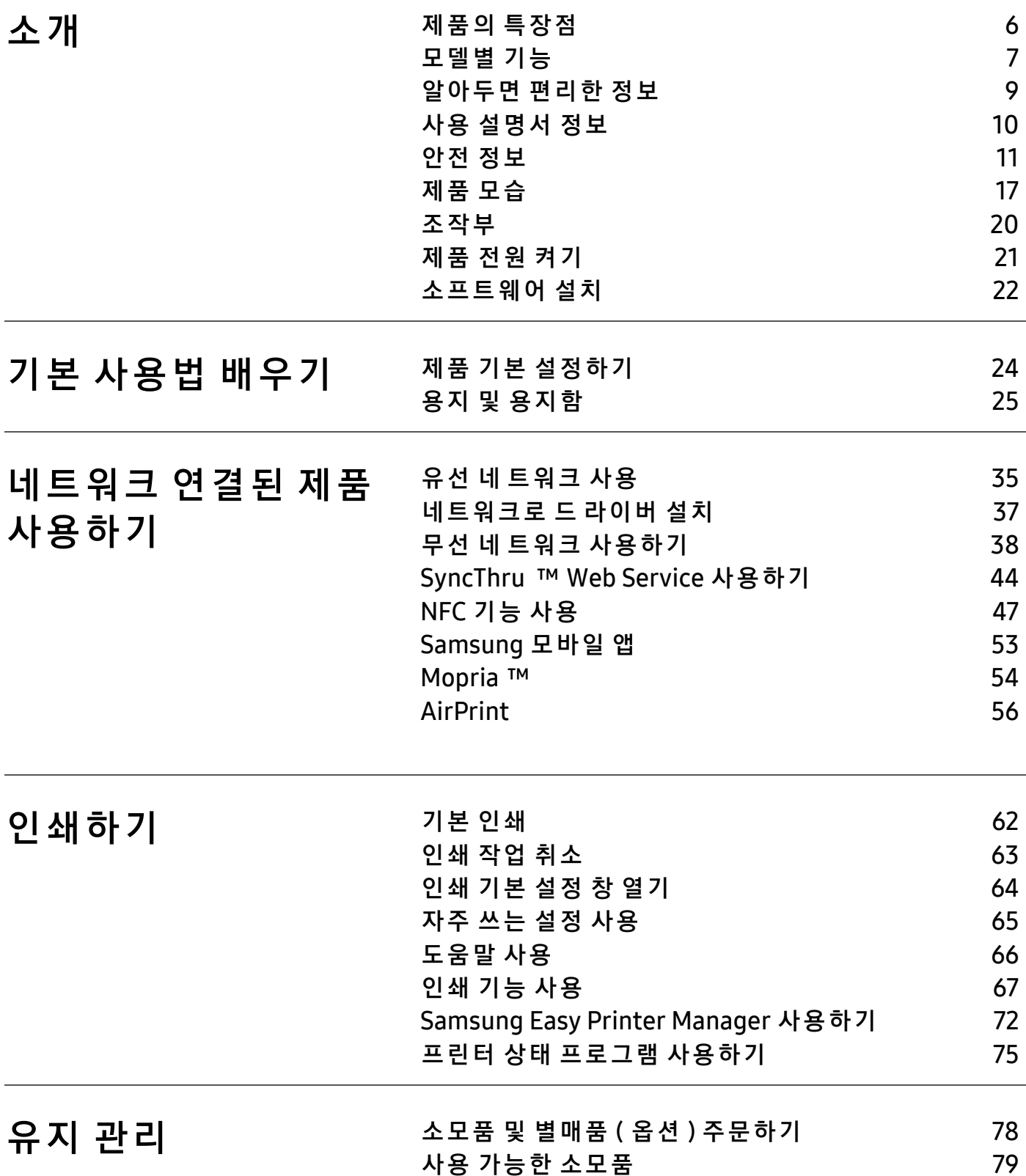

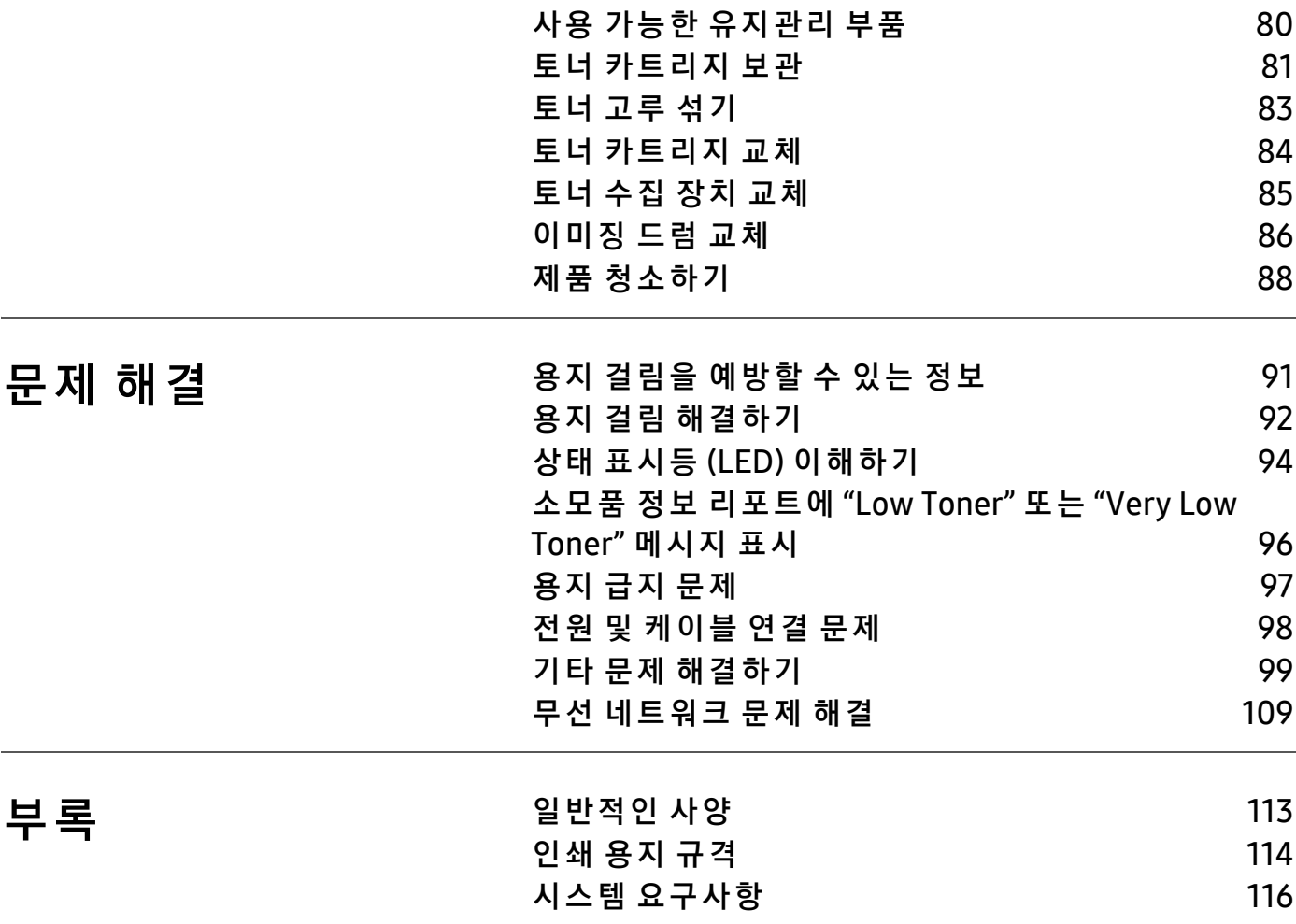

# <span id="page-4-0"></span>소 개

이 장에서는 제품을 사용하기 전에 알아야 할 정보를 제공합니다.

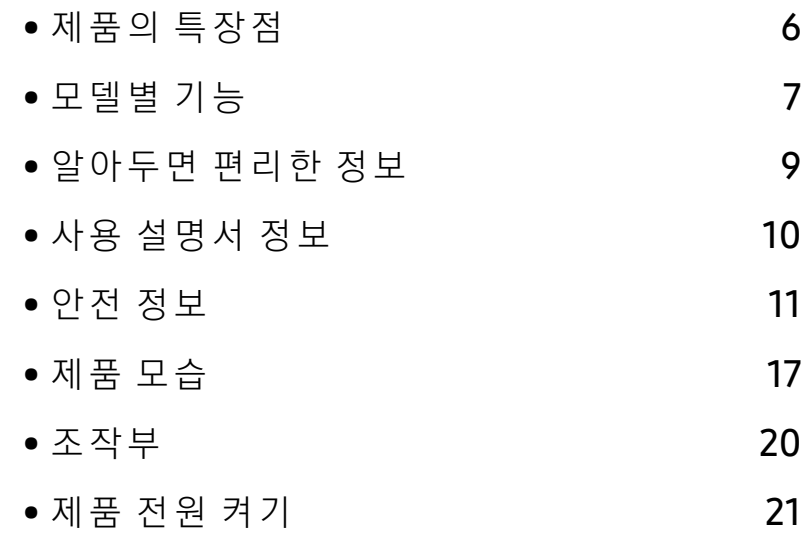

• [소프트웨어 설치](#page-21-1) 22

# <span id="page-5-1"></span><span id="page-5-0"></span>제품의 특장점

### 친환경적인 제품

- 한 장의 용지에 여러 페이지를 인쇄하여 용지를 절약할 수 있습니다.
- 일정 시간 제품을 사용하지 않으면 자동으로 절전 모드로 들어가 전력 소모를 절약
- 에너지 절약을 위하여 재생용지 사용을 권장합니다.

#### 편리성

제품에 대한 도움말, 고객 지원 요청, 제품 드라이버, 사용 설명서 및 주문 정보 등을 얻으려면 Samsung 웹 사 이 트(www.samsung.com/sec/support/)에 접 속 하 세 요.

#### 다 양 한 기능 과 인 쇄 환 경 지 원

- 다양한 용지 사이즈를 지원합니다.
- 워터마크를 인쇄해 보세요. "Confidential"과 같은 문자를 배경글로 넣어 인쇄 기능을 사용할 수 있습니다.
- 포스터 인쇄: 문서 각 페이지의 텍스트와 그림이 용지 여러 장에 걸쳐 확대 및 인쇄된 다음 함 께 테이핑하여 포스터를 만들 수 있습니다.

### 다 양 한 무선 설 정 방 법 지 원

 $\mathcal{U}$ 무선 네트워크는 모델에 지원 여부에 따라 지원되지 않을 수 있습니다.

- <sup>((</sup>1<sup>)</sup> (무선) 사용하기
	- 제품 및 액세스 포인트 (또는 무선 라우터)에 <sup>(1</sup>"(무선) 버튼을 이용하여 간편하게 무선 연 결을 할 수 있습니다.
- USB 케이블 이용하기
	- USB 케 이 블 을 이 용 해 무 선 네 트 워 크 에 연 결 하 고 다 양 한 무 선 설 정 을 할 수 있 습 니 다.
- Wi-Fi Direct 이 용 하 기
	- Wi-Fi Direct 기 능을 이 용하여 편 리 하 게 모 바 일 장 치 에 서 무 선 인 쇄 를 지 원 합 니 다.

# <span id="page-6-1"></span><span id="page-6-0"></span>모델별 기능

일부 기능과 옵션은 모델 또는 국가에 따라 제공되지 않을 수 있습니다.

### <span id="page-6-2"></span>운영 체제

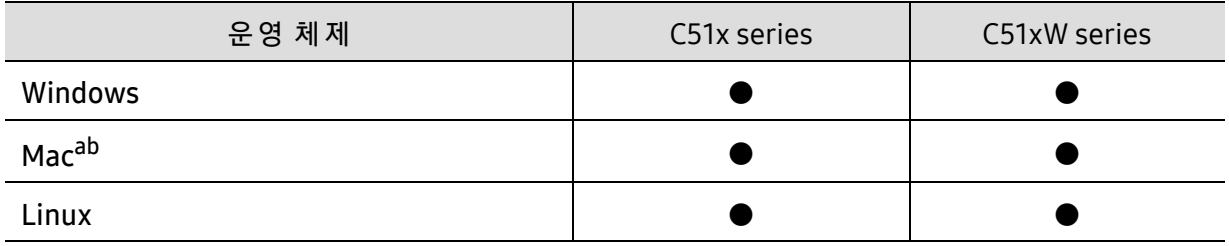

a.AirPrint를 사 용 하 면 Mac OS에 서 직 접 인 쇄 할 수 있 습 니 다. b.Mac 10.11, 10.12, 10.13에 만 해 당 합 니 다.

(●: 지 원 됨, 공 란: 지 원 되 지 않 음)

### 소프트웨어

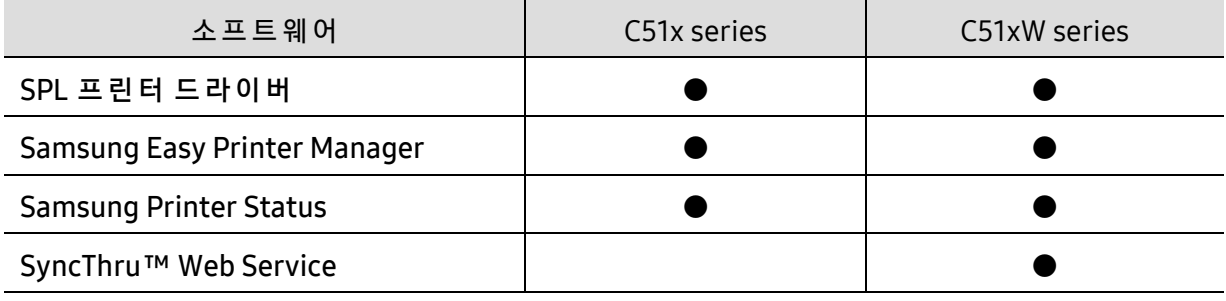

(●: 지 원 됨, 공 란: 지 원 되 지 않 음)

### 다 양 한 기능

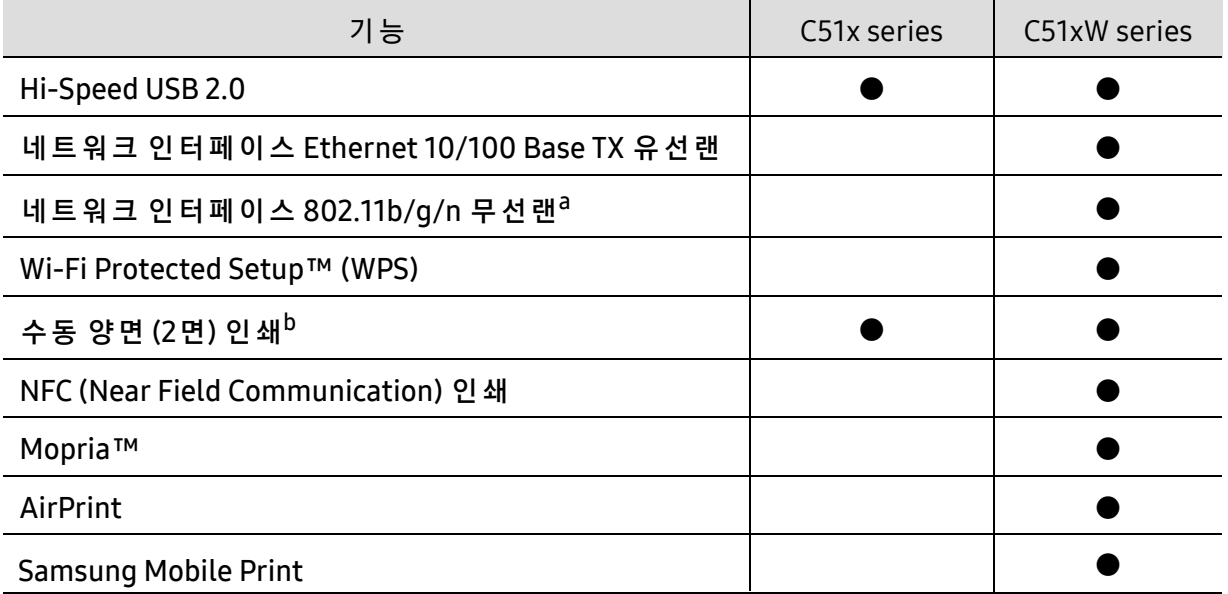

a.국 가 에 따 라 무 선 LAN 카 드 가 제 공 되 지 않 을 수 있 습 니 다. 일 부 국 가 는 802.11 b/g 만 적 용 할 수 있 습 니 다. 현지 삼성 대리점이나 프린터를 구입한 매장으로 연락하세요. b.Windows OS에 서 만 지 원 됩 니 다.

(●: 지 원 됨, 공 란: 지 원 되 지 않 음)

# <span id="page-8-1"></span><span id="page-8-0"></span>알아두면 편 리한 정 보

#### 제품의 드라이버를 다운 받고 싶어요.

• [제품의 최신 드라이버를 다운 받아 시스템에 설치하려면](https://www.samsung.com/sec/support/) [www.samsung.com/sec/support/](http://www.samsung.com/sec/support/)에 접속하세요.

#### 소모품을 구입하고 싶어요.

- Samsung 판 매 처 에 문 의 하 거 나 제 품 을 구 입 한 소 매 처 에 문 의 하 세 요.
- <https://www.samsung.com/sec/printer-supplies/>를 방 문 하 세 요. 제 품 을 사용 하 는 국 가 / 지 역 을 선 택 하 면 서 비 스 신 청 에 대 한 정 보 를 얻 을 수 있 습니다.

#### 상 태 표 시 등(LED)이 깜 박 이 거 나 계 속 켜 있 어 요.

- 제품의 전원을 껐다 켜주세요.
- 상 태 표 시 등(LED)을 이 해 하 고 문 제 해 결 하 세 요. ("상 태 표 시 [등 \(LED\) 이](#page-90-0) 해 하 [기" 94쪽](#page-90-0) 참 조)

#### 용지가 걸렸습니다.

- 덮 개 를 열 었 다 닫 으 세 요. ("앞 모 [습" 18쪽](#page-17-0) 참 조)
- 용 지 제 거 하 는 방 법 을 확 인 하 고 문 제 해 결 하 세 요. ("용 [지 걸](#page-88-0) 림 해 결 하 기" [92쪽](#page-88-0) 참 조)

#### 인쇄가 흐리게 나와요.

- 토너 부족 또는 토너 쏠림 현상으로 흐리게 나올 수 있습니다. 토너 카트리 지를 흔드세요.
- 인쇄 품질 설정을 변경하세요.
- 토너 카트리지를 교체하세요.

#### 인 쇄 가 안 됩 니 다.

- 인쇄 대기열을 열어 대기 문서를 삭제하세요.("인쇄 작업 취소" 6[3쪽](#page-59-0)참조)<br>- 이번 도라인방를 사제하고 되면 생활할 받은 《" 노프도웨인 설활" 33표환
- 인쇄 드라이버를 삭제하고 <sup>다</sup> <sup>시</sup> 설치하세 요. (["소프트웨어](#page-21-1)설치" 22쪽 <sup>참</sup> 조)
- Windows에 <sup>서</sup> <sup>기</sup> <sup>본</sup> 프린터로 지정하세 요.

#### 컬러프린터에서 흑백으로 인쇄하고 싶어요.

- 인쇄 창에서 기본 설정 또는 프린터 속성을 클릭한 다음 그래픽에서 색상 설정을흑백으로 선택하세요.
- 제어판의 장치 및 프린터에서 해당 프린터의 인쇄 기본설정을 선택한 다음 그래픽에서 색상 설정을 흑백으로 선택하세요.

# <span id="page-9-1"></span><span id="page-9-0"></span>사용 설명서 정보

본 사용 설명서는 실제 사용하는 방법을 단계적으로 자세하게 설명할 뿐만 아니라 제품의 기본 적인 정보도 함께 제공합니다.

- 이 설명서는 버리지 마시고 보관하셨다가 필요할 때 참조하세요.
- 제품을 사용하기 전에 안전을 위한 주의사항을 먼저 읽어보세요.
- 제품 사용시 문제가 발생하면 문제 해결편을 확인하세요.
- 이 설명서에서 사용되는 전문 용어는 용어 설명편에 설명되어 있습니다.
- 사용 설명서의 그림은 제품의 옵션이나 모델에 따라 실제 제품과 다를 수 있습니다.
- 사용 설명서에 제시된 스크린샷은 제품의 펌웨어/드라이버 버전에 따라 실제와 다를 수 있습 니다.
- 사용 설명서의 절차는 주로 Windows 7을 기준으로 합니다.

#### 표기법

본 설명서에서 사용하는 일부 용어는 아래와 같이 혼용될 수 있습니다.

- 원고는 원본과 같은 뜻입니다.
- 종이는 용지 또는 인쇄 용지와 같은 뜻입니다.
- 제품은 프린터 또는 복합기를 의미합니다.

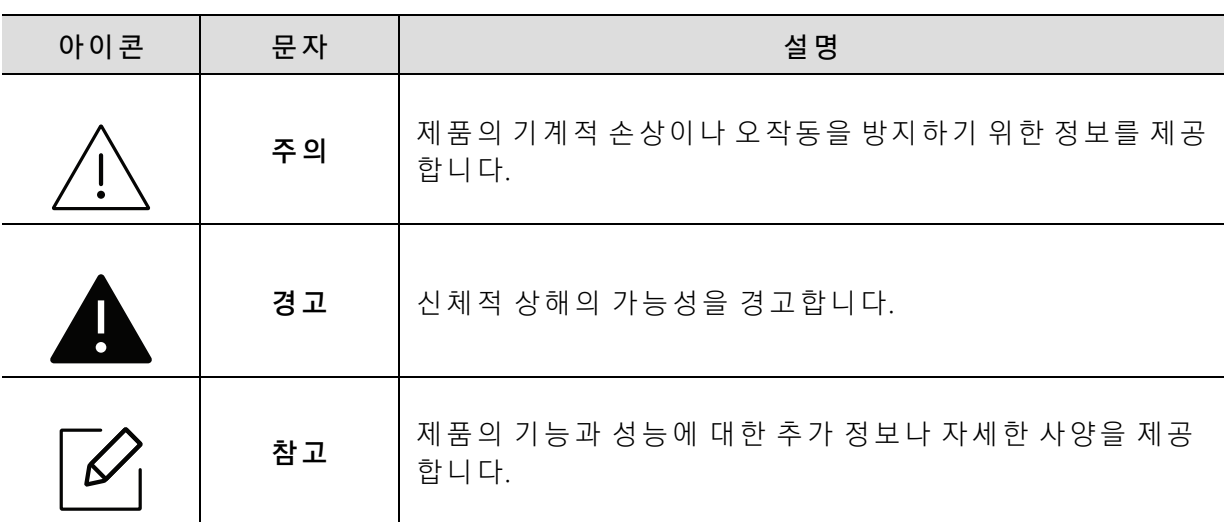

#### 본 문 표 기 아 이 콘

# <span id="page-10-1"></span><span id="page-10-0"></span>안 전 정보

이 경고와 예방 조치는 사용자 및 다른 사람의 상해를 방지하고 제품의 잠재적인 손상을 방지 하기 위해 포함되었습니다. 제품을 사용하기 전에 이 지시 사항을 충분히 모두 읽고 주의하세 요. 안전 정보를 읽은 다음에는 나중에 참조할 수 있도록 잘 보관하세요.

### 중 요 한 안전 아 이 콘

 $\overline{\phantom{a}}$ 

사용 설명서에서 사용되는 아이콘과 기호에 대한 설명

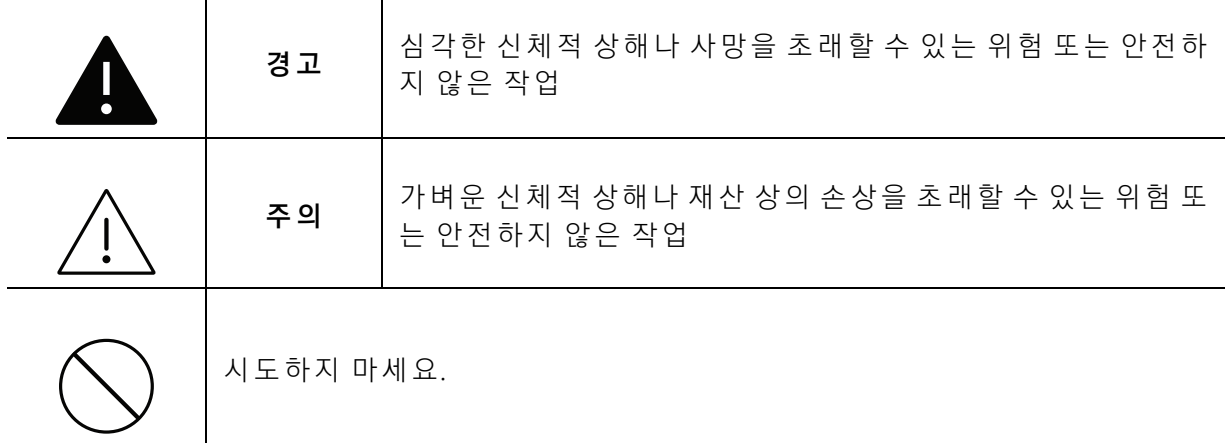

### 작동 환경

 $\mathbf{A}$  경고

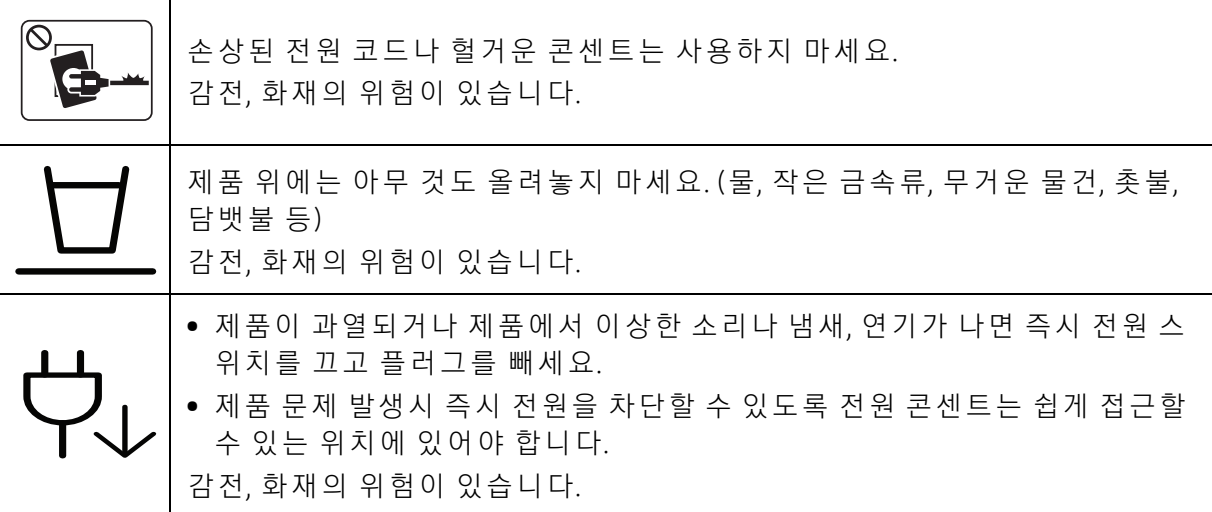

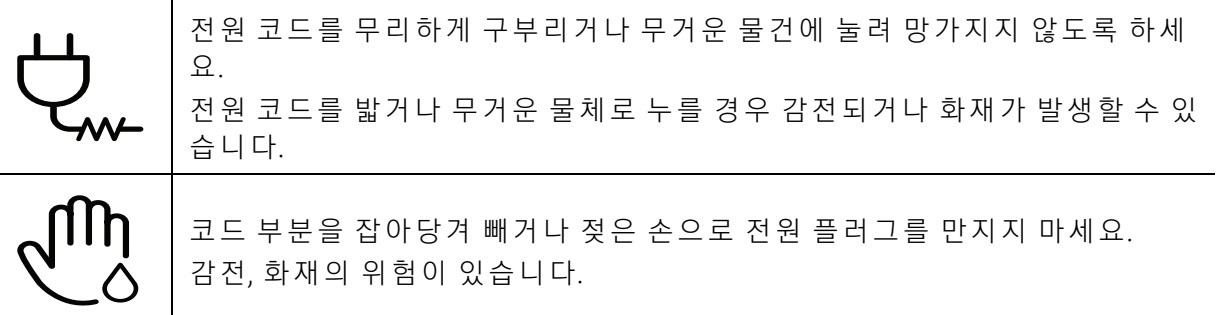

 $\triangle$  주의

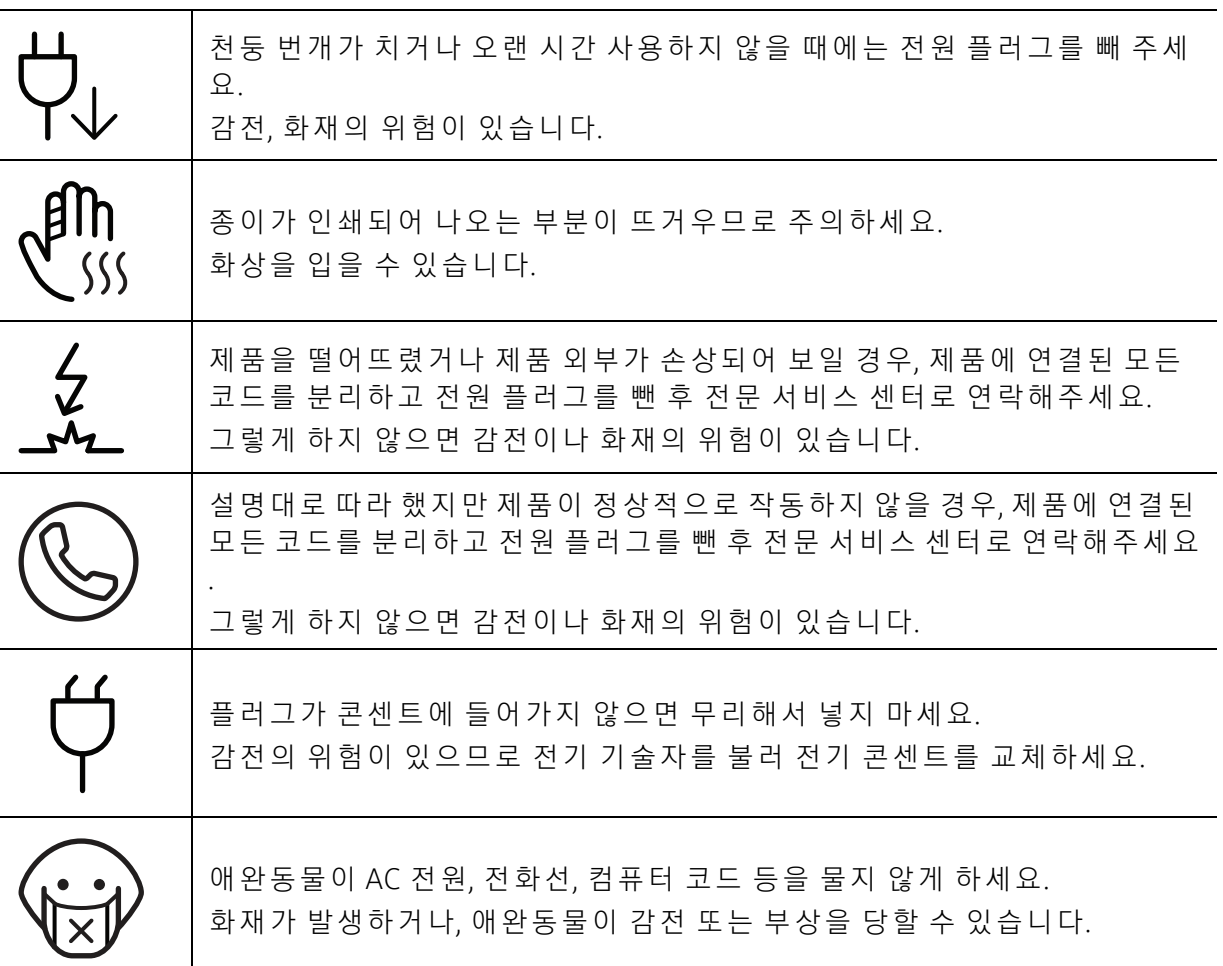

## 작동 방법

 $\bigwedge$  주의

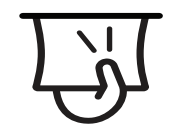

인쇄되어 나오는 종이를 무리하게 잡아당겨 빼지 마세요. 그럴 경우 제품이 손상될 수 있습니다.

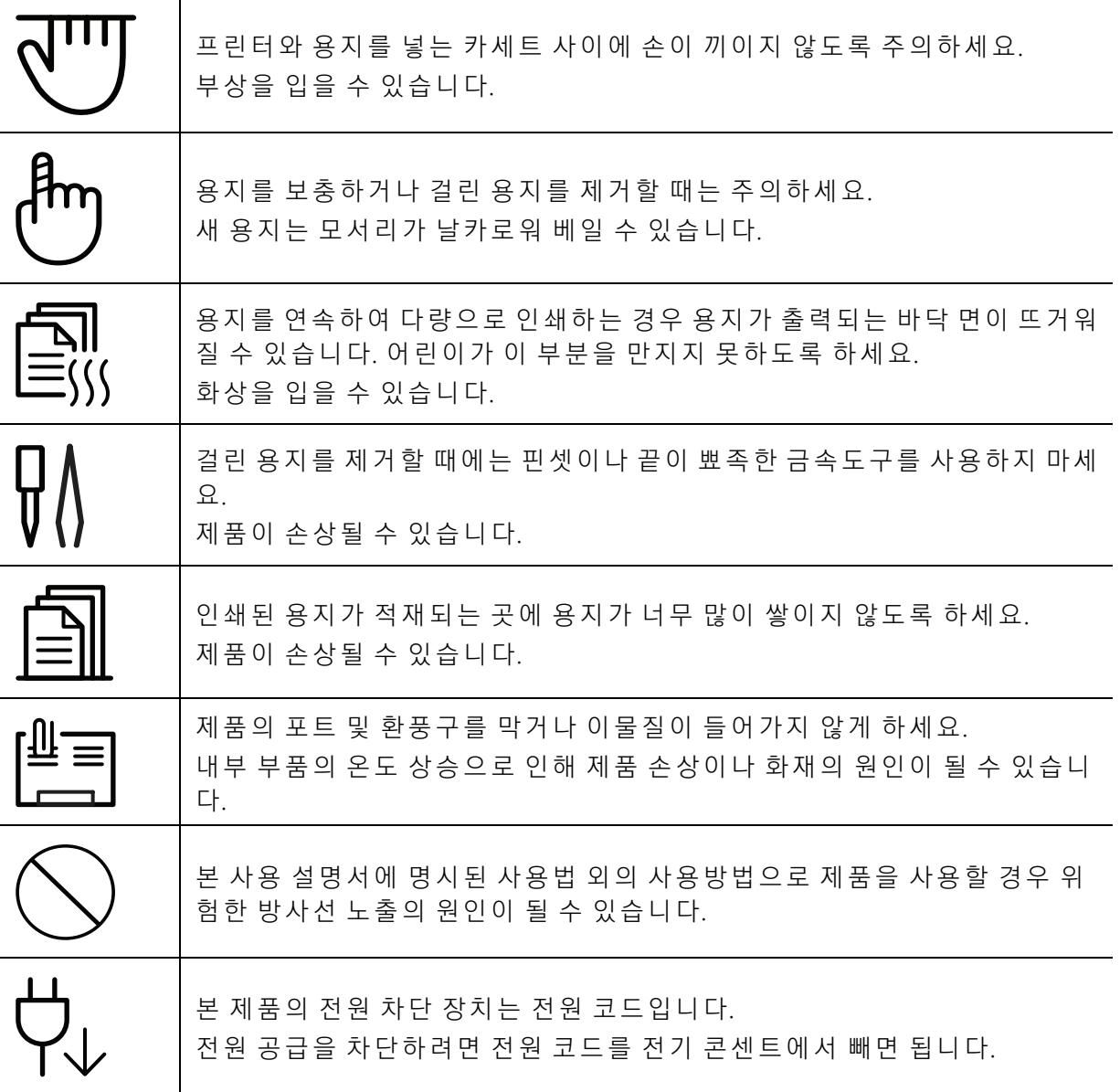

## 설치/운반

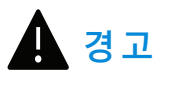

<u>р</u>

습기, 먼 지 가 많은 곳, 물(빗물)이 튀는 곳에 설치하지 마세요. 감 전, 화 재 의 위 험 이 있 습 니 다.

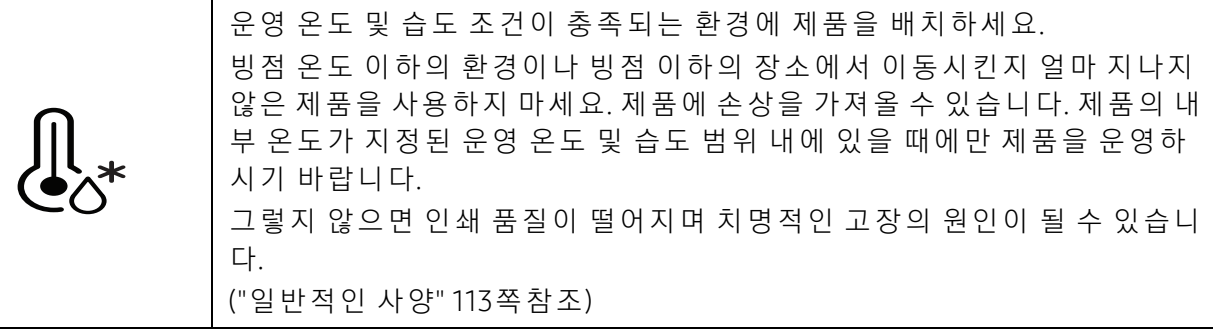

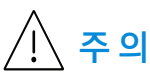

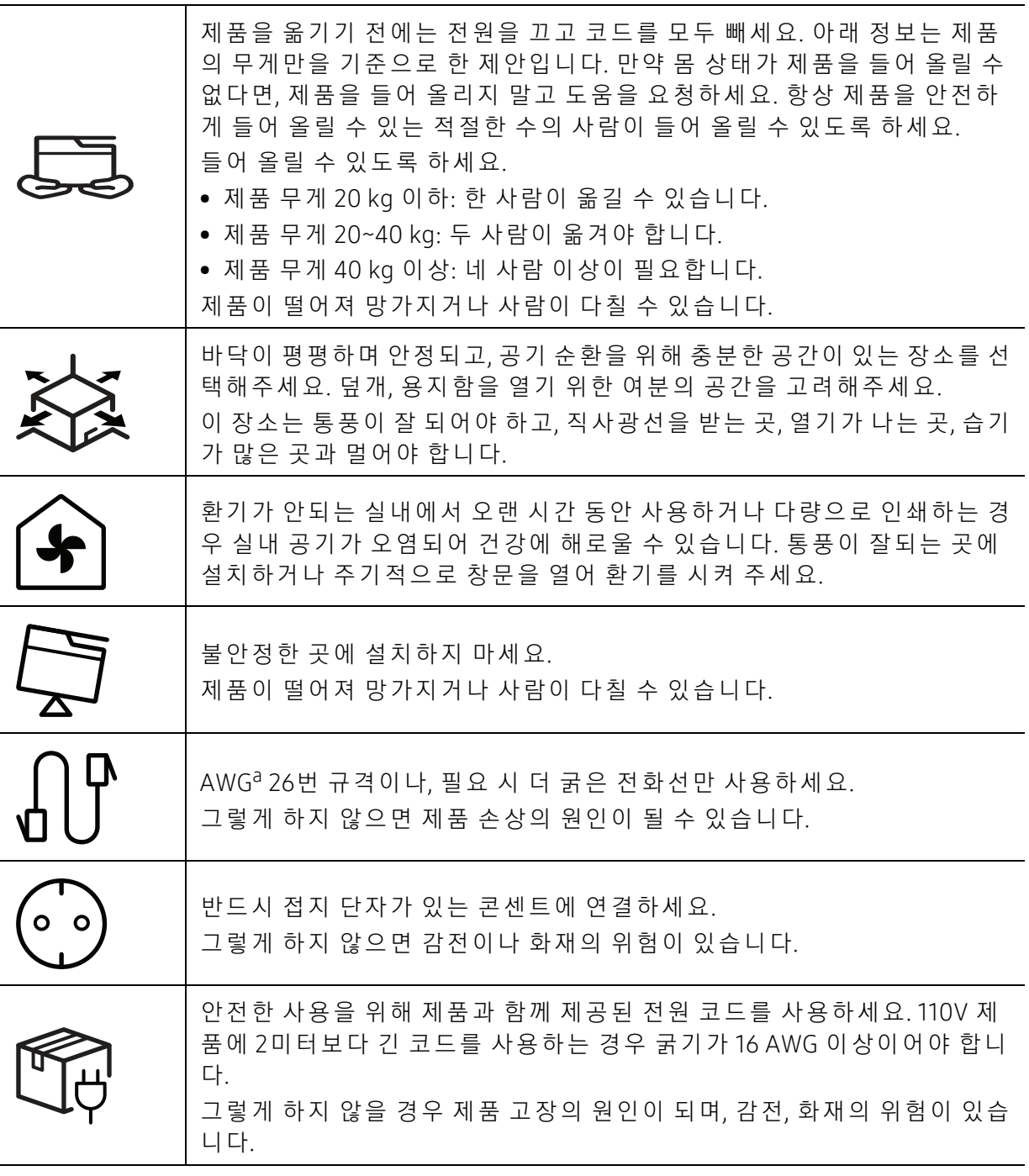

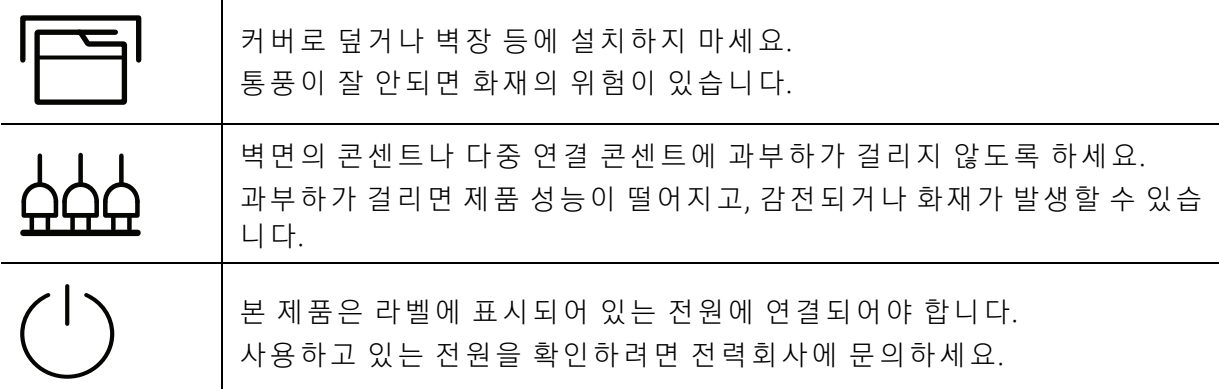

a.AWG: 미 국 전 선 규 격(American Wire Gauge)

## 유지보수/점검

 $\triangle$  주의

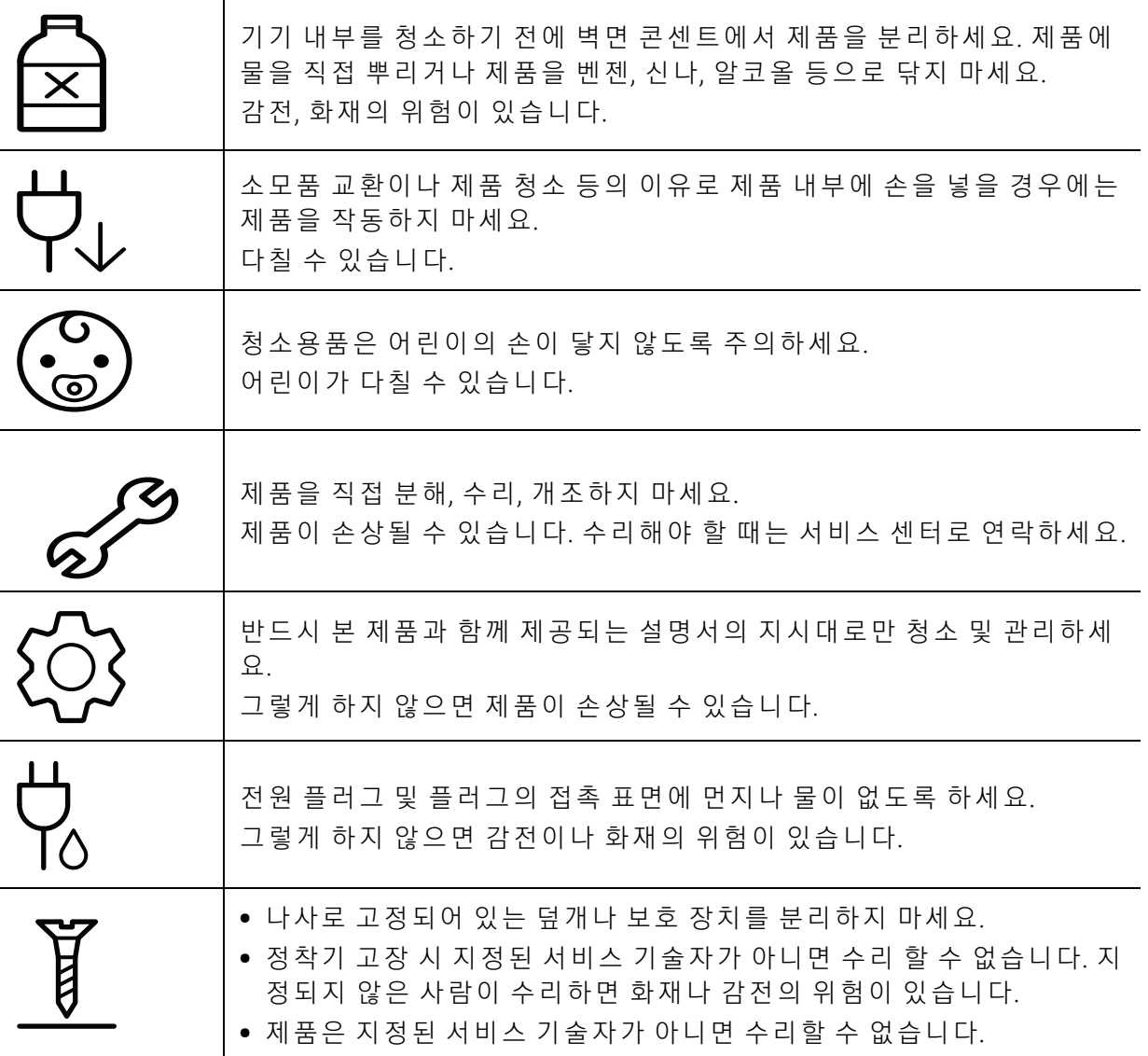

### 소 모 품 사 용

 $\triangle$  주의

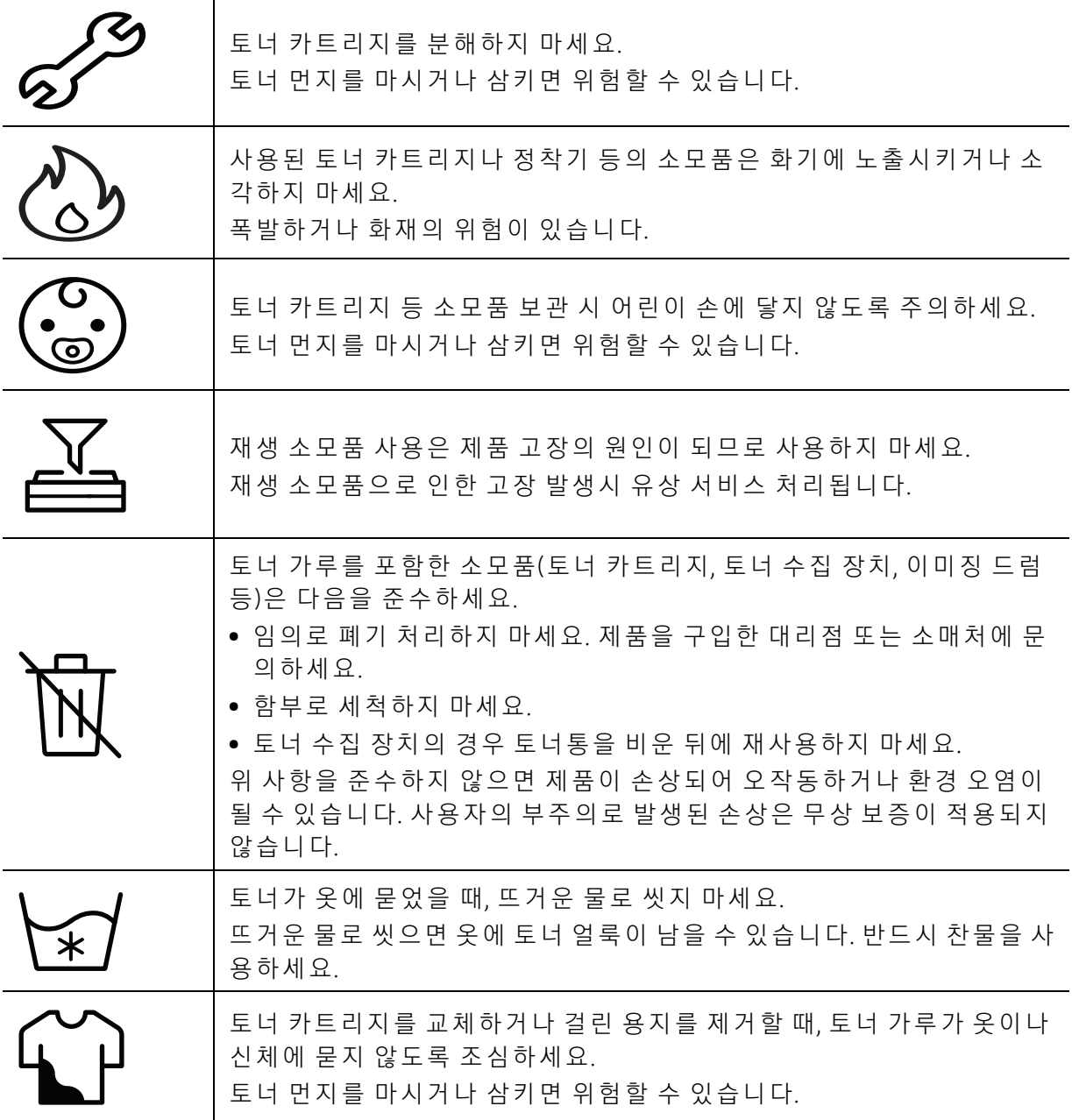

# <span id="page-16-1"></span><span id="page-16-0"></span>제 품 모습

### 구성품

실제 구성품은 아래 그림과 다를 수 있습니다. 일부 구성품은 설정에 따라 변경될 수 있습니다.

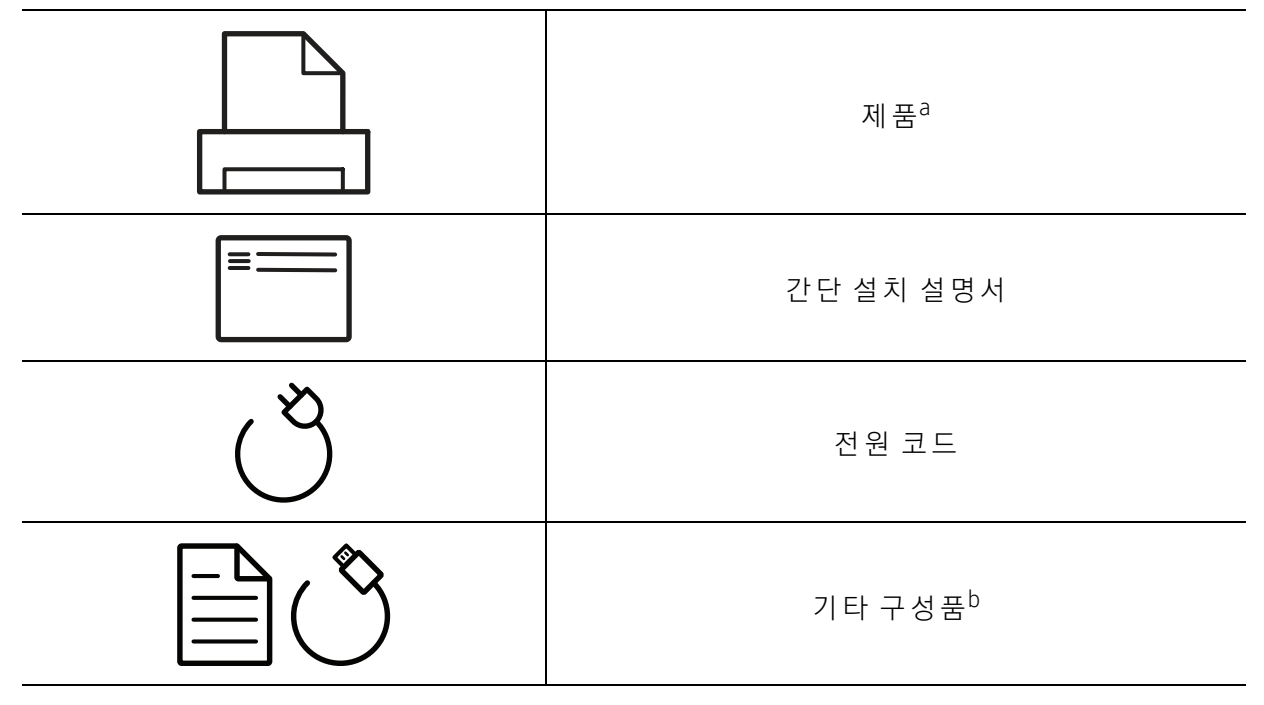

a.모 델 에 따 라 이 그 림 과 실 제 제 품 의 모 양 이 다 를 수 있 습 니 다. 제 품 에 는 여 러 타 입 이 있 습 니 다. b. 기 타 구 성 품 은 국 가 또 는 모 델 에 따 라 달 라 집 니 다.

## <span id="page-17-0"></span>앞 모습

- $\widehat{[\mathscr{L}]}$  모델에 따라 이 그림과 실제 제품의 모양이 다를 수 있습니다.
	- 일부 기능과 별매품(옵션)은 모델 또는 국가에 따라 제공되지 않을 수 있습니다. (["모](#page-6-1)델 별 기 [능" 7쪽](#page-6-1) 참 조)

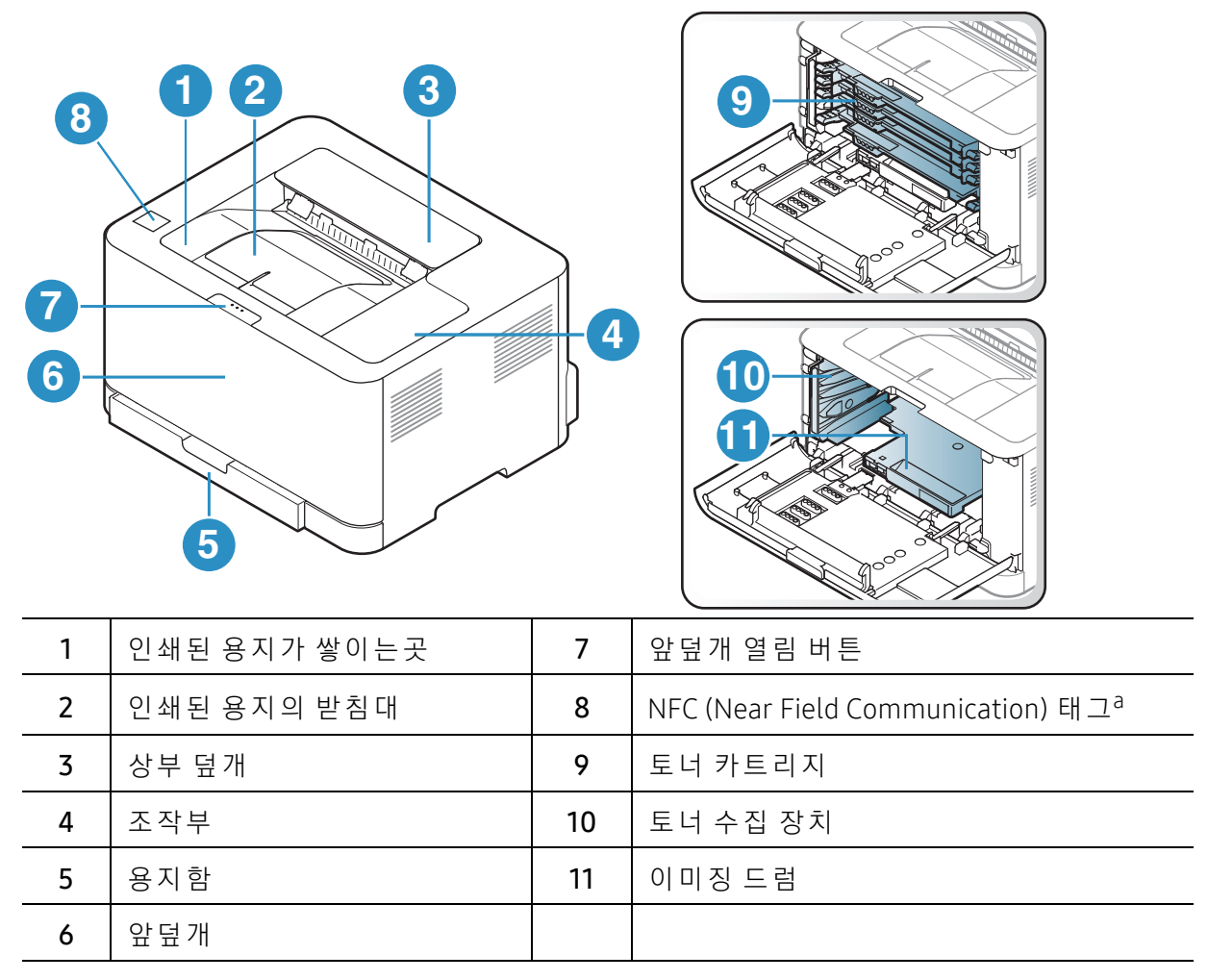

a.C51xW series만

### 뒷 모습

 $\widehat{S}(\widehat{\mathscr{L}})$  • 모델에 따라 이 그림과 실제 제품의 모양이 다를 수 있습니다.

• 일부 기능과 별매품(옵션)은 모델 또는 국가에 따라 제공되지 않을 수 있습니다. (["모](#page-6-1)델 별 기 [능" 7쪽](#page-6-1) 참 조)

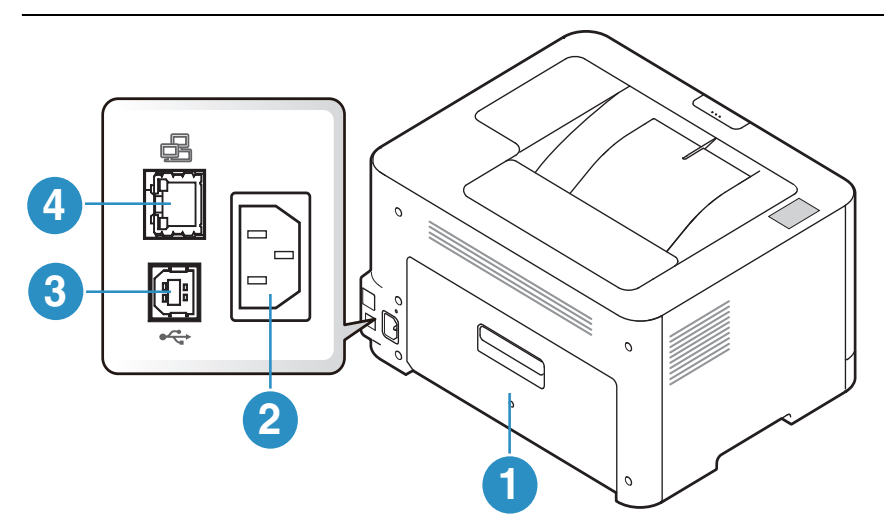

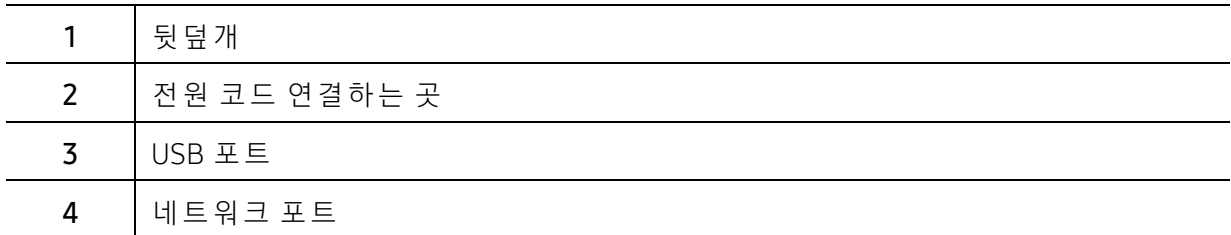

# <span id="page-19-1"></span><span id="page-19-0"></span>조작부

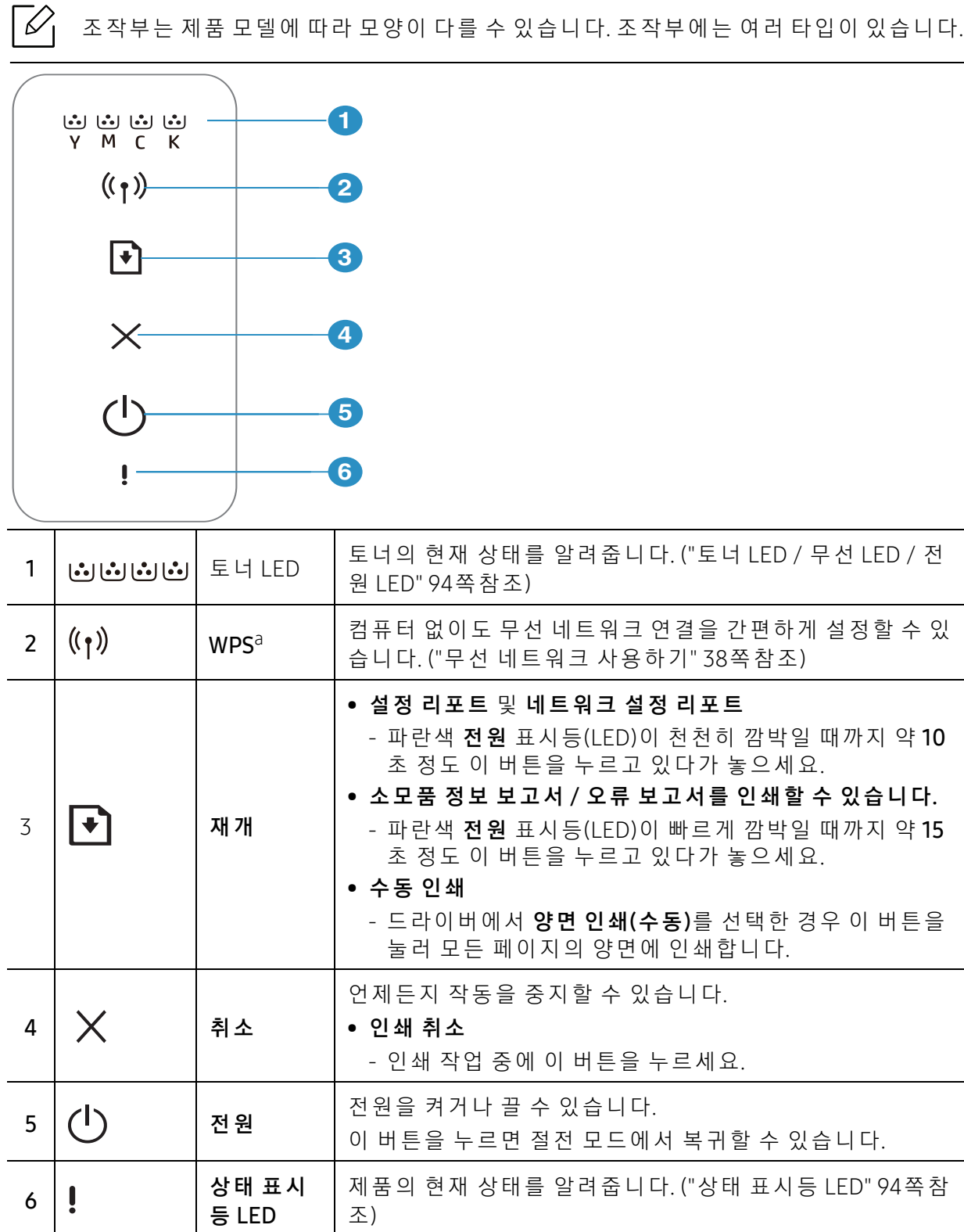

a.C51xW series에 만 해 당 됩 니 다.

# <span id="page-20-1"></span><span id="page-20-0"></span>제 품 전원 켜 기

1 제품에 전원을 연결하세요.

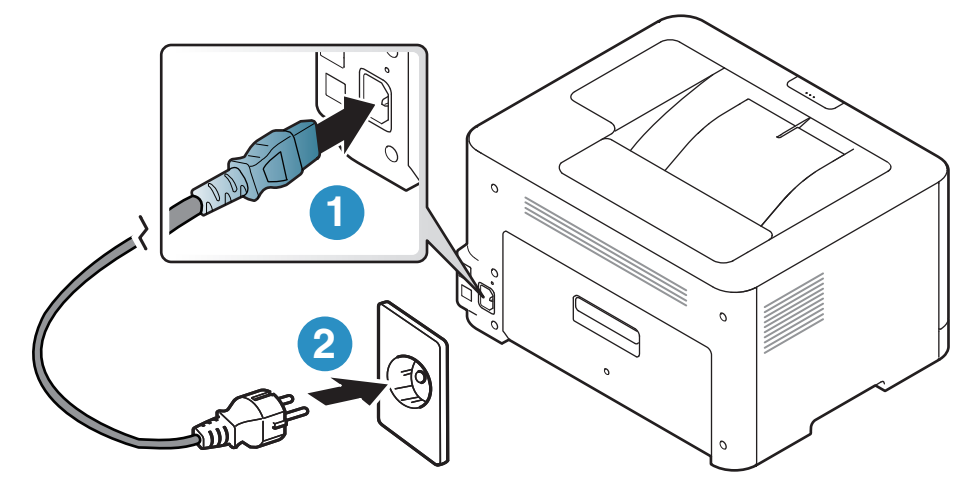

 $2$  조작부의  $\bigcup_{\mathrm{(}$ 전원) 버튼을 누릅니다.  $\boxed{\mathscr{L}}$  전원을 끄려면  $\bigcup$  (전원) 버튼을 약 3초 동안 길게 누르세요.

# <span id="page-21-1"></span><span id="page-21-0"></span>소프트웨어 설치

제품을 설치하고 컴퓨터에 연결한 후에는 프린터 소프트웨어를 설치해야 합니다. Samsung 웹 사 이 트(www.samsung.com/sec/support/> 제 품 찾 기 > 지 원 또 는 다 운 로 드)에 서 소 <sup>프</sup> <sup>트</sup> 웨 어 를 다운로드하여 설치하세요.

시 스 템 의 OS가 소 프 트 웨 어 를 지 원 하 는 지 확 인 한 후 설 치 하 시 기 바 랍 니 다("운 영 체 [제" 7쪽](#page-6-2) 참 조 ).

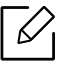

로 컬 로 연 결 된 제 품 은 케 이 블 을 사 용 하 여 컴 퓨 터 에 직 접 연 결 된 제 품 을 말 합 니 다. 만 약 제품이 네트워크에 연결되어 있다면, 아래 단계를 건너 뛰고 네트워크로 연결된 제품의 드 라 이 버 설 치 하 기 로 이 동 하 세 요. ("네 트 워 크 로 드 라 이 버 설 [치" 37쪽](#page-36-0) 참 조)

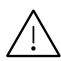

길 이 3m 이 내 의 USB 케 이 블 만 사 용 하 세 요.

# <span id="page-22-0"></span>기본 사용법 배우기

제품 설치가 완료된 후에 제품의 기본값을 설정할 수 있습니다. 값을 지정하거나 변경하려면 다음 절을 참고하세요.

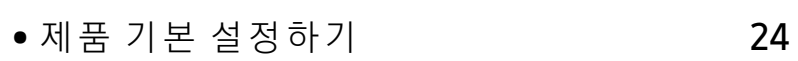

● 용[지 및 용](#page-24-1)지함 25

# <span id="page-23-1"></span><span id="page-23-0"></span>제품 기본 설정하기

제품 설치가 완료된 후에 제품의 기본값을 설정할 수 있습니다.

### 제품 기본 설정

SyncThru™ Web Service에서 시스템에 지정된 설정을 변경할 수 있습니다. 제품이 네트워크에 연결되어 있으면 SyncThru™ Web Service > 설정 탭 > 제품 설정에서 제품의 설정을 지정할 수 있 습 니 다. (["SyncThru™ Web Service 사](#page-43-0) 용 하 기" 44쪽 참 조)

### 고도 설정하기

제품의 해발 높이에 의해 결정되는 대기압의 영향으로 인쇄 품질이 달라질 수 있습니다. 다음 정보는 최상의 인쇄 품질을 얻을 수 있도록 제품을 설정하는 방법에 대해 설명합니다.

고도값을 설정하기 전에 사용자의 실제 고도를 확인하세요.

- 보 통: 0 ~ 1,000 m
- 높 음 1 : 1,000 m ~ 2,000 m
- 높 음 2: 2,000 m ~ 3,000 m
- 높 음 3: 3,000 m ~ 4,000 m
- 높 음 4: 4,000 m ~ 5,000 m

 $\mathcal{U}$ 

Samsung Easy Printer Manager 또는 SyncThru™ Web Service를 이용하여 고도값을 설 정할 수 있습니다.

- 제품이 로컬에 연결되어 있으면 Samsung Easy Printer Manager > 고급 설정 > 장치 설 정 에 서 장 치 의 설 정 을 지 정 할 수 있 습 니 다. (["Samsung Easy Printer Manager 사](#page-68-0) 용 하 기 [" 72쪽](#page-68-0) 참 조)
- 제품이 네트워크에 연결되어 있으면 SvncThru™ Web Service > 설정 탭 > 제품 설정에 서 제 품 의 설 정 을 지 정 할 수 있 습 니 다. (["SyncThru™ Web Service 사](#page-43-0) 용 하 기" 44쪽 참 조)

# <span id="page-24-1"></span><span id="page-24-0"></span>용 지 및 용지 함

이 장에서는 제품에 맞는 용지를 선택하고 용지함을 사용하는 방법을 설명합니다.

#### 인쇄 용 지 선택

항상 이 제품의 용지 규격을 충족하는 인쇄 용지를 사용하세요.

#### 인쇄 용 지 선택 지침

이 사용 설명서에 설명된 지침을 충족하지 않는 인쇄 용지는 다음과 같은 문제를 일으킬 수 있 습니다.

- 인 쇄 품 질 저 하
- 용지 걸림 증가
- 과도한 제품 마모

용 지 의 무 게, 재 질, 표 면 상 태, 수 분 함 량 과 같 은 특 성 이 제 품 의 성 능 과 인 쇄 품 질 에 영 향 을 주 는 중 요 한 요 소 입 니 다. 인 쇄 용 지 를 선 택 할 때 는 다 음 사 항 을 반 드 시 고 려 하 세 요.

- 이 제품에 사용할 수 있는 인쇄 용지의 종류, 크기 및 무게는 인쇄 용지 규격에 설명되어 있습 니 다. ("인 쇄 용 지 규 [격" 114쪽](#page-110-0) 참 조)
- 원 하 는 출력 물 을 얻으려면 선택한 용지가 인쇄 목적에 적합해야 합니다.
- 용지의 밝기: 일부 인쇄 용지는 다른 용지보다 더 하얗기 때문에 보다 선명하고 생생한 이미 지를 출력합니다.
- 표면의 부드러운 정도: 용지의 부드러운 정도가 인쇄의 선명도에 영향을 미칩니다.
- $\mathcal{Q}_1$ • 일부 인쇄 용지는 이 사용 설명서의 지침을 모두 충족하면서도 만족스러운 결과를 내 지 못할 수 있습니다. 잘못된 용지를 사용했거나, 용지를 잘못 취급하거나, 온도 및 습 도가 적절하지 않거나, 기타 제어할 수 없는 변수 때문에 이런 결과가 나올 수 있습니 다.
	- 인쇄 용지를 대량으로 구입하기 전에 사용 설명서에 명시된 요구 조건을 충족하는지 확인하세요.
- ▲ 제품에 맞지 않는 용지를 사용하면 제품이 고장나서 수리가 필요할 수도 있습니다. 이 경우 보증 기간 내 라 도 Samsung의 무상 서 비 스 를 보 장 받지 못 합니다.
	- 용지 함에 들어가는 최대 용지 매수는 용지의 종류에 따라 달라질 수 있습니다. (["인](#page-110-0)쇄 용 지 규 [격" 114쪽](#page-110-0) 참 조)
	- 이 제품에는 잉크젯용 사진 용지를 사용할 수 없습니다. 제품 고장의 원인이 됩니다.
	- 인 화 성 용 지 를 사 용 하 면 화 재 의 위 험 이 있 습 니 다.
	- 지 정 된 용 지 만 을 사 용 하 세 요. ("인 쇄 용 지 규 [격" 114쪽](#page-110-0) 참 조)

인화성 용지를 사용하거나 제품에 이물질이 남아있는 경우 제품이 과열되어 화재의 위 험이 있습니다.

용 지 함 에 들 어 가 는 최 대 용 지 매 수 는 용 지 의 종 류 에 따 라 달 라 질 수 있 습 니 다. ("인 [쇄 용](#page-110-0) 지 규 격 [" 114쪽](#page-110-0) 참 조)

### <span id="page-25-0"></span>용 지 함 알아 두 기

용지함의 크기를 변경하려면 용지 가이드를 조절하세요.

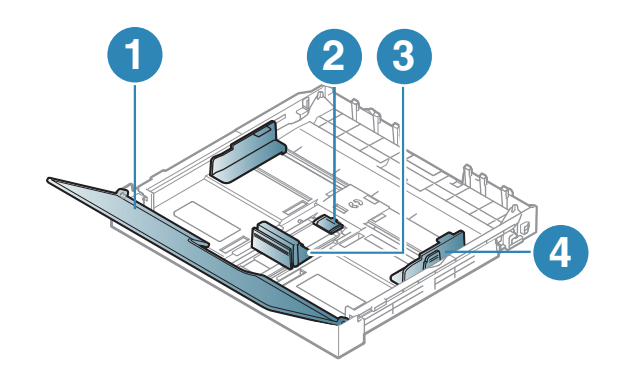

1. 용 지 덮 개 2. 가이드 잠금 3. 용지 길이 조절 가이드 4. 용지 너비 조절 가이드

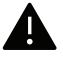

▲ 가이드 조절을 하지 않으면, 용지 여백과 관계된 오류, 용지 비뚤어짐, 용지 걸림이 발생 할 수도 있습니다.

## 용지함에 용지 넣기

.<br>ㅣ 용지함을 꺼내세요. ("용지함 알아두[기" 26쪽](#page-25-0)참조)

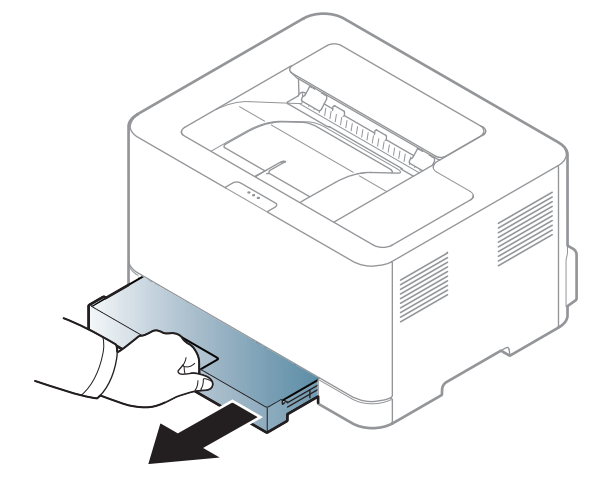

2 용지 덮개를 여세요.

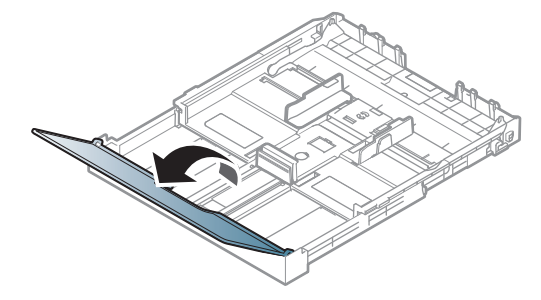

3 용지 너비 조절 가이드와 용지 길이 조절 가이드를 사용하여 원하는 용지 크기에 위치시키 세요.

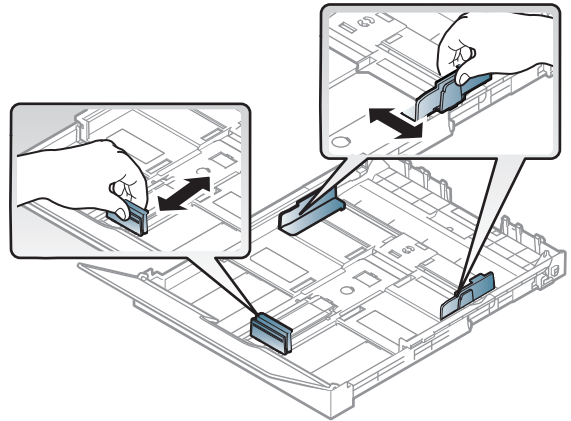

4 용지를 넣기 전에 용지들이 서로 붙지 않도록 불거나 털어 주고 가지런하게 정렬하세요.

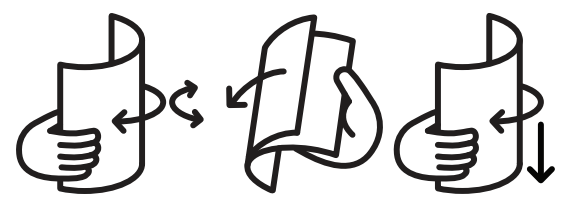

5 인쇄할 면을 위로 향하게 하여 용지를 넣으세요.

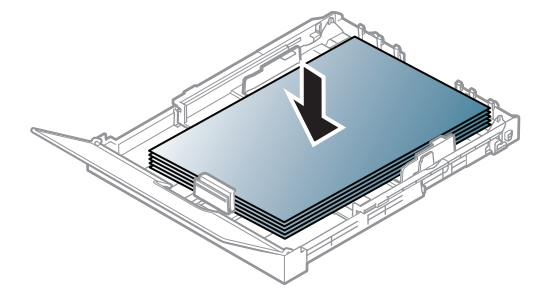

Letter 사 이 즈 보 다 작 은 용 지 의 경 우 는 용 지 함 의 가 이 드 잠 금 을 눌 러 서 열 고 용 지 함 을 수 동으로 당겨 빼내세요. 용지 길이 조절 가이드와 용지 너비 조절 가이드를 조정하세요.

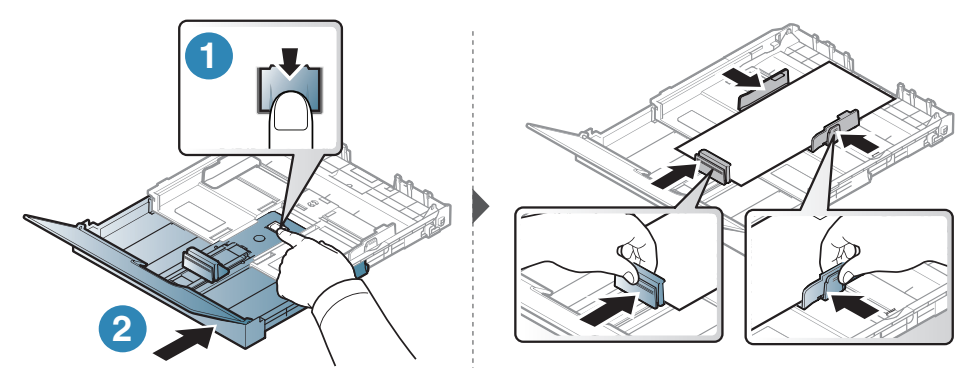

A4 사 이 즈('Legal' 사 이 즈 와 비 슷) 보 다 작 은 용 지 의 경 우 는 용 지 함 의 가 이 드 잠 금 을 눌 러 서 열고 용지 함을 수 동으로 당겨 빼내세요. 용지 길이 조절 가이드와 용지 너비 조절 가이드 를 조정하세요.

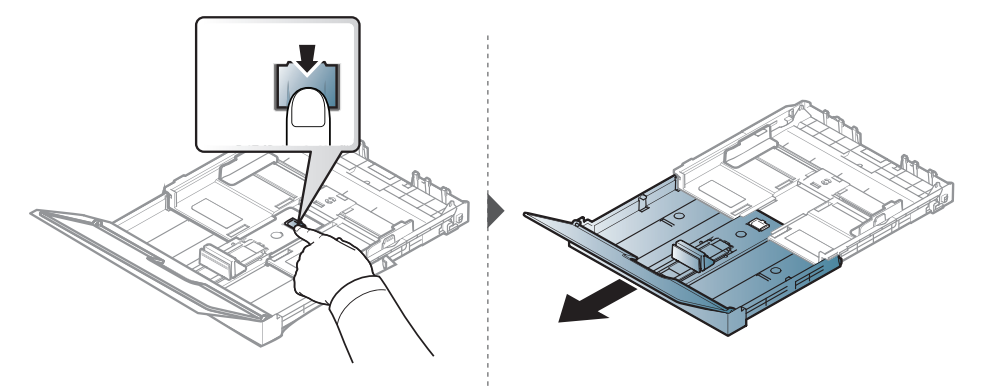

- $\overline{\mathscr{L}}_1$ • 가이드 조절을 하지 않으면, 용지 여백과 관계된 오류, 용지 비뚤어짐, 용지 걸림이 발생할 수도 있습니다.
	- 가이드를 너무 밀착시켜 용지가 구겨지지 않도록 주의하세요.
	- 용지 너비 조절 가이드를 적절히 조절하지 않으면, 용지 걸림의 원인이 됩니다.

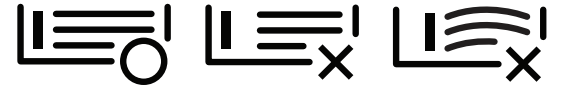

• 앞 가 장 자 리 가 말 려 있 는 용 지 는 사 용 하 지 마 세 요. 용 지 걸 림 또 는 용 지 주 름 의 원 인이 됩니다.

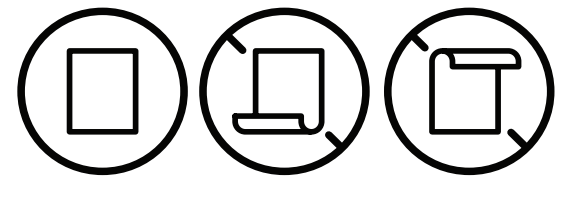

6 용지 너비 조절 가이드를 용지 가장자리에 닿도록 밀되 너무 세게 밀어서 용지가 휘지 않 게 하세요.

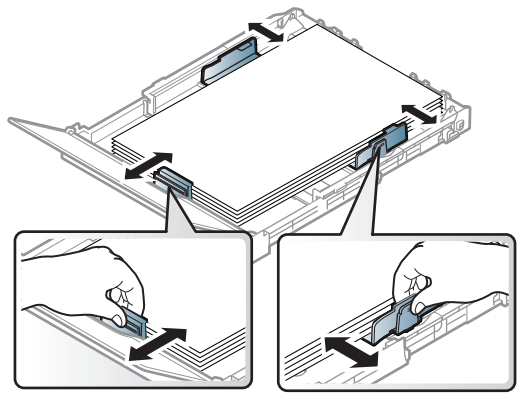

7 용지 덮개를 닫으세요.

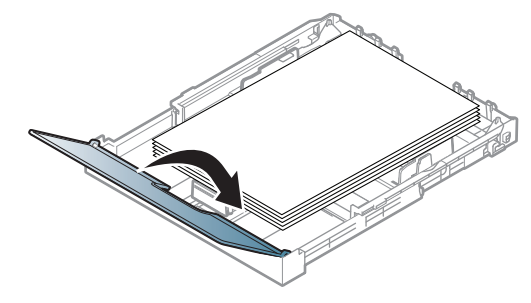

8 용지함을 삽입하세요.

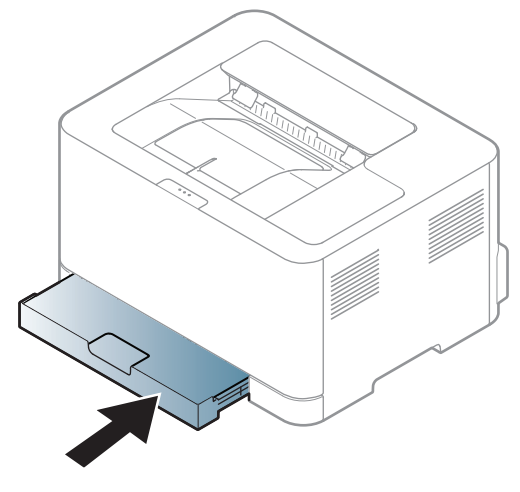

 $9$  문 서 를 인 쇄 를 하 려 면, 용 지 함 에 용 지 를 넣 은 후 용 지 크 기 와 종 류 를 설 정 해 야 합 니 다. (["용](#page-32-0) 지 크기와 종류 설[정" 33쪽](#page-32-0)참조)

용 지 함 은 사 용 자 의 국 가 에 따 라 Letter나 A4로 맞 춰 져 있 습 니 다. A4 또 는 Letter 사 이 즈 로 변 경 하려면 레버와 용지 너비 조절 가이드를 적절하게 조정해야 합니다.

- \_<br>1 제품에서 용지함을 빼내세요. 용지 덮개를 열고 필요하면 용지함에서 용지를 모두 제거하 세요.
- $2\,$  용 지 사 이 즈 를 Letter 로 변 경 하 려 면 용 지 함 뒤 쪽 의 레 버 를 누 르 고 레 버 를 시 계 방 향 으 로 회 전 하 세 요. 용 지 길 이 조 절 가 이 <sup>드</sup> 를 legal 사 이 즈 용 지(LGL)로 움 직 이 면 레 버 가 보 입 니 다

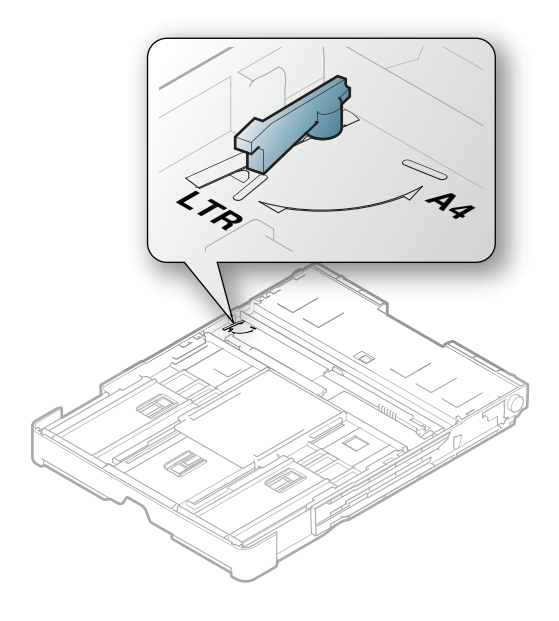

3 용지 너비 조절 가이드를 누르고 레버의 가장자리로 미세요.

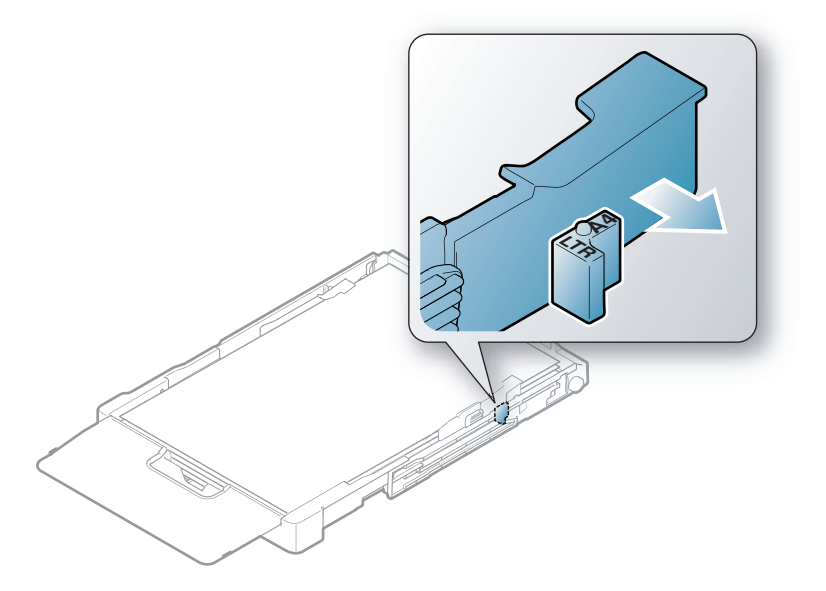

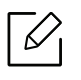

용 지 사 이 즈 를 A4 로 변 경 하 려 면 먼 저 용 지 너 비 조 절 가 이 드 를 왼 쪽 으 로 옮 기 고 레 버 를 반시계 방향으로 회전하세요. 레버에 억지로 힘을 가하면 용지함이 손상될 수 있습니다.

#### 특수 용지에 인쇄하기

아래의 표는 용지함에 사용할 수 있는 특수 용지를 보여줍니다.

제품의 용지 설정을 변경하려면 인쇄 기본 설정 창 > 용지 탭 > 용지 종류 ("인쇄 기본 설[정 창 열](#page-60-0) [기" 64쪽](#page-60-0) 참 조).

 $\sqrt{2}$ 

특수 용지를 사용할 때에는 한 번에 한 장씩 급지하기를 권장합니다. ("인[쇄 용](#page-110-0)지 규격" [114쪽](#page-110-0) 참 조)

지 원 되 는 용 지 의 무 게 를 보 려 면 "인 쇄 용 지 규 격" 114 쪽 을 참 조 하 세 요.

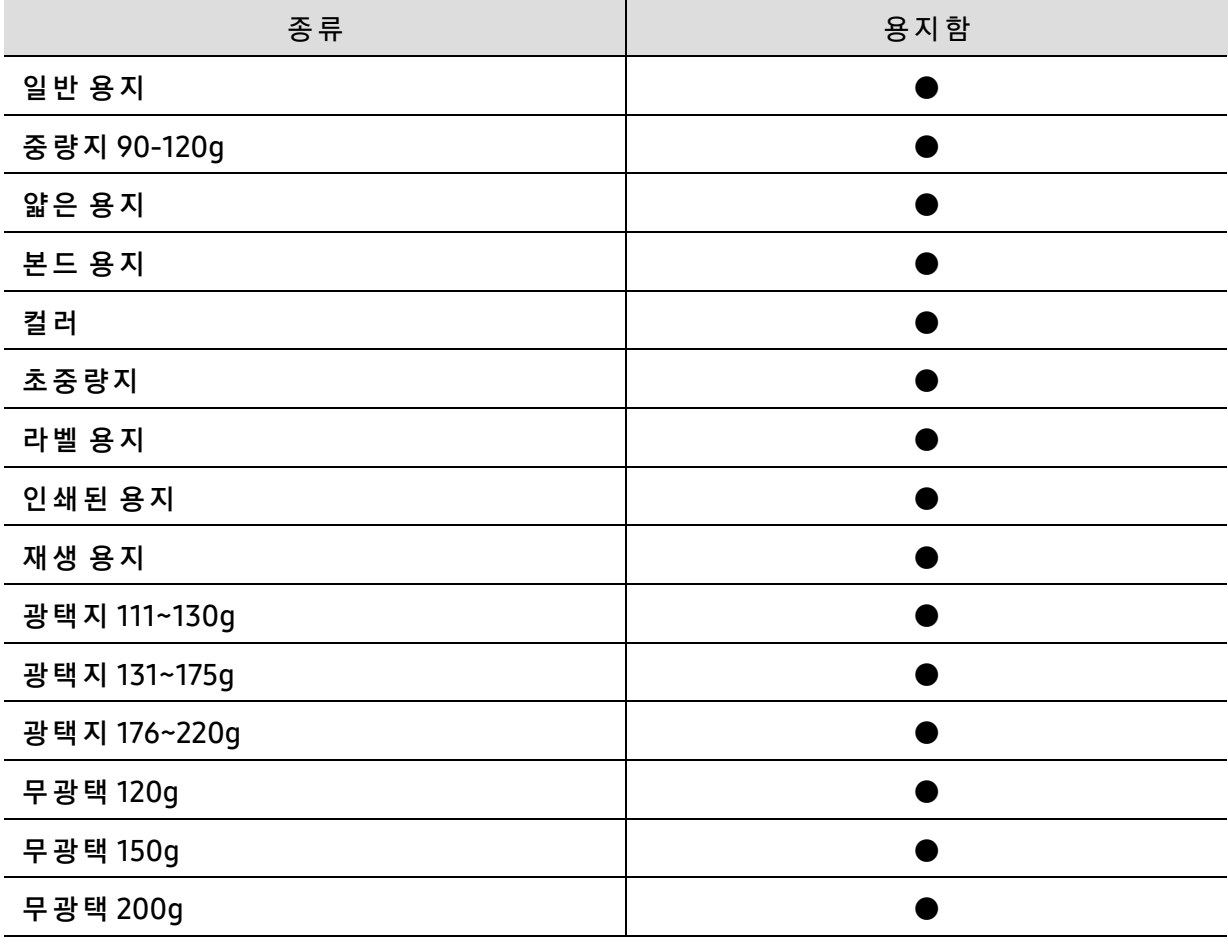

(●: 지 원 됨)

#### 라벨 용지

제품의 손상을 방지하기 위해 반드시 레이저 프린터용으로 제작된 라벨 용지만 사용하세요.

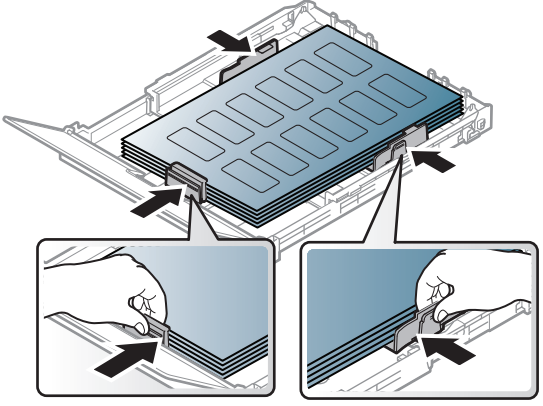

- 라벨 용지를 선택할 때는 다음 사항을 확인하세요.
	- **접 착제:** 인쇄 중 발생하는 정착기 열에 잘 견디는 접착제가 사용되어야 합니다. 제품의 정 착 기 열(약 170°C)은 제 품 사 양 을 확 인 하 세 요.
	- **배열:** 라벨 사이의 뒷면이 노출되지 않은 라벨 용지만 사용하세요. 떼어진 부분의 라벨이 벗 겨지면서 심각한 용지 걸림 현상을 일으킬 수 있습니다.
	- **인쇄된 용지 휘어짐:** 용지의 휘어진 정도가 5 mm 이하가 되도록 평평하게 만든 후 인쇄해 야 합니다.
	- **상태:** 구겨진 라벨 용지, 접착 부분에 공기가 들어간 라벨 용지 또는 그 밖에 라벨이 떨어질 수 있는 용지는 사용하지 마세요.
- 라벨 사이에 접착제가 노출되지 않았는지 확인하세요. 인쇄 중 접착제가 라벨 용지를 벗겨 내 어 심각한 용지 걸림 현상을 일으킬 수 있습니다. 노출된 접착제가 제품 내부의 부품을 손상 시킬 수 있습니다.
- 한 장의 라벨 용지를 여러 번 인쇄하지 마세요. 접착제가 묻어 있는 라벨 용지 뒷면은 한 번의 인쇄만 견딜 수 있도록 제작되었습니다.
- 라벨이 떨어져 있거나 구겨진 용지, 접착면에 공기가 들어간 용지, 기타 손상된 용지는 사용 하지 마세요.

#### 초 중 량 지 121-163/사 용 자 지 정 크 기 용 지

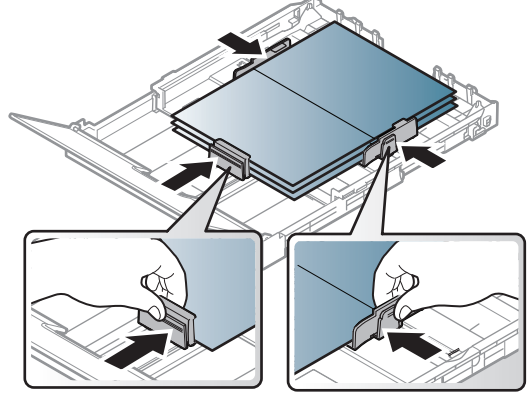

• 응용 프로그램에서 여백이 용지의 가장자리로부터 6.4 mm 이상 되도록 설정하세요.

#### 인쇄된 용지

인 쇄 된 면 이 위 로 향 하 도 록, 종 이 가 말 려 있 지 않 은 부 분 이 용 지 함 안 으 로 먼 저 들 어 가 도 록 용 지 함에 넣어 줍니다. 용지 공급에 문제가 있으면 용지를 뒤집어 넣어보세요. 단, 이 경우 인쇄 품 질은 보장되지 않습니다.

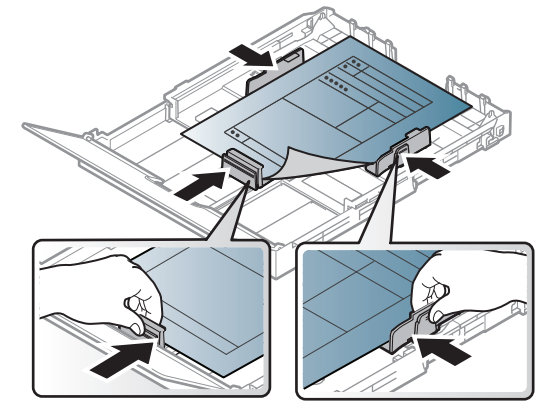

- 인 쇄 중 제 품 에 서 발 생 하 는 정 착 기 열(약 170 °C)에 의 해 녹 거 나 증 발 하 거 나, 독 성 물 질 을 방 출하지 않는 열에 강한 잉크를 사용한 용지여야 합니다.
- 인쇄된 용지에 쓰인 잉크는 불연성이며, 제품 안의 롤러에 영향을 주지 않아야 합니다.
- 용지 함에 넣기 전에 용지의 잉크가 완전히 말랐는지 확인해 주세요. 정착 과정에서 마르지 않 은 잉크가 번져나와 인쇄 품질을 저하시킬 수 있습니다.

#### <span id="page-32-0"></span>용지 크기와 종류 설정

용 지 함 에 용 지 를 넣 은 후 용 지 크 기 와 종 류 를 설 정 하 세 요. 컴 퓨 터 인 쇄 의 경 우 에 는 컴 퓨 터 에 서 사용하는 응용 프로그램에서 용지 크기와 종류를 설정하세요.

제품의 용지 설정을 변경하려면 **인쇄 기본 설정** 창 > **용지** 탭 > **용지 종류** ("인쇄 기본 설[정 창 열](#page-60-0) [기" 64쪽](#page-60-0) 참 조).

- $|\mathcal{Q}|$ • 영수증 용지와 같은 특수한 크기의 용지를 사용하려면 **인쇄 기본 설정** 창에서 **용지** 탭 > **사용자 지정**을 차례로 선택하세요. ("인쇄 기본 설정 창 열[기" 64쪽](#page-60-0)참조)
	- 용지 불일치 오류 없이 인쇄하려면 제품과 드라이버의 용지 설정이 일치해야 합니다. Samsung Easy Printer Manager 또는 SyncThru™ Web Service를 이용하여 장치의 용 지 설정을 변경할 수 있습니다.
		- 제품이 로컬에 연결되어 있으면 Samsung Easy Printer Manager > 고급 설정 > 장치 설정에서 장치의 설정을 지정할 수 있습니다. (["Samsung Easy Printer Manager 사](#page-68-0)용 하 [기" 72쪽](#page-68-0) 참 조)
		- 제품이 네트워크에 연결되어 있으면 SyncThru™ Web Service > **설정** 탭 > **제품 설정** 에 서 제 품 의 설 정 을 지 정 할 수 있 습 니 다. (["SyncThru™ Web Service 사](#page-43-0) 용 하 기" 44쪽 참조)

# <span id="page-33-0"></span>네 트 워 크 연 결 된 제 품 사용하기

이 장에서는 네트워크로 연결된 제품 및 소프트웨어 설치 방법을 단계별로 설명합니다.

 $\widehat{S}(\widehat{\mathscr{L}})$  지 원 되 는 옵 션 장치 및 기 능 은 모 델 에 따 라 다 를 수 있 습 니 다. ("모 델 별 기 [능" 7쪽](#page-6-0) 참 조)

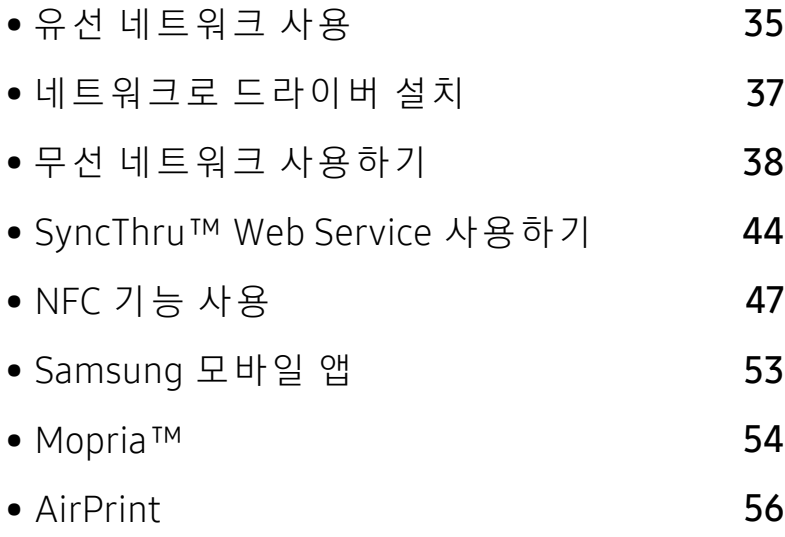

# <span id="page-34-1"></span><span id="page-34-0"></span>유선 네트워크 사용

#### 네트워크 설정 리포트 인쇄

제품의 조작부에서 제품의 현재 네트워크 설정을 보여주는 **네트워크 설정 리포트**를 인쇄할 수 있습니다. 이 리 포트는 네트워크 설정에 도움이 됩니다.

조작부의 ♥️(재개) 버튼을 10초 정도 누르세요.

네트워크 설정 리포트를 사용해서 제품의 하드웨어 주소와 IP 주소를 찾을 수 있습니다.  $Q$ 

- 하 드 웨 어 주 소 (MAC Address): 00:15:99:41:A2:78
- IP 주 소 (IP Address): 169.254.192.192

#### IP 주 소 설 정

네 트 워 크 를 사 용 한 인 쇄 및 관 리 작 업 을 위 해 서 는 먼 저 IP 주 소 를 설 정 해 야 합 니 다. 대 부 부 의 경우 새 IP 주소는 네트워크의 DHCP (동적 호스트 구성 프로토콜) 서버에 의해 자동으로 할당됩 니다.

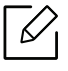

프 린 터 드 라 이 버 설 치 하 려 면 IPv4 와 IPv6를 동 시 에 설 정 하 여 사 용 하 는 것 을 권 장 하 지 않 습니다. IPv4나 IPv6 둘 중에 하나만 설정하는 것을 권장합니다. ("네트워크[로 드](#page-36-1)라이버 설 [치" 37쪽](#page-36-1) 참 조)

#### IPv4 설 정

또한 SyncThru™ Web Service에 서 TCP/IPv4를 설 정 할 수 있 습 니 다. SyncThru™ Web Service 창 이 열리면 상단 메뉴 표시줄의 설정으로 마우스 커서를 옮긴 후 네트워크 설정("설[정 탭" 45쪽](#page-44-0)) 을 클릭하세요.

#### IPv6 설 정

TCP/IPv6는 Windows Vista 이 상 에 서 만 제 대 로 지 원 됩 니 다.

이 제 품 은 네 트 워 크 를 사 용 한 인 쇄 및 관 리 작 업 을 위 해 다 음 의 IPv6 주 소 를 지 원 합 니 다.

- Link-local Address: 자 체 구 성 로 컬 IPv6 주 소(주 소 는 FE80로 시 작)
- Stateless Address: 네트워크 라우터에 의해 자동 설정된 IPv6 주소.
- Stateful Address: DHCPv6 서 버 에 의 해 설 정 된 IPv6 주 소
- Manual Address: 사용자에 의해 수동으로 설정된 IPv6 주소

IPv6 네 트 워 크 환 경 에 서 는 다 음 절 차 를 수 행 하 여 IPv6 주 소 를 사 용 하 세 요.

#### IPv6 활 성 화 하 기

- 1 Windows에 서 Internet Explorer와 같 은 웹 브 라 우 저 를 실 행 합 니 다. 주 소 란 에 제 품 의 IP 주 소(http://xxx.xxx.xxx.xxx)를 입력한 뒤 Enter 키나 이동을 클릭하세요.
- $2$  SyncThru™ Web Service에 처음 로그인하는 경우 관리자로 로그인해야 합니다. 기본 ID(admin)를 입 력 하 세 요. 기 본 비 밀 번 호 는 sec00000입 니 다. 보 안 을 위 해 기 본 값 으 로 제 공 되는 비밀번호를 설정하도록 권장합니다. 보안 > 시스템 보안 > 시스템 관리자에서 ID 및 비 밀번호를 변경할 수 있습니다.
- $\bar{3}\,$  SyncThru™ Web Service 창이 열리면 상단 메뉴 표시줄의 설정으로 마우스 커서를 옮긴 후 네트워크 설정을 클릭하세요.
- 4 웹사이트의 왼쪽 창에서 TCP/IPv6을 클릭하세요.
- $5$  IPv6 프로토콜을 체크하여 IPv6를 활성화하세요.
- $6$  적용 버튼을 클릭하세요.
- 7 제품의 전원을 껐다가 다시 켜 주세요.

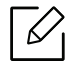

• 이 화면에서 DHCPv6 설정도 설정할 수 있습니다. • IPv6 주소를 수동으로 설정하려면: 수통 주소 확인 란을 선택하세요. 그러면 주소/접두사 입력란이 활성화됩니다. 주 소 의 나 머 지 부 분 을 입 력 하 세 요. (예:3FFE:10:88:194::AAAA. "A"는 16진 수 0~9, A~F 입 니 다).
## 네 트 워 크 로 드 라 이 버 설 치

- $\nabla$ • 시 스 템 의 OS가 소 프 트 웨 어 를 지 원 하 는 지 확 인 한 후 설 치 하 시 기 바 랍 니 다("운 [영 체](#page-6-0) 제 [" 7쪽](#page-6-0) 참 조).
	- Samsung 웹 사 이 트(www.samsung.com/sec/support/> 제 품 찾 기 > 지 원 또 는 다 운 로드)에서 소프트웨어를 다운로드하여 설치하세요.
	- 네트워크 인터페이스를 지원하지 않는 제품은 이 기능을 사용할 수 없습니다.(["뒷 모](#page-18-0) [습" 19쪽](#page-18-0) 참 조)

### Windows

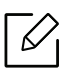

컴퓨터 보안 프로그램의 개인 방화벽이 켜져 있을 경우 네트워크 검색이 안 될 수 있습 니 다. 제 품 을 네 트 워 크 에 연 결 하 기 전 에 컴 퓨 터 의 방 화 벽 을 해 제 하 세 요.

- -<br>1 제품 이 컴퓨터 와 연결 되 어 있고 전원 이 켜져 있는지 확인 하세요. 또 한, IP 주 소 설정을 완 료 해 야 합 니 다. ("IP 주 소 설 [정" 35쪽](#page-34-0) 참 조)
- 2 Samsung 웹 사 이 트(www.samsung.com/sec/support/)에 서 프 린 터 드 라 이 버 소 <sup>프</sup> <sup>트</sup> 웨 어 를 다운로드하세요.
- 3 제품의 전원을 켜세요.
- 4 드라이버 패키지의 압축을 해제하고 드라이버 설치 프로그램을 실행하세요.
- 5 설치 창에서 안내하는 대로 진행하세요.

## 무선 네트워크 사용하기

 $\mathscr{D}_{1}$ 무선 네트워크는 모델에 지원여부에 따라 지원되지 않을 수 있습니다. ("모델별 기[능" 7](#page-6-1) [쪽](#page-6-1)참조)

무선 네트워크를 사용하려면 높은 수준의 보안이 필요하기 때문에 액세스 포인트를 처음 설정 할 때 해 당 네 트 워 크 에 대 한 네 트 워 크 이 름(SSID), 사 용 할 보 안 유 형 및 네 트 워 크 암 호 가 생 성 됩 니 다. 제 품 설 치 를 계 속 하 기 전 에 네 트 워 크 관 리 자 에 게 이 정 보 를 확 인 하 세 요.

#### 무선설정 방법 소개하기

무선 네트워크 설정은 제품 또는 컴퓨터에서 설정하여 사용 할 수 있습니다. 원하는 무선 네트 워크 설정 항목을 아래표에서 선택하세요.

- $\mathscr{D}$ • 일부 무선 네트워크 설치 방법이 국가와 모델에 따라 제공되지 않을 수 있습니다.
	- 액세스 포인트에 암호를 설정하여 사용하는 것을 적극 권장합니다. 액세스 포인트에 암호가 설정되어 있지 않는 경우, 프린터,PC, 스마트폰 등 확인되지 않은 기기들이 액 세스 포 인 트 에 불 법 적 으 로 접 근 할 수 있 습 니 다. 암 호 설 정 은 액 세 스 포 인 트 사 용 자 설 명서를 참조하세요.

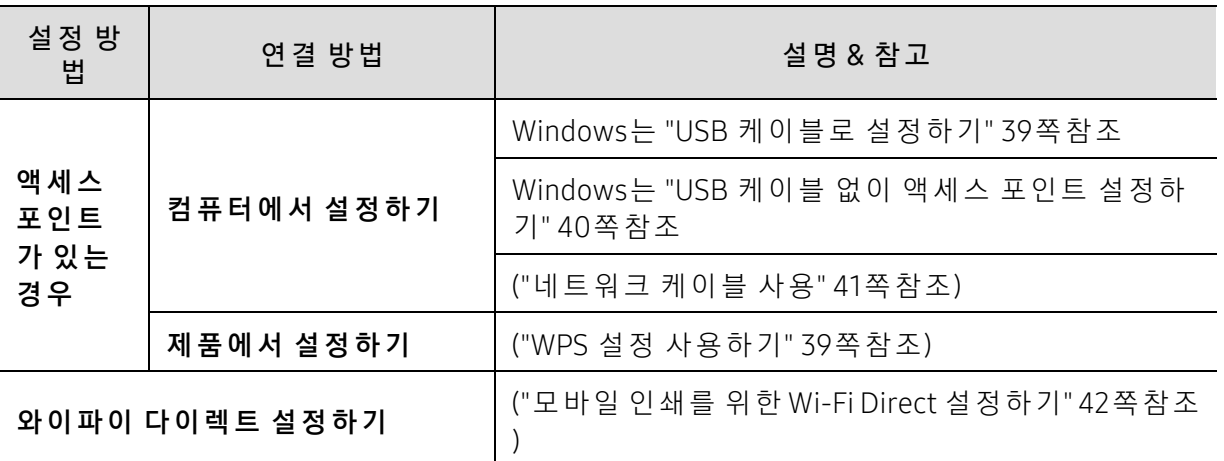

#### 무 선 네 트 워 크 설 정 복원 하 기

무선 네트워크 환경 설정을 초기화할 수 있습니다.

조작부에서 <sup>((</sup>1<sup>)</sup>(무선 연결) 버튼을 약 20초 동안 누르세요. !(상태 표시등) LED와  $\bigcup_{(\text{z} \in \text{z})}$ 가 동시에 깜박이기 시작하면 <sup>((</sup>1<sup>)</sup>(무**선 연결**) 버튼을 놓으세요.

#### <span id="page-38-1"></span>WPS 설 정 사 용 하 기

사 용 중 인 제 품 과 액 세 스 포 인 트 (또 는 무 선 라 우 터)가 WPS(Wi-Fi Protected Setup™)를 지 원 하 는 경 우 에 는 컴 퓨 터 없 이 도 <sup>((</sup>1<sup>)</sup>( **무 선 연 결**) 버 튼 메 뉴 를 통 해 간 편 하 게 무 선 네 트 워 크 를 설 정 할 수 있습니다.

준비해야 할 항목:

- 액 세 스 포 인 트 (또 는 무 선 라 우 터)가 Wi-Fi Protected Setup™(WPS)을 지 원
- 제 품 이 Wi-Fi Protected Setup™(WPS)을 지 원
	- $\hat{\texttt{1}}$  조작부에서  $^{\textsf{(t)}}$ (무선 연결) 버튼을 약 3초 동안 누르고 있다가 놓으세요. 제품이 무선 네트워크에 연결을 시작합니다.
	- $\overline{2}$  2분 내에 액세스 포인트(또는 무선 라우터)에서 WPS (PBC) 버튼을 누르세요. a. 액세스 포인트 (또는 무선 라우터)에 연결 중입니다. b. 무선 네트워크에 성공적으로 연결되면 LED가 계속 켜져 있습니다.
	- $\bar{\mathcal{S}}$  소프트웨어를 계속 설치합니다.

### Widows에 서 설 정 하 기

#### <span id="page-38-0"></span>USB 케 이 블 로 설 정 하 기

#### 준비해야 할 항목

- 액 세 스 포 인 트
- 네트워크에 연결된 컴퓨터
- Samsung 웹 사 이 트(www.samsung.com/sec/support/)에 서 소프트웨어 패키지를 다운로드하 여 프린터 소프트웨어를 설치해야 합니다.
- 무선 네트워크 인터페이스가 설치된 제품
- USB 케 이 블

#### 인프라 네트워크 생성하기

- -<br>1 USB 케 이 블 이 제 품 에 연 결 되 어 있 는 지 확 인 합 니 다.
- \_<br>2 컴퓨터, 액세스 포인트 및 제품의 전원을 켜세요.
- 3 Samsung 웹 사 이 트(www.samsung.com/sec/support/)에 서 프 린 터 드 라 이 버 소 <sup>프</sup> <sup>트</sup> 웨 어 를 다운로드하세요.
- 4 드라이버 패키지의 압축을 해제하고 드라이버 설치 프로그램을 실행하세요.

#### 무선 네트워크 사용하기 | 39

\_<br>5 설치 화면에서 설치 동의서를 검토하고 동의하세요. 그런 후 **다음**을 클릭하세요.

- $\acute{\mathrm{0}}$  프린터 연결 유형 화면에서 무선 항목을 선택하세요. 그런 후 다음을 클릭하세요.
- $\overline{\;}$  "처음으로 프린터를 설정합니까?" 화면에서 "프린터의 무선 네트워크를 설정합니다."를 선 택 하 세 요. 그 런 후 다 음 을 클 릭 하 세 요. 이미 제품이 네트워크와 연결되어 있다면 "**프린터가 이미 네트워크에 연결되어 있습니다** ."를 선택하세요.
- $8\,$  무선 설정 방법 선택 화면에서 USB 케이블을 이용하여 설정을 선택하세요. 그런 후 다음을 클릭하세요.
- .<br>9 검색 후 무선 네트워크 장치가 창에 표시됩니다 사용 중인 액세스 포인트의 이름(SSID)을 선택하고 다음을 클릭하세요.
- $10$  무 선 네 트 워 크 설 정 이 완 료 되 면 컴 퓨 터 와 제 품 을 연 결 하 는 USB 케 이 블 을 분 리 하 세 요. Next를 클릭하세요.
- 11 설치할 구성요소를 선택합니다.
- $12$  설치 창에서 안내하는 대로 진행하세요.

<span id="page-39-0"></span>USB 케 이 블 없 이 액 세 스 포 인 트 설 정 하 기

#### 준비해야 할 항목

- Windows 7 이 상 이 설 치 된 Wi-Fi 사 용 PC와 액 세 스 포 인 트(라 우 터)
- Samsung 웹 사 이 트(www.samsung.com/sec/support/)에 서 소프트웨어 패키지를 다운로드하 여 프린터 소프트웨어를 설치해야 합니다.
- 무선 네트워크 인터페이스가 설치된 제품

 $\mathscr{D}_{\mathsf{L}}$ 무 선 네 트 워 크 를 설 정 하 는 동 안 제 품 은 PC의 무 선 LAN을 이 용 합 니 다. 따 라 서 인 터 넷 에 접속되지 않을 수도 있습니다.

- \_<br>1 컴퓨터, 액세스 포인트 및 제품의 전원을 켜세요.
- 2 Samsung 웹 사 이 트(www.samsung.com/sec/support/)에 서 프 린 터 드 라 이 버 소 <sup>프</sup> <sup>트</sup> 웨 어 를 다운로드하세요.
- 3 드라이버 패키지의 압축을 해제하고 드라이버 설치 프로그램을 실행하세요.

#### 무선 네트워크 사용하기 | 40

.<br>4 설치 화면에서 설치 동의서를 검토하고 동의하세요. 그런 후 **다음**을 클릭하세요.

 $5\,$  프린터 연결 유형 화면에서 무선 항목을 선택하세요. 그런 후 다음을 클릭하세요.

- $\acute{\bigcirc}\,$  "처음으로 프린터를 설정합니까?" 화면에서 "네, 프린터의 무선 네트워크를 설정합니다.' 를 선택하세요. 그리고 다음을 클릭하세요. 이 미 제 품 이 네 트 워 크 와 연 결 되 어 있 다 면 " 아 니 요, 프 린 터 가 이 미 네 트 워 크 에 연 결 되 어 있 습 니 다."를 선택하세요.
- $\overline{\phantom{x}}$  무선 설정 방법 선택 화면에서 무선 프린터에 직접 연결하여 설정을 선택하세요. 그런 후 다 음 을 클릭하세요.
- $8\,$  무선 네트워크 설정이 완료되면 다음을 누르세요.
- 9 설치 창에서 안내하는 대로 진행하세요.

### <span id="page-40-0"></span>네 트 워 크 케 이 블 사용

 $\mathscr{D}$ 네트워크 관리자나 무선 네트워크 설정 담당자에게 네트워크 설정 정보를 문의하세요.

사 용 중 인 제 품 은 네 트 워 크 호 환 제 품 입 니 다. 제 품 을 네 트 워 크 에 서 사 용 하 려 면 몇 가 지 설 정 절 차를 수행해야 합니다.

#### 준비해야 할 항목

- 액 세 스 포 인 트
- 네트워크에 연결된 컴퓨터
- Samsung 웹 사 이 트(www.samsung.com/sec/support/)에 서 소프트웨어 패키지를 다운로드하 여 프린터 소프트웨어를 설치해야 합니다.
- 무선 네트워크 인터페이스가 설치된 제품
- 네트워크 케이블

#### 네트워크 설정 리포트 인쇄

네트워크 설정 리포터를 인쇄하여 제품의 네트워크 설정을 식별할 수 있습니다.

("네 트 워 크 설 정 리 포 트 인 [쇄" 35쪽](#page-34-1) 참 조)

#### 무선 네트워크 설정

시 작 하 기 전 에 무 선 네 트 워 크 의 네 트 워 크 이 름(SSID)과 암 호 화 된 경 우 네 트 워 크 키 를 알 고 있 어야 합니다. 이 정보는 액세스 포인트(또는 무선 라우터)를 설치할 때 설정됩니다. 무선 환경을 알지 못하면 네트워크 담당자에게 문의하세요.

SyncThru™ Web Service를 사용하여 무선 파라미터를 설정할 수 있습니다.

#### 무선 네트워크 사용하기 | 41

#### SyncThru™ Web Service 사 용 하 기

무선 매개변수 설정을 시작하기 전에 케이블 연결 상태를 확인하세요.

- 1 네 트 워 크 케 이 블 이 제 품 에 연 결 되 어 있 는 지 확 인 하 세 요. 연 결 되 어 있 지 않 은 경 우 표 준 네 트워크 케이블을 제품에 연결하세요.
- 2 Internet Explorer, Safari 또 는 Firefox와 같 은 웹 브 라 우 저 를 시 작 하 고 브 라 우 저 화 면 에 제 품의 새 IP 주소를 입력하세요.

예:

http://192,168,1,133/

- $\bar{\rm 3}\;$  SyncThru™ Web Service 웹사이트의 오른쪽 상단에 있는 **로그인**을 클릭하세요.
- $4$  SyncThru™ Web Service에 처음 로그인하는 경우 관리자로 로그인해야 합니다. 기본 ID(admin)를 입 력 하 세 요. 기 본 비 밀 번 호 는 sec00000입 니 다. 보 안 을 위 해 기 본 값 으 로 제 공 되는 비밀 번 호를 설정하도록 권장합니다. 보안 > 시스템 보안 > 시스템 관리자에서 ID 및 비 밀번호를 변경할 수 있습니다.
- $5\,$  SyncThru™ Web Service 창이 열리면 네트워크 설정을 클릭하세요.
- $6$  Wi-Fi > 마법사를 클릭하세요.
- -<br>7 목록에서 **네트워크 이름(SSID)**을 하나 선택하세요.
- 8 Next를 클릭하세요.

무선 보안 설정 화면이 나타나면 제한 비밀번호(네트워크 암호)를 입력하고 **다음**을 클릭 하세요.

9 확인 화면이 나타나면 무선 설정을 확인하세요. 설정이 올바르면 **적용**을 클릭하세요.

#### <span id="page-41-0"></span>모 바 일 인 쇄 를 위 한 Wi-Fi Direct 설 정 하 기

Wi-Fi Direct는 Wi-Fi Direct를 지원하는 프린터와 모바일 장치간의 사용하기 쉽고 보안성 있는 P2P 방 식 의 접 속 방 법 입 니 다.

Wi-Fi Direct로 액세스 포인트에 연결하는 동시에, Wi-Fi Direct로 직접 네트워크에 프린터를 연 결할 수 있습니다. 또 한, 유선 네트워크와 Wi-Fi Direct를 동시에 사용할 수 있으므로 여러 사용 자가 유선 네트워크와 Wi-Fi Direct를 통해 양쪽에서 접속하여 문서를 인쇄할 수 있습니다.

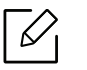

● 사용하고 있는 모바일 장치는 Wi-Fi Direct를 통해 인터넷에 접속할 수 없습니다.

- 지 워 되 는 프 로 토 콜 목 록 은 모 델 에 따 라 다 를 수 있 습 니 다. Wi-Fi Direct 네 트 워 크 는 IPv6, 네 트 워 크 필 터 링, IPSec, WINS 및 SLP 서 비 스 를 지 원 하 지 않 습 니 다.
- Wi-Fi Direct로 연결할 수 있는 최대 기기 수는 4개입니다.

### <span id="page-42-0"></span>Wi-Fi Direct 설 정

네 <sup>트</sup> 워 크 케 이 블 이 나 무 선 액 세 스 포 인 <sup>트</sup> 를 이 용 할 경 우 SyncThru™ Web Service를 통 해 Wi-Fi Direct를 설정할 수 있습니다.

- 1 SyncThru™ Web Service에 접 속 하 여, 설 정 <sup>&</sup>gt;네트워크 설정 <sup>&</sup>gt;Wi-Fi <sup>&</sup>gt;Wi-Fi Direct™를 선택 하세요.
- $\overline{2}\;$  Wi-Fi Direct 기능을 활성화시키고 다른 옵션을 설정합니다.

#### 모바일 장치와 프린터 연결하여 사용하기

- 프린터에서 Wi-Fi Direct 설정 후, 모바일 장치의 사용자 매뉴얼을 참조하여 Wi-Fi Direct를 설 정하세요.
- Wi-Fi Direct 설정 후, 스마트폰에 모바일 인쇄 앱(예를 들어, Samsung Mobile Print)을 다운받 아 인쇄를 진행 할 수 있습니다.
- $|\mathscr{D}_1$ • 모 바 일 장 치 에 서 프 린 터 를 연 결 할 때, 선 택 한 프 린 터 의 LED 가 깜 박 입 니 다. 프 린 터 의 무선 버튼을 누르면 모바일 장치와 프린터가 연결됩니다. 무선 버튼이 없으면 디스플 레이 화면에 Wi-Fi 연결 확인 창이 나타났을 때 원하는 옵션을 누르세요. 그러면 프린 터가 모바일 장치에 연결될 것입니다.
	- 모 바 일 장 치 가 Wi-Fi를 지 원 하 지 않 을 경 우, 무 선 버 튼 대 신 '네 트 워 크 키'를 입 력 하 세 요.

## SyncThru™ Web Service 사 용 하 기

네트워크 환경에서 네트워크 설정을 쉽게 할 수 있도록 도와주는 몇 가지 프로그램들이 있습니 다. 특히 이 프로그램들은 네트워크상의 여러 제품을 관리해야 하는 네트워크 관리자에게 유용 합니다.

- SyncThru™ Web Service는 Internet Explorer 8.0 버전 이상에서 정상적으로 작동합니 다.
	- 아 래 의 프 로 그 램 을 사 용 하 기 전 에 먼 저 IP 주 소 를 설 정 하 세 요.
	- 일부 기능과 별매품(옵션)은 모델 또는 국가에 따라 제공되지 않을 수 있습니다. (["다](#page-7-0)양 한 기 [능" 8쪽](#page-7-0) 참 조)

### SyncThru™ Web Service

네트워크 제품에 내장되어 있는 웹 서버를 통해서 제품을 관리할 수 있습니다.

- 소모품의 정보 및 상태를 확인할 수 있습니다.
- 제품 설정을 사용자 정의대로 설정할 수 있습니다.
- 제품이 다양한 네트워크 환경에 접속하는데 필요한 네트워크 매개변수를 설정할 수 있습니 다.

### SyncThru™ Web Service 이 용 하 기

1 Windows에 서 Internet Explorer와 같 은 웹 브 라 우 저 를 실 행 합 니 다.

주소 란에 제품의 IP 주소(http://xxx.xxx.xxx.xxx)를 입력한 뒤 Enter 키를 누르거나 이통을 클릭하세요.

2 제품에 내장되어 있는 웹사이트가 열립니다.

#### SyncThru™ Web Service 로 <sup>그</sup> 인

SyncThru™ Web Service에 서 옵 션 을 설 정 하 려 면 관 리 자 로 로 <sup>그</sup> 인 해 야 합 니 다. 로 <sup>그</sup> 인 하 지 않 고도 SyncThru™ Web Service를 사용할 수는 있지만 그럴 경우 **설정** 탭과 **보안** 탭을 사용할 수 없습니다.

1 SyncThru™ Web Service 웹사이트의 오른쪽 상단에 있는 **로그인**을 클릭하세요.

 $2$  SyncThru™ Web Service에 처음 로그인하는 경우 관리자로 로그인해야 합니다. 기본 ID(admin)를 입 력 하 세 요. 기 본 비 밀 번 호 는 sec00000입 니 다. 보 안 을 위 해 기 본 값 으 로 제 공 되는 비 밀 번 호 를 설 정 하 도 록 권 장 합 니 다. **보 안 > 시 스 템 보 안 > 시 스 템 관 리 자** 에 서 ID 및 비 밀번호를 변경할 수 있습니다.

### SyncThru™ Web Service의 개 요

 $\mathscr{D}_{\mathsf{I}}$ 모델에 따라 일부 탭은 나타나지 않을 수도 있습니다.

#### 정보 탭

이 탭에서는 제품에 대한 전반적인 정보를 알 수 있습니다. 토너 잔량 등의 정보를 확인할 수 있 습니다. 오류 보고서 등의 보고서도 인쇄할 수 있습니다.

- 유효 경고: 제품에 발생한 경고와 경고의 심각도를 확인합니다.
- 소모품: 인쇄된 페이지 수와 카트리지에 남아있는 토너량을 확인합니다.
- 사용 카운터: 인쇄 유형(단면, 양면)에 따른 사용 횟수를 확인합니다.
- 현재 설정: 제품 및 네트워크 정보를 확인합니다.
- **정보 인쇄:** 시스템 관련 리포트, 이메일 주소 및 글꼴 리포트와 같은 보고서를 인쇄합니다.
- 보안 정보: 제품의 보안 정보를 보여줍니다.

#### 설정 탭

이 탭 을 사 용 하 여 제 품 과 네 트 워 크 에 대 한 옵 션 을 설 정 할 수 있 습 니 다. 이 탭 을 보 려 면 관 리 자 로 로그인해야 합니다.

- 제품 설정 탭: 제품이 제공하는 옵션을 설정합니다.
- 네트워크 설정 탭: 네트워크 환경을 확인하고 변경할 수 있습니다. TCP/ IP, 네트워크 프로토 콜 등과 같은 정보를 설정합니다.

#### 보안 탭

시스템 및 네트워크 보안 정보를 설정할 수 있습니다. 이 탭을 보려면 관리자로 로그인해야 합 니다.

- **시스템 보안**: 시스템 관리자 정보를 설정하고 제품 기능을 활성화하거나 비활성화할 수 있습 니다.
- 네트워크 보안: IPv4/IPv6 필터링에 대한 설정을 지정합니다.

#### 관리 탭

펌웨어를 업그레이드하고 이메일 전송을 위한 연락처 정보를 설정하여 제품을 관리할 수 있습 니 다. 또 한 **링크** 메 뉴 를 선 택 하 면 Samsung 웹 사 이 트 에 접 속 하 거 나 드 라 이 버 를 다 운 로 드 할 수 있습니다.

- 펌웨어 업그레이드: 제품의 펌웨어를 업그레이드할 수 있습니다.
- 관리자 정보: 연락 정보를 보여줍니다.
- 와이파이 인터페이스: 와이파이 메뉴를 사용하거나 사용하지 않을 수 있습니다.
- 링크: 정보를 다운로드하거나 확인할 수 있는 유용한 웹사이트의 링크를 제공합니다.

#### 시 스 템 관리 자 정 보 설 정

 $\nabla_1$ 

별 매 품(옵션) 또 는 모 델 에 따 라 일 부 메 뉴 가 나 타 나 지 않을 수 있습 니 다. 표 시 되 지 않는 메뉴는 사용할 수 없습니다.

- 1 Windows에 서 Internet Explorer와 같 은 웹 브 라 우 저 를 실 행 합 니 다. 주 소 란 에 제 품 의 IP 주 소(http://xxx.xxx.xxx.xxx)를 입 력 한 뒤 Enter 키 나 이 동 을 클 릭 하 세 요.
- 2 제품에 내장되어 있는 웹사이트가 열립니다.
- $\bar{\rm 3}\,$  보안 탭에서 시스템 보안 > 시스템 관리자를 선택하세요.
- .<br>-<br>4 관 리 자 의 이 름, 전 화 번 호 및 주 소 를 입 력 하 세 요.
- 5 적용을 클릭하세요.

## $NFC$  기능 사용

 $\varnothing$ 제품에 Wi-Fi/NFC 기능을 추가하려면 별매품 목록을 확인하고 구매처에서 주문하세요. ("사 용 가 능 한 소 모 [품" 79쪽](#page-75-0) 참 조) 무 선 키 트(별 매 품) 설 치 후 이 기 능 을 사 용 하 려 면 제 품 에서 설정하세요.

무 선 및 NFC(Near Field Communication) 기 능 을 통 해 모 바 일 장 치 를 Wi-Fi/NFC(무 선 LAN 별 매 품)의 NFC 태 그 위 에 들 고 있 기 만 해 도 모 바 일 장 치 에 서 직 접 인 쇄 /스 캔 /팩 스 를 수 행 할 수 있 습 니 다. 프 린 터 드 라 이 버 를 설 치 하 거 나 액 세 스 포 인 트 에 연 결 할 필 요 가 없 습 니 다. 모 바 일 장 치 가 NFC 기능을 지원하기만 하면 됩니다. 이 기능을 사용하려면 사용 중인 모바일 장치에 관련 앱 을 설치해야 합니다.

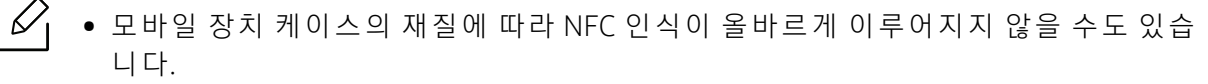

- 사용하는 모바일 장치의 기종에 따라 전송 속도가 다를 수 있습니다.
- 이 기능은 NFC 태그가 있는 모델에서만 사용 가능합니다. ("제품 모[습" 17쪽](#page-16-0)참조)
- 모 바 일 기 기 구 입 시 함 께 제 공 되 는 케 이 스 나 배 터 리 가 아 닌 기 타 제 품 및 금 속 케 이 스/스티커 사용 시 NFC 통신 장애가 발생할 수 있습니다.
- NFC 장치의 통신 문제가 지속될 경우,
	- 모바일 장치에서 케이스나 커버를 제거한 후 다시 시도해 보세요.
	- 또는 모바일 장치에서 배터리를 제거했다가 재장착 후 다시 시도해 보세요.

### 요구사항

• NFC 및 Wi-Fi Direct 기능을 지원하며, 관련 앱이 설치된 Android OS 4.0 이상의 모바일 기기

 $|\mathcal{C}_1$ Android OS 4.1 이 상을 실행 하는 모 바일 장치 만 이 NFC 기 능을 사용 함으로 설정했을 때 Wi-Fi Direct 기 능을 자 동으로 활성 화합니다. NFC 기 능을 사 용 하려면 모 바 일 장치를 Android OS 4.1 이 상으로 업 그 레 이 드 하 는 것 이 좋습 니 다.

• 와 이 파 이 다 이 렉 트 기 능 사 용 프 린 터 (["Wi-Fi Direct 설](#page-42-0) 정" 43쪽 참 조).

### 관련 앱

NFC 기 능 을 활 용 할 수 있 는 앱 이 몇 가 지 있 습 니 다. 해 당 앱 은 구 글 플 레 이 스 토 어 에 서 다 운 로 드 받을 수 있습니다.

- Samsung Mobile Print: 사 진 이 나 문 서 또 는 웹 페 이 지 의 인 쇄, 스 캔(복 합 기 에 서 만) 또 는 팩 <sup>스</sup> (복 합 기 에 서 만)를 스 마 <sup>트</sup> 폰 및 태 블 릿 에 서 바 로 할 수 있 습 니 다. (["Samsung Mobile Print 앱 사](#page-50-0) 용 하 [기" 51쪽](#page-50-0) 참 조)
- Samsung Mobile Print Manager: 모바일 기기를 이용해 복제 및 무선 설정 기능을 사용할 수 있 습 니 다 (["Samsung Mobile Print Manager 앱 사](#page-47-0) 용 하 기" 48쪽 참 조).

### <span id="page-47-0"></span>Samsung Mobile Print Manager 앱 사 용 하 기

Samsung Mobile Print Manager 앱을 이용하면 다수의 프린터에 동일한 설정을 쉽게 할 수 있습 니다. 설정을 복사하려는 프린터에 스마트폰을 터치하고 설정을 옮길 프린터를 탭하세요.

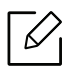

데 이 터 를 내 보 낼 때 하 나 이 상 의 데 이 터 를 저 장 할 수 있 습 니 다. 데 이 터 를 가 져 올 때 는 목 록에서 데이터를 선택해 가져올 수 있습니다.

### 내 보 내 기(모바 일 기 기 에 설 정 복 사 하 기)

- 1 NFC와 Wi-Fi Direct 기 능 을 모 바 일 기 기 에 서 지 원 하 고 프 린 터 에 서 도 Wi-Fi Direct 기 능 을 지 원하는지 확인하세요.
- 2 모바일 기기에서 Samsung Mobile Print Manager 앱을 실행하세요.

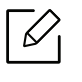

스마트폰에 Samsung Mobile Print Manager가 설치되어 있지 않다면 스토어(삼성 앱 스, 플레이 스토어, 앱스토어)에서 앱을 검색해 다운로드 받아 다시 시도하세요.

- .<br>ろ **내보내기**를 누르세요.
- 4 ID와 암호를 입력하세요.
	- ID: admin
	- 암 호: sec00000
- \_<br>5 모 바 일 기 기 의 태 그 안 테 나(일 반 적 으 로 기 기 뒤 쪽 에 위 치 )가 있 는 방 향 으 로 프 린 터 의 NFC 태그( NFc )에 접촉하세요.

모바일 장치가 프린터에 연결되기를 잠시 기다리세요.

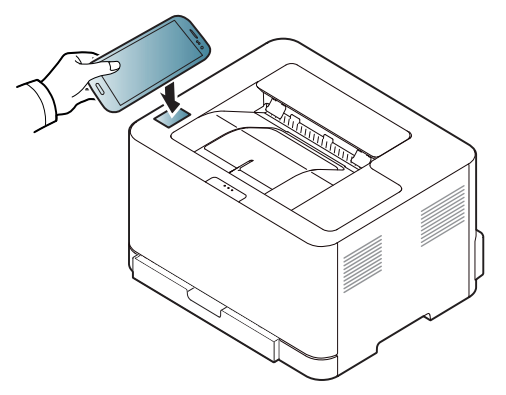

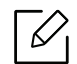

- 일부 모 바 일 장 치 의 경 우 NFC 태 그 가 장 치 뒷 면 에 없 을 수 도 있 습 니 다. 태 그 를 하 기 전에 모 바일 장치에서 NFC 안 테 나 의 위치를 확인 하세요.
- 복제하는 동안에는 제품이 잠깁니다.
- .<br>-<br>6 적용하고 하는 설정을 선택하고 **확인**을 누르세요.
- 7 모바일 기기 화면의 지시 사항을 따르세요.

#### 가 져 오 기(제품 에 설 정 을 적 용 하 기)

- 1 NFC와 Wi-Fi Direct 기 능 을 모 바 일 기 기 에 서 지 원 하 고 프 린 터 에 서 도 Wi-Fi Direct 기 능 을 지 원하는지 확인하세요.
- 2 모바일 기기에서 Samsung Mobile Print Manager 앱을 실행하세요.

 $\overline{\mathscr{L}}_1$ 스마트폰에 Samsung Mobile Print Manager가 설치되어 있지 않다면 스토어(삼성 앱 스, 플레이 스토어, 앱스토어)에서 앱을 검색해 다운로드 받아 다시 시도하세요.

- $\bar{3}$  가져오기를 누르세요.
- 4 ID와 **암호**를 입력하세요.
	- ID: admin
	- 암 호: sec00000
- 5 복사하려는 설정을 선택하세요.
- $6$  모바일 기기 화면의 지시 사항을 따르세요.
- -<br>7 모 바 일 기 기 의 태 그 안 테 나(일 반 적 으 로 기 기 뒤 쪽 에 위 치 )가 있 는 방 향 으 로 프 린 터 의 NFC 태그( NFC )에 접촉하세요.

모바일 장치가 프린터에 연결되기를 잠시 기다리세요.

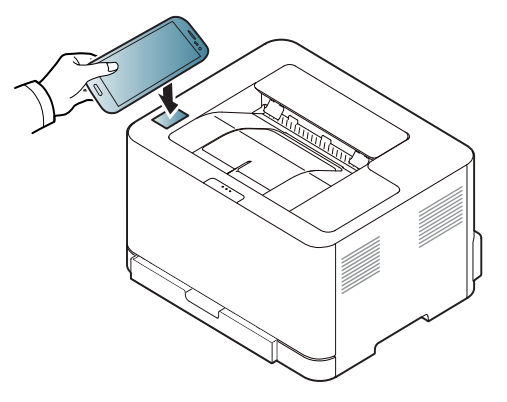

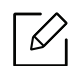

- 일부 모 바 일 장 치 의 경 우 NFC 태 그 가 장 치 뒷 면 에 없 을 수 도 있 습 니 다. 태 그 를 하 기 전에 모 바일 장치에서 NFC 안 테 나 의 위치를 확인 하세요.
	- 복 제 하 는 동 안 에 는 제 품 이 잠 깁 니 다.
	- 가져오는 동안 기기가 재부팅됩니다.

#### 무선 설정

프 린 터 의 NFC 태 그 에 모 바 일 기 기 를 터 치 해 서 스 마 트 폰 에 서 프 린 터 로 무 선 설 정 을 복 사 할 수 있습니다.

- 1 NFC와 Wi-Fi Direct 기 능 을 모 바 일 기 기 에 서 지 원 하 고 프 린 터 에 서 도 Wi-Fi Direct 기 능 을 지 원하는지 확인하세요.
- 2 모바일 기기에서 Samsung Mobile Print Manager 앱을 실행하세요.

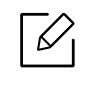

스마트폰에 Samsung Mobile Print Manager가 설치되어 있지 않다면 스토어(삼성 앱 스, 플레이 스토어, 앱스토어)에서 앱을 검색해 다운로드 받아 다시 시도하세요.

- 3 Samsung Mobile Print Manager 화면이 모바일 기기에 나타납니다. Wi-Fi- Setup을 누르세요.
- 4 ID와 암호를 입력하세요.
	- ID: admin
	- 암 호: sec00000
- .<br>5 액세스 포인트(또는 무선 라우터)에 연결되어 접속 확인창이 나타나면 **확인**을 클릭하세요. 액세스 포인트(또는 무선 라우터)가 연결되어 있지 않으면 원하는 액세스 포인트(또는 무 선 라우터)를 선택해 확인을 클릭한 후에 확인을 클릭하세요.
- $6\,$  모 바 일 기 기 의 태 그 안 테 나(일 반 적 으 로 기 기 뒤 쪽 에 위 치 )가 있 는 방 향 으 로 프 린 터 의 NFC 태그( NFc )에 접촉하세요. 모바일 장치가 프린터에 연결되기를 잠시 기다리세요.

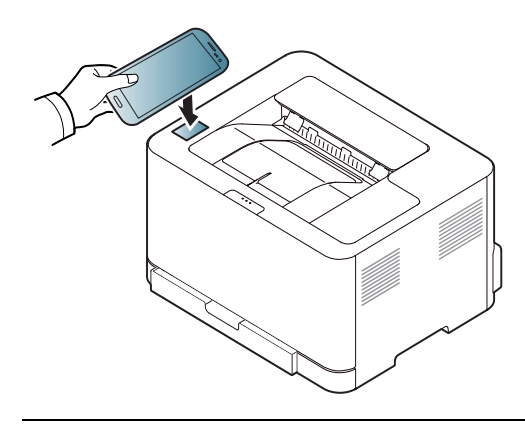

일부 모 바 일 장 치 의 경 우 NFC 태 그 가 장 치 뒷 면 에 없 을 수 도 있 습 니 다. 태 그 를 하 기 전에 모 바 일 장 치 에 서 NFC 안 테 나 의 위 치 를 확 인 하 세 요.

7 모바일 기기 화면의 지시 사항을 따르세요.

### <span id="page-50-0"></span>Samsung Mobile Print 앱 사 용 하 기

Samsung Mobile Print는 무료 앱으로 이 앱을 사용해 사진이나 문서 또는 웹페이지의 인쇄, 스 캔(지 원 하 는 제 품 에 서 만) 또 는 팩 스(지 원 하 는 제 품 에 서 만)를 스 마 트 폰 및 태 블 릿 에 서 바 로 할 수 있습니다.

#### 인쇄하기

 $\mathscr{D}_{1}$ 

- 1 모 바 일 장 치 의 NFC 및 Wi-Fi Direct 기 능 이 켜 져 있 고 프 린 터 에 Wi-Fi Direct 기 능 이 사 용 함 으로 되어 있는지 확인하세요.
- 2 Samsung Mobile Print 앱을 실행하세요.

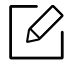

스마트폰에 Samsung Mobile Print가 설치되어 있지 않다면 스토어(삼성 앱스, 플레 이 스토어, 앱스토어)에서 앱을 검색해 다운로드 받아 다시 시도하세요.

- $\bar{3}$  출력 모드를 선택하세요.
- 4 인쇄하고 싶은 콘텐츠를 선택하세요.

필요하다면 ⊙ 아이콘을 눌러 인쇄 옵션을 변경하세요.

\_<br>5 모 바 일 기 기 의 태 그 안 테 나(일 반 적 으 로 기 기 뒤 쪽 에 위 치 )가 있 는 방 향 으 로 프 린 터 의 NFC 태그 ( NFC )에 접촉하세요. 모바일 장치가 프린터에 연결되기를 잠시 기다리세요.

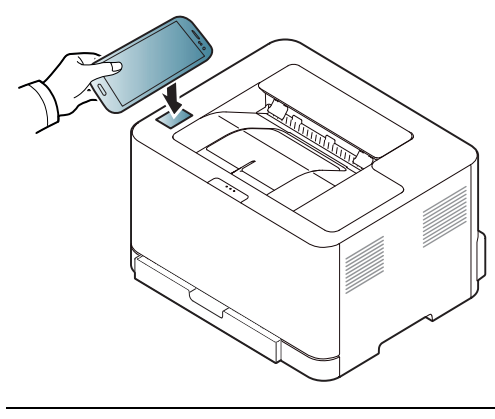

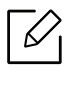

일부 모 바 일 장치 의 경 우 NFC 태 그 가 장치 뒷면 에 없 을 수 도 있습 니 다. 태 그 를 하 기 전 에 모 바 일 장 치 에 서 NFC 안 테 나 의 위 치 를 확 인 하 세 요.

6 프린터가 인쇄를 시작합니다.

## Samsung 모 바 일 앱

## 사용가능한 앱

• Samsung Mobile Print: Samsung Mobile Print는 무료 앱으로 이 앱을 사용해 사진이나 문서 또 는 웹 페 이 지 의 인 쇄, 스 캔(지 원 하 는 제 품 에 서 만) 또 는 팩 스(지 원 하 는 제 품 에 서 만)를 스 마 트폰 및 태블릿에서 바로 할 수 있습니다. **Samsung Mobile Print**는 안드로이드, Windows 및 iOS 기 반 의 스 마 트 폰 뿐 만 아 니 라 갤 럭 시 탭 이 나 iPad 같 은 태 블 릿 PC 또 는 iPod touch까 지 다 양한 모 바 일 기 기 와 호 환 되 는 앱 입 니 다. 와 이 파 이 (wi-fi)를 통 해 모 바 일 기 기 를 Samsung 프 린 터 또 는 무 선 프 린 터 와 연 결 하 여 인 쇄 할 수 있 도 록 합 니 다. 새 로 운 드 라 이 버 를 설 치 하 거 나 네 트 워 크 설 정 을 따 로 할 필 요 가 없 어 간 편 하 고, **Samsung Mobile Print** 를 설 치 하 고 나 면 호 환 도 는 Samsung 프린 터를 자동으로 검색하기 때문에 간편하게 인쇄 또는 스캔을 시작할 수 있습 니 다. 사 진, 웹 페 이 지 그 리 고 PDF 인 쇄 와 스 캔 도 가 능 합 니 다. 삼 성 다 목 적 프 린 터 가 있 으 면 어떤 문서라도 모바일 기기에서 보기 쉬운 JPG, PDF 혹은 PNG 형식으로 스캔을 할 수 있습니 다 (["Samsung Mobile Print 앱 사](#page-50-0) 용 하 기" 51쪽 참 조).

### 앱 다운로드하기

앱 을 다 운 로 드 하 려 면, 모 바 일 기 기 에 서 앱 다 운 로 드 센 터(플 레 이 스 토 어, 앱 스 토 어)에 접 속 해 서 "Samsung Mobile Print"를 검색합니다. 컴퓨터에서는 애플 제품이라면 아이튜즈를 방문해 도 됩니다.

- Samsung Mobile Print
	- **안드로이드**: 플레이 스토어에서 Samsung Mobile Print를 검색한 다음 앱을 다운로드합니 다.
	- iOS: 앱 스토어에서 Samsung Mobile Print를 검색한 다음 앱을 다운로드합니다.

### 지 원 되 는 Mobile OS

- Samsung Mobile Print
	- Android OS 4.0 또 는 이 상
	- iOS 8.0 또 는 이 상

## Mopria™

- $\mathscr{D}_{1}$ • Mopria 인증이 된 제품만 Mopria 기능을 사용할 수 있습니다. 제품 박스에서 Mopria 인 증 로고를 확인하세요.
	- 프린 터 와 모 바 일 장 치 가 동 일 한 네 트 워 크 에 연 결 되 어 있 고 상 호 간 에 통 신 이 가 능 해 야 합니다.

Mopria™ 인 쇄 서 비 스 는 Android 기 반 휴 대 폰 이 나 태 블 릿 (Android 버 전 4.4 이 상)의 새 인 쇄 기 능 을 향 상 시 키 는 모 바 일 인  $MO$   $O$   $O$   $O$   $C$   $C$   $C$   $H$  솔 루 션 입 니 다. 이 서 비 스 를 이 용 하 면 추 가 설 정 없 이 도 모 바 일 장 치 와 동 일 한 네 <sup>트</sup> 워 <sup>크</sup> 에 있 는 Mopria 인 증 프 린 터 에 연 결 하 여 인 쇄 할 수 있 습 니 다. Chrome, Gmail, Gallery, Drive, Quickoffice 등 대 부 부 의 Android 기 반 앱 이 인 쇄 기 능 을 지 원 합 니 다.

### 제 품 의 Mopria 인 쇄 설 정

Mopria 기 능 을 사 용 하 려 면 Bonjour(mDNS) 및 IPP 프 <sup>로</sup> <sup>토</sup> 콜 이 제 품 에 필 요 합 니 다. Mopria 기능 을 활성화하는 방법은 다음과 같습니다.

- 1 SyncThru™ Web Service에 접속하세요.
- $\overline{2}$  설정 탭 > 네트워크 설정 > 표준 TCP/IP, LPR, IPP > IPP를 선택하세요. 그런 다음 사용을 선택 하세요.
- $\bar{5}\,$  설정 탭 > 네트워크 설정 > mDNS를 선택하세요. 그런 다음 사용을 선택하세요.
- $\overline{4}$  보안 탭 > 시스템 보안 > 기능 관리 > 모프리아를 선택하세요. 그런 다음 사용을 선택하세요.

### 모 바 일 장 치 에 Mopria 설 정 하 기

모바일 기기에 Mopria Print Service 앱이 설치되어 있지 않다면 모바일 기기에서 앱 스토어(플 레이 스토어, 앱스토어)를 열고 Mopria Print Service를 검색하여 내려받아 설치하세요.

1 Android 장치의 **설정** 메뉴에서 **인쇄**를 누르세요.

 $\mathscr{L}_{1}$ 이 옵션의 위치는 모바일 장치에 따라 다를 수 있습니다. 인쇄 옵션을 찾을 수 없으면 모바일 장치 사용 설명서를 참조하세요.

 $\overline{2}$  인쇄 서비스에서 Mopria 인쇄 서비스를 누르세요.

 $\bar{\rm 3}\,$  켜짐/꺼짐 슬라이더를 눌러 Mopria 인쇄 서비스를 활성화하세요.

### Mopria를 통 해 인 쇄 하 기

Android 장 치 에 서 Mopria를 통 해 인 쇄 하 려 면:

- .<br>ㅣ 인 쇄 하 려 는 이 메 일, 사 진, 웹 페 이 지 또 는 문 서 를 여 세 요.
- 2 앱의 메뉴에서 **인쇄**를 누르세요.
- .<br>ろ **프린터**를 선택한 다음 인쇄 옵션을 설정하세요.
- .<br>-<br>4 **인쇄**를 다시 터치하여 문서를 인쇄하세요.

 $\negthinspace\negthinspace\heartsuit$ 인쇄 작업을 취소하려면: 알림 표시줄의 인쇄 대기열에서 문서를 선택하여 삭제하세요.

## AirPrint

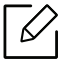

AirPrint 인 증 이 된 제 품 만 AirPrint 기 능 을 사 용 할 수 있 습 니 다. 제 품 박 스 에 AirPrint 인 증 마크를 확인하세요.

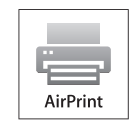

- AirPrint 기 능 을 이 용 해 Mac OS (MacBook Pro, MacBook Air, iMAC) 및 iOS (iPhone, iPad, iPod touch)에 서 곧 바 로 인 쇄 할 수 있 습 니 다. 스캔 및 팩스 기능은 Mac OS에서 만 이용 가능합니다 (복합기 사용 자 만 해 당).
- 프린터와 모바일 장치가 동일한 네트워크에 연결되어 있고 상호 간에 통신이 가능해야 합니다.

## AirPrint 설 정 하 기

Bonjour(mDNS) 및 IPP 프로토콜은 AirPrint 기능을 사용하는데 제품에서 필요합니다. 다음 방 법 중 하나에 의해 AirPrint 기능을 설정할 수 있습니다.

- 1 SyncThru™ Web Service에 접속하세요.
- $\overline{2}$  설정 탭 > 네트워크 설정 > 표준 TCP/IP, LPR, IPP > IPP를 선택하세요. 그런 다음 사용을 선택 하세요.
- $\bar{5}\,$  설정 탭 > 네트워크 설정 > mDNS를 선택하세요. 그런 다음 사용을 선택하세요.
- $\overline{4}$  보안 탭 > 시스템 보안 > 메뉴 관리 > AirPrint를 선택하세요. 그런 다음 사용을 선택하세요.

### AirPrint로 인 쇄 하 기

예를 들어, iPad 매뉴얼은 아래 설명을 제공합니다.

- <u>1</u><br>이 인 쇄 하 려 는 이 메 일, 사 진, 웹 페 이 지 또 는 문 서 를 엽 니 다.
- \_<br>2 실행 (███) 아이콘을 터치하세요.
- $\overline{\rm 3}$  프린터 드라이버의 이름과 설정 옵션 메뉴를 선택합니다.
- .<br>4 **인 쇄** 버 튼 을 터 치 하 세 요. 인 쇄 가 나 옵 니 다.

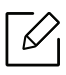

**인 쇄 작 업 을 취 소 하 려 면**: 인 쇄 작 업 을 취 소 하 거 나 인 쇄 요 약 을 보 려 면, 멀 티 태 스 킹 영 역 에서 인쇄 센터 아이콘( $\parallel$  그 )을 누릅니다. 인쇄 센터에서 취소를 클릭할 수 있습니다.

# 인쇄하기

이 장 에 서 는 전 반 적 인 인 쇄 옵 션 에 대 한 정 보 를 제 공 합 니 다. 이 섹 션 은 주 로 Windows 7을 기 준 으 로 합니다.

 $\overline{\mathscr{L}}_1$ Samsung 웹 사 이 트(www.samsung.com/sec/support/)에 서 소 <sup>프</sup> <sup>트</sup> 웨 어 패 키 지 를 다 운 로 <sup>드</sup> 하 여 프 린 터 소프트웨어를 설치해야 합니다.

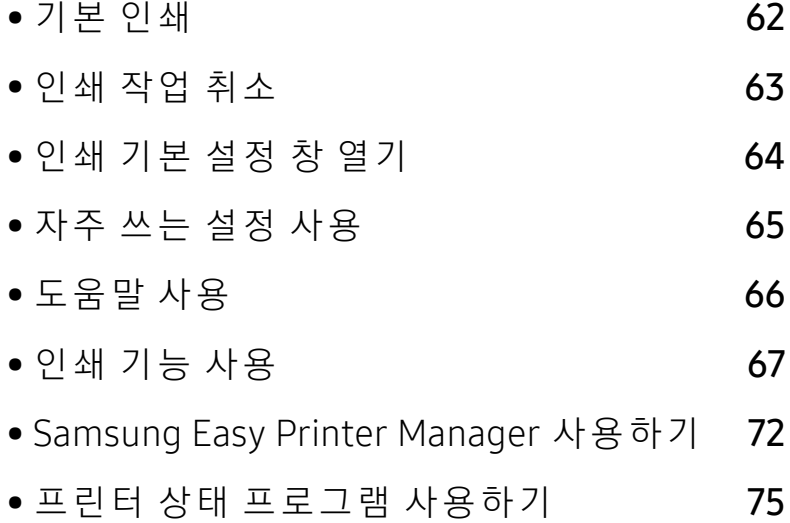

## <span id="page-58-0"></span>기 본 인쇄

 $\nabla$ 시 스 템 의 OS가 소 프 트 웨 어 를 지 원 하 는 지 확 인 한 후 인 쇄 하 시 기 바 랍 니 다("운 [영 체](#page-6-0) 제" 7 [쪽](#page-6-0) 참 조).

다음 인쇄 기본 설정 창은 Windows 7 메모장에 대한 것입니다. 운영체제나 사용 중인 응용 프로 그램에 따라 인쇄 기본 설정 창이 다를 수 있습니다.

- 1 인쇄하려는 문서를 여세요.
- $2\,$  파일 메뉴에서 인쇄를 선택하세요.
- $\bar{5}$  프**린터 선택** 목록에서 사용 중인 제품을 선택하세요.
- .<br>4 인쇄 매수 및 인쇄 범위 등 기본 인쇄 설정은 **인쇄** 창에서 선택할 수 있습니다.

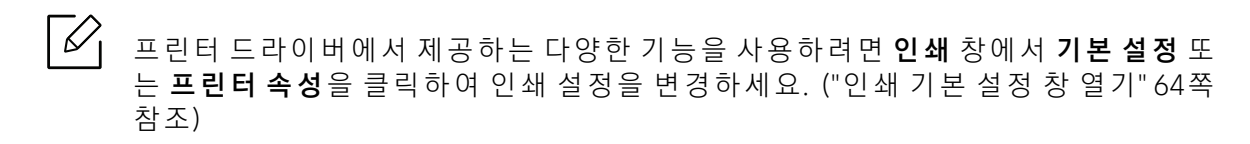

.<br>5 인쇄를 시작하려면 **인쇄** 창에서 **확인** 또는 **인쇄**를 클릭하세요.

## <span id="page-59-0"></span>인 쇄 작업 취 소

인쇄 대기열이나 인쇄 스풀러에 대기하고 있는 작업을 취소하는 방법은 다음과 같습니다.

- Windows 작업줄에 표시된 제품 아이콘( <mark>)</mark>}}을 더블클릭하여 인쇄 대기열을 열 수도 있습니 다.
- 조작부의  $\mathsf{X}$ (취소)를 눌러서 인쇄를 취소할 수 있습니다.

## <span id="page-60-0"></span>인 쇄 기본 설 정 창 열기

- $\nabla$ • 본 사용 설명서에 나오는 **인쇄 기본 설정** 창은 사용 중인 제품에 따라 다를 수 있습니 다.
	- 인쇄 기본 설정 화면에서 옵션을 선택하면, 경고 표시 ※ 또는 ↑ 가 나타날 수 있습니 다. • 표시는 선택 가능하지만 권장하지 않는 옵션이라는 뜻이고, ※ 표시는 제품의 설정 또는 환경 때문에 선택할 수 없는 옵션이라는 뜻입니다.
- 1 인쇄하려는 문서를 여세요.
- .<br>2 파일 메뉴에서 **인쇄**를 선택하세요. **인쇄** 창이 나타납니다.
- $\bar{5}$  프**린터 선택**에서 사용 중인 제품을 선택하세요.
- $4$  프**린터 속성** 또는 **기본 설정**을 클릭하세요. 프린터 드라이버의 탭을 클릭하거나 눌러 사용 가능한 옵션을 구성할 수 있습니다.
	- $\mathscr{D}_{1}$ • Windows 10, 8.1 및 8에 서 는 이 러 한 응 용 프 로 <sup>그</sup> 램 의 레 이 아 웃 과 기 능 이 아 래 에 서 데스크톱 애플리케이션에 대해 설명한 것과 다릅니다. **시작** 화면 앱에서 인쇄 기 능에 액세스하려면 다음 단계를 따르세요.
		- **Windows 10: 인쇄**를 선택한 뒤 프린터를 선택하세요.
		- Windows 8.1 또는 8: 장치와 인쇄를 차례대로 선택한 뒤 프린터를 선택하세요
		- 프린터 상태 정보 버튼을 사용하여 제품의 현재 상태를 확인할 수 있습니다. (["프](#page-71-0)린 터 상 태 프 로 그 램 사 용 하 기 " 75 쪽 참 조)

## <span id="page-61-0"></span>자주 쓰는 설정 사용

Samsung 탭을 제외한 각 기본 설정 탭의 자주 쓰는 설정 옵션을 사용하면 현재 설정을 저장하 여 나중에 사용할 수 있습니다.

자주 쓰는 설정 항목을 저장하는 방법은 아래와 같습니다.

- 1 각각의 탭에서 필요에 따라 설정을 수행하세요.
- $\overline{2}$  자주 쓰는 설정 입력란에 설정 이름을 입력하세요.
- .<br>ろ **저장**을 클릭하세요.
- 4 이름과 설명란을 입력하고 원하는 아이콘을 선택하세요.

 $5\,$  확인을 클릭하세요. 자주 쓰는 설정을 저장하면 현재 드라이버 설정이 모두 저장됩니다.

 $\mathscr{L}_{\mathsf{L}}$ 저장된 설정을 사용하려면 자주 쓰는 설정 탭에서 원하는 설정을 선택하세요. 선택한 설 정에 맞춰 인쇄되도록 제품이 설정됩니다. 저장된 설정을 삭제하려면 자주 쓰는 설정 목 록에서 삭제할 설정을 선택하고 삭제를 클릭하세요.

## <span id="page-62-0"></span>도움말 사용

인쇄 기본 설정 화면에서 제공하는 옵션 기능에 대해 알아보려면 키보드에 있는 F1 을 눌러 알 고자 하는 항목을 선택하세요.

## <span id="page-63-0"></span>인 쇄 기능 사 용

- $\overline{\mathscr{L}}$ • 별매품 (옵션) 또는 모델에 따라 일부 메뉴가 비활성화되거나 나타나지 않을 수 있습 니 다. ("모 델 별 기 [능" 7쪽](#page-6-1) 참 조)
	- Samsung 웹 사 이 트(www.samsung.com/sec/support/)에 서 소 <sup>프</sup> <sup>트</sup> 웨 어 패키지를 다운 로드하여 프린터 소프트웨어를 설치해야 합니다.

### 고급 인 쇄 기 능 알 기

프린터를 사용할 때 고급 인쇄 기능을 사용할 수 있습니다.

프린터 드라이버에서 제공하는 다양한 기능을 사용하려면 **프린터 속성** 창에서 **기본 설정**이나 인쇄를 클릭하여 인쇄 설정을 변경하세요. 프린터 속성 창에 나오는 제품명은 사용 중인 제품 에 따라 달라집니다.

- $\vert \mathscr{L} \vert$ • 별매품(옵션) 또는 모델에 따라 일부 메뉴가 나타나지 않을 수 있습니다. 표시되지 않 는 메뉴는 사용할 수 없습니다.
	- 화면에 있는 도움말 메뉴, 2 버튼을 클릭 또는 자세히 알아보고 싶은 옵션을 선택하 고 F1을 누르세요. ("도움말 사[용" 66쪽](#page-62-0) 참조)

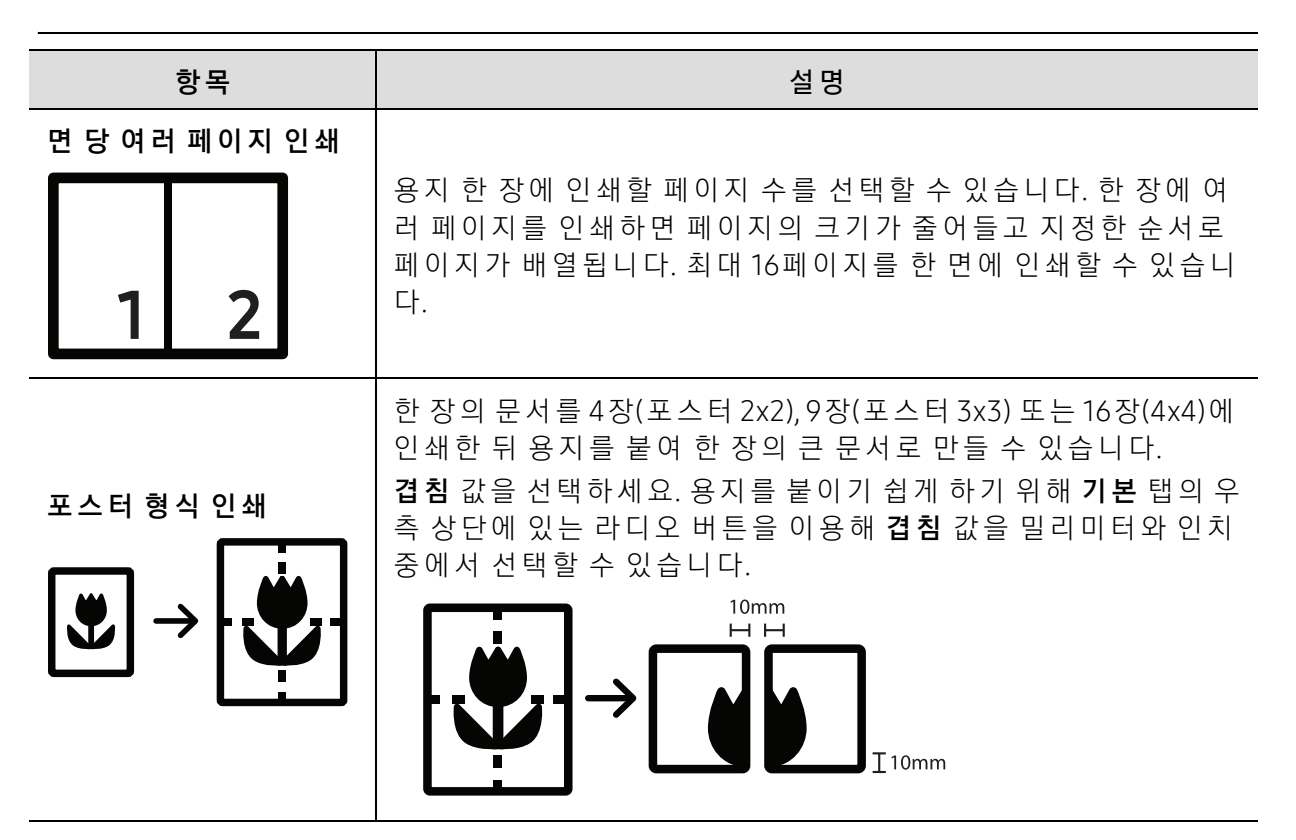

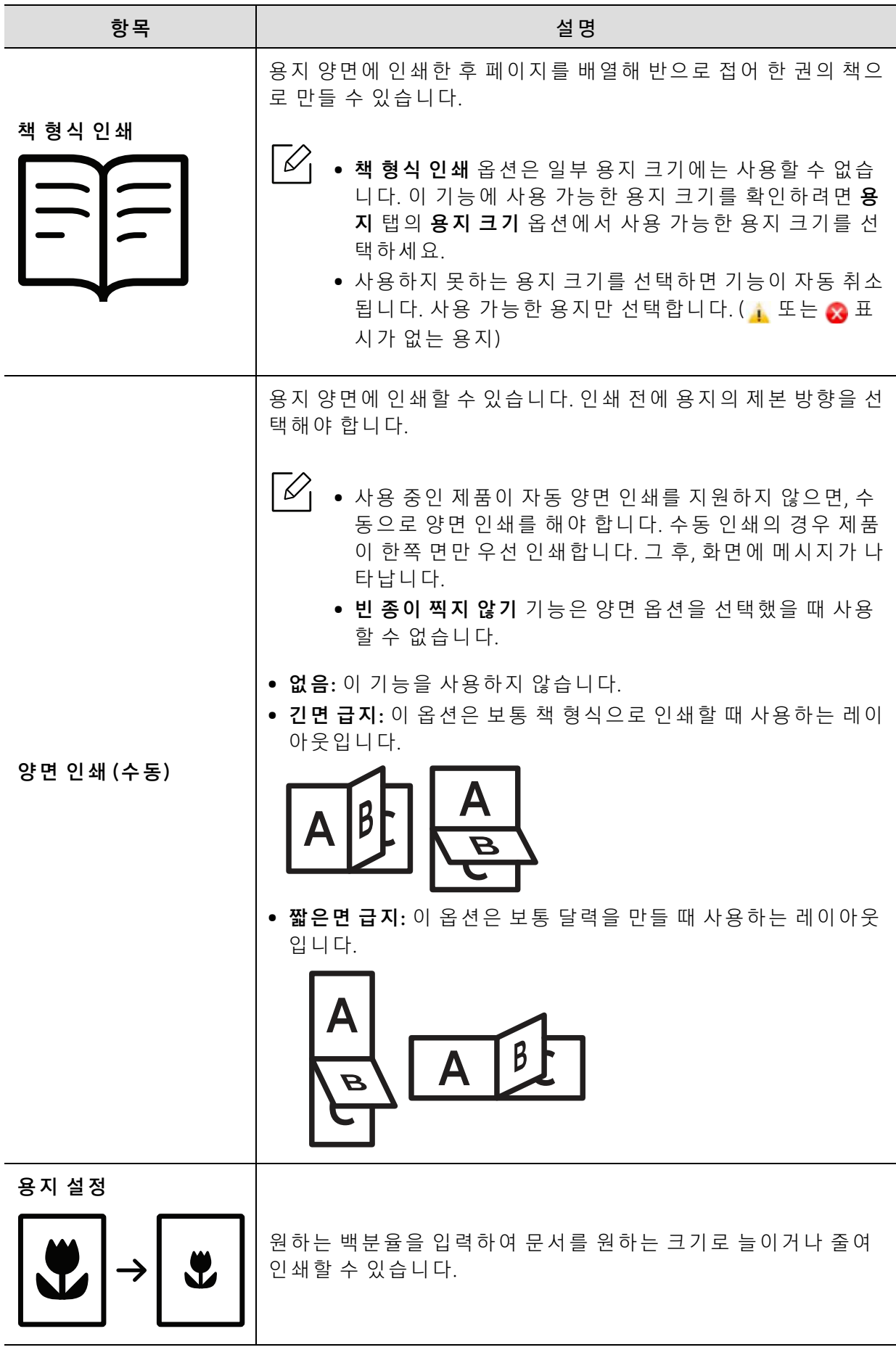

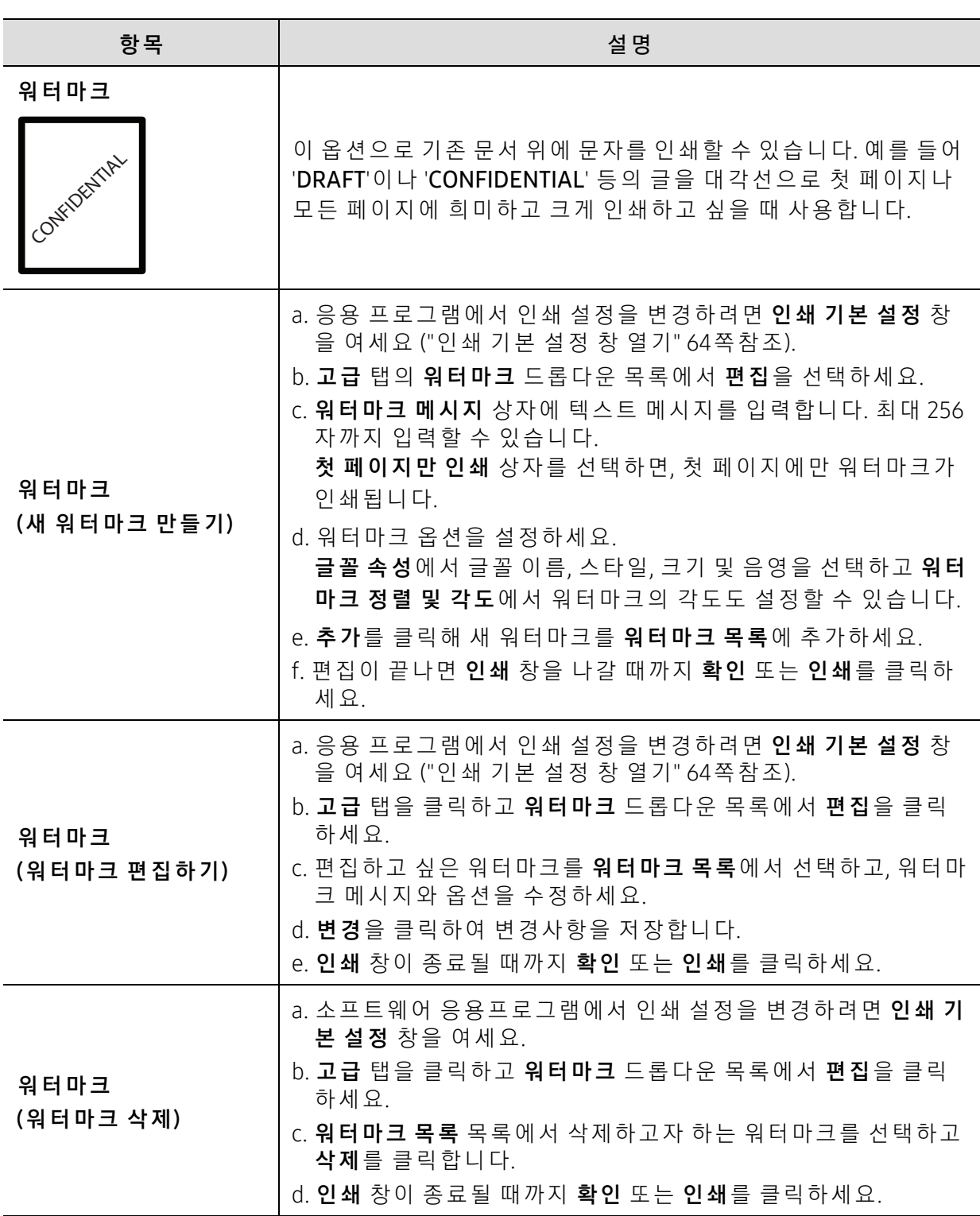

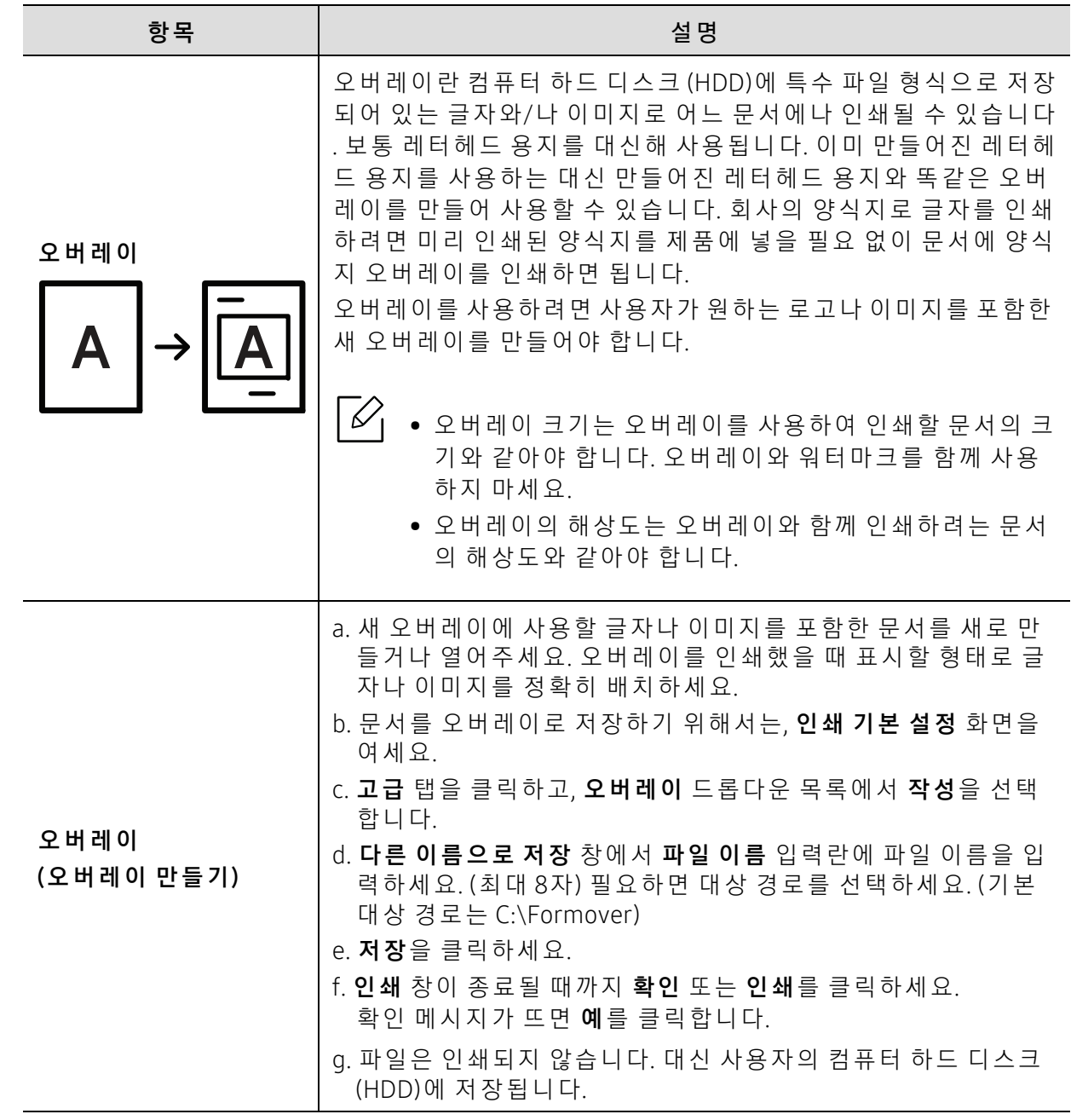

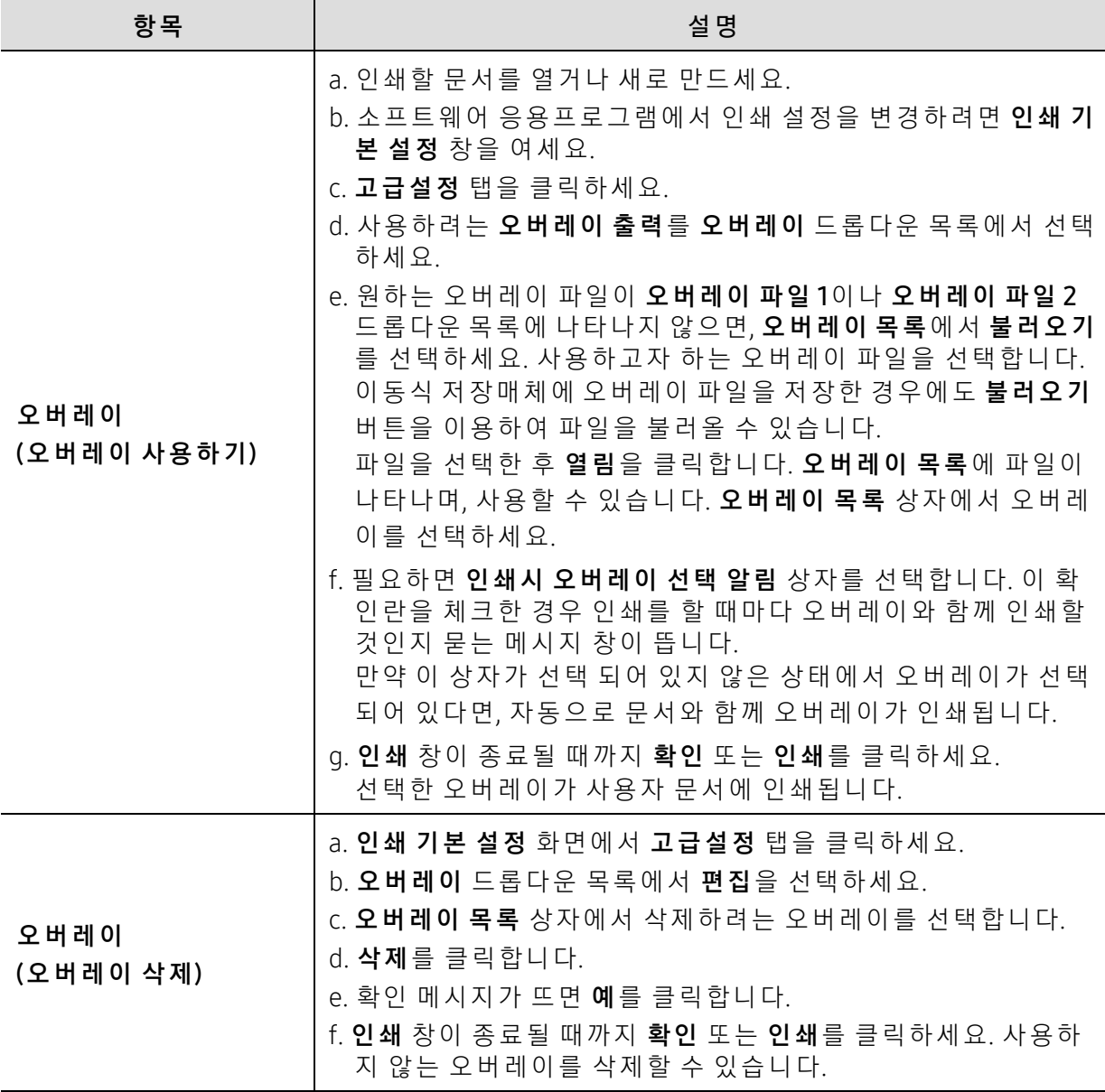

## <span id="page-68-0"></span>Samsung Easy Printer Manager 사 용 하 기

Ω

Windows에 서 Samsung Easy Printer Manager를 사 용 하 려 면 Internet Explorer 6.0 이 상 이 필요합니다.

Samsung Easy Printer Manager는 삼성 제품 설정을 한 위치로 통합하는 응용 프로그램입니다. Samsung Easy Printer Manager는 장 치 설 정 뿐 만 아 니 라 인 쇄 환 경, 설 정/작 업 및 실 행 도 통 합 합니다. 이 러 한 모 든 기 능 을 통 해 Samsung 제 품 을 편 리 하 게 사 용 할 수 있 습 니 다. Samsung Easy Printer Manager는 다음과 같은 기본 사용자 인터페이스와 고급 사용자 인터페이스를 제공합 니 다. 둘 중 에 서 원 하 는 것 을 선 택 하 면 됩 니 다. 두 인 터 페 이 스 간 의 전 환 은 쉽 습 니 다. 간 단 하 게 버튼만 클릭하면 됩니다.

### Samsung Easy Printer Manager 이 해

프로그램을 열려면,

Windows의 경 우

시 작 <sup>&</sup>gt;프로그램 또는 모든 프로그램 <sup>&</sup>gt;Samsung Printers <sup>&</sup>gt;Samsung Easy Printer Manager를 선 택하세요.

• Windows 8:

참 메뉴에서 **검색 > 앱 > Samsung Printers > 삼성 프린터 관리자**를 선택하세요.

• Windows 10 / Windows Server 2016의 경 우 작업 표시줄에서 검색 입력란에 삼성 프린터를 입력하세요. Enter 키를 누른 다음, 삼성 프린 터 관리자를 선택하세요. 또 는

시 작( <u>)</u> 아이콘에서 모든 앱 > 삼성 프린터 > 삼성 프린터 관리자를 선택하세요.

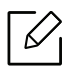

스크린샷은 사용 중인 운영체제, 제품 모델, 별매품(옵션)에 따라 다를 수 있습니다.

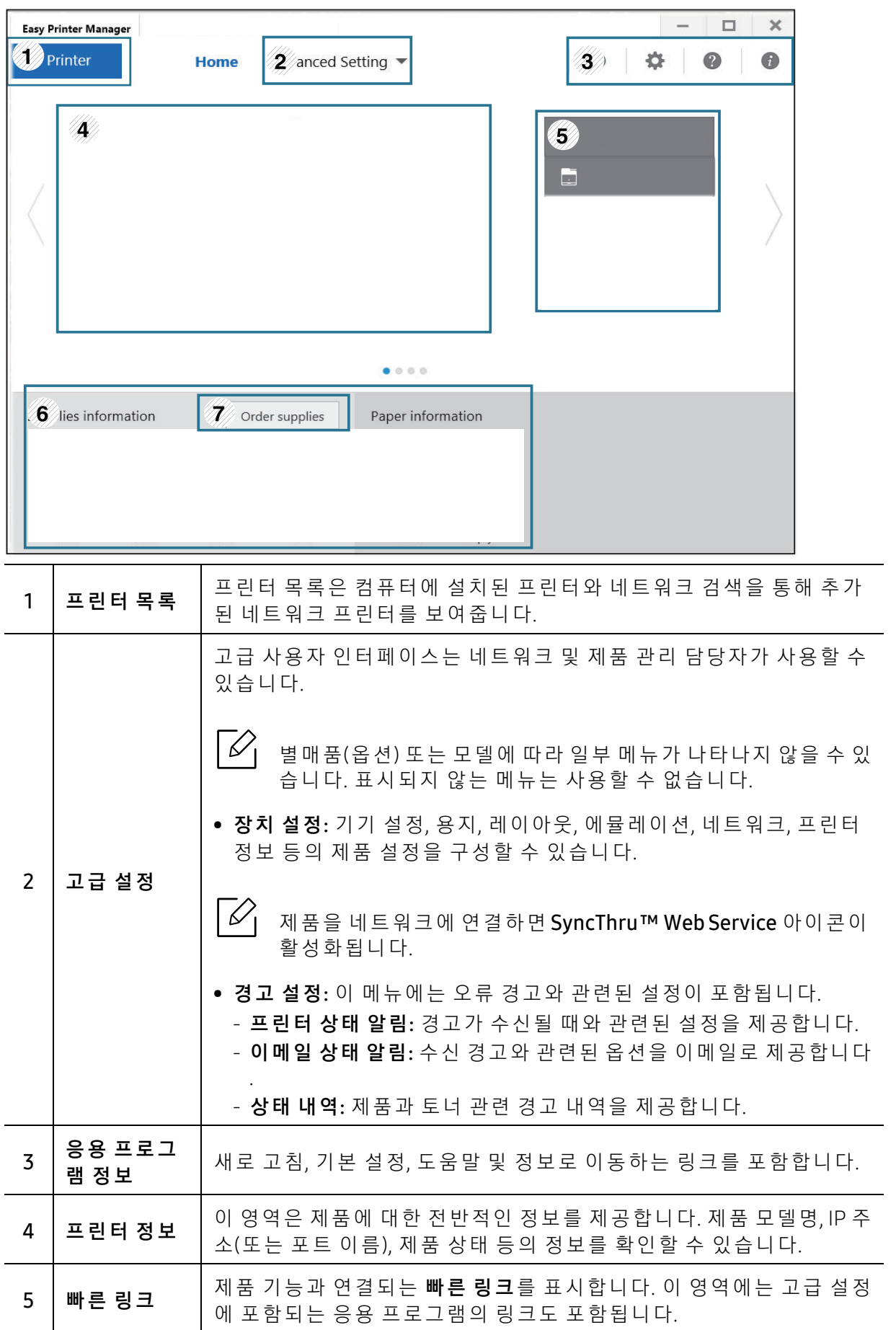

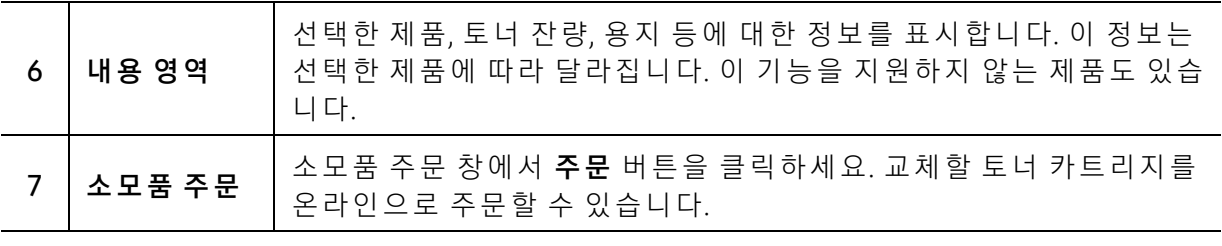

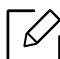

 $\widehat{S}(\mathscr{L})$  창에서 도움말 메뉴를 선택하고 원하는 옵션을 클릭해 선택하세요.

## <span id="page-71-0"></span>프린터 상태 프로그램 사용하기

프린터 상태는 제품 상태를 모니터링하여 사용자에게 알려주는 프로그램입니다.

- $\widehat{\blacktriangle\rangle_{\!\!1}}\;$  사용 설명서에 표시된 프린터 상태 창과 그 안의 내용은 사용하는 제품 또는 운영 체 제에 따라 다를 수 있습니다.
	- 사용자의 제품과 함께 어떤 운영 체제를 사용할 수 있는지 확인하세요. ("시스[템 요](#page-112-0)구 사 [항" 116쪽](#page-112-0) 참 조)
	- Windows OS에 서 만 지 원 됩 니 다.

#### 프 린 터 상 태 개 요

작 업 도 중 오 류 가 발 생 하 면 프 린 터 상 태 에 서 오 류 를 확 인 할 수 있 습 니 다. 제 품 소 프 트 웨 어 를 설 치할 때 자동으로 프린터 상태가 함께 설치됩니다.

수 동으로 프린터 상태를 실행시킬 수도 있습니다. 인쇄 기본 설정으로 가서 Samsung 탭을 제 외한 탭을 클릭한 뒤 **프린터 상태** 버튼을 클릭하세요. 즐겨찾기 옵션이 Samsung 탭을 제외한 각 기본 설정 탭에 표시됩니다.

이 아 이 콘 들 은 Windows 작 업 표 시 줄 에 나 타 납 니 다.

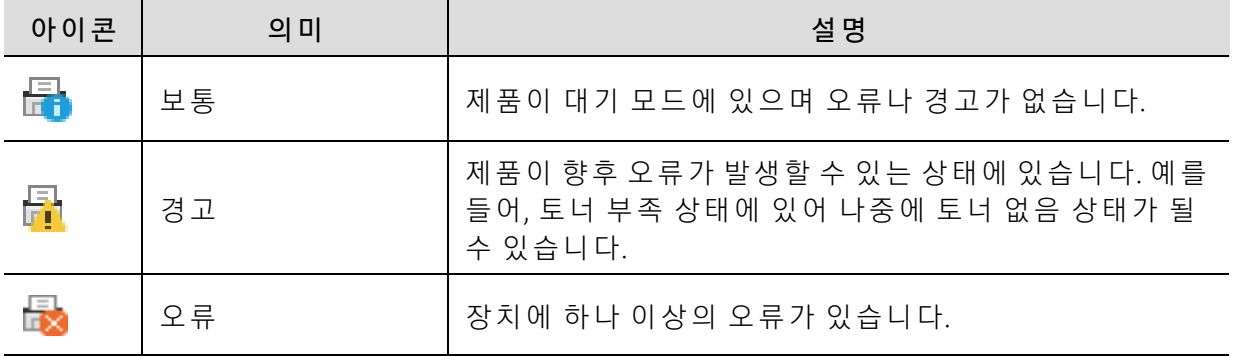
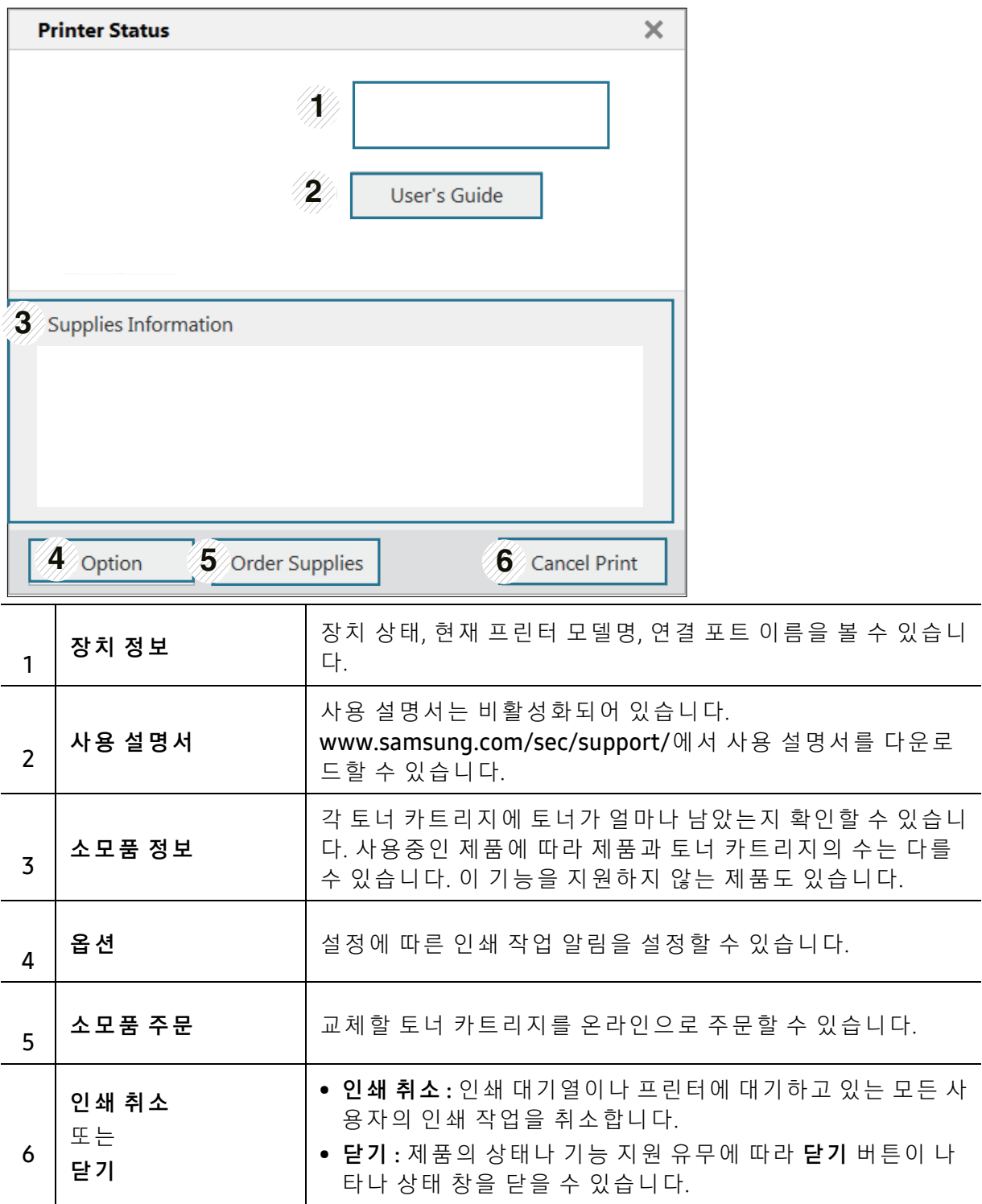

# 유지 관리

이 장 에 서 는 제 품 에 사 용 가 능 한 소 모 품, 별 매 품(옵 션) 및 유 지 관 리 부 품 구 입 에 대 한 정 보 를 제 공 합 니다.

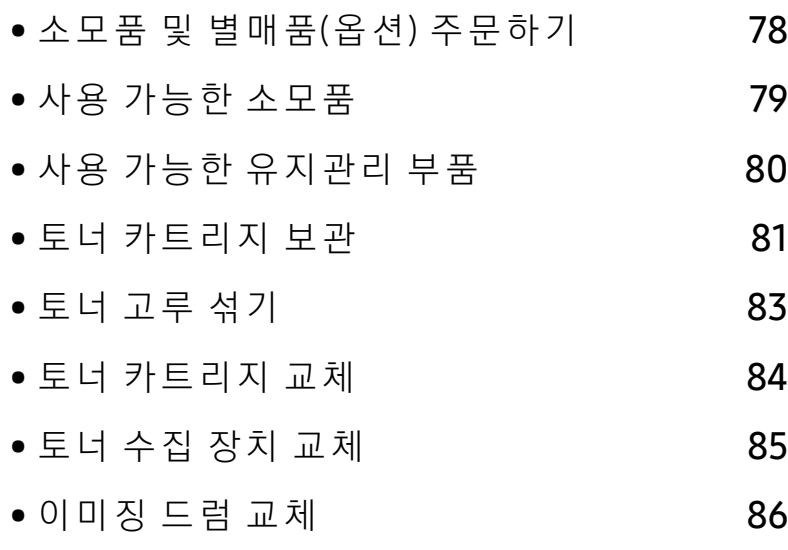

• 제[품 청](#page-84-0)소하기 288

# <span id="page-74-0"></span>소 모 품 및 별 매 품(옵 션) 주 문 하 기

 $\nabla$ 

사용 가능한 별매품(옵션)은 국가에 따라 다릅니다. 사용 가능한 소모품 및 유지관리 부 품 목록은 구입처에 문의하세요.

정 품 Samsung 소 <sup>모</sup> 품, 별 매 품(옵 션), 유 지 관 리 부 품 을 주 문 하 려 면 해 당 지 역 의 Samsung 판 매 처에 문의하거나 제품을 구입한 소매처에 문의하세요. 혹은 [https://www.samsung.com/sec/printer-supplies/](http://www.samsung.com/sec/printer-supplies/)를 방문해 해당 국가/지역을 선택하면 서비 스 담당자 연락처를 얻을 수 있습니다.

# <span id="page-75-0"></span>사용 가능한 소모품

소 모 품 의 수 명 이 다 하 면 제 품 에 사 용 가 능 한 아 래 와 같 은 종 류 의 소 모 품 을 주 문 할 수 있 습 니 다.

<span id="page-75-1"></span>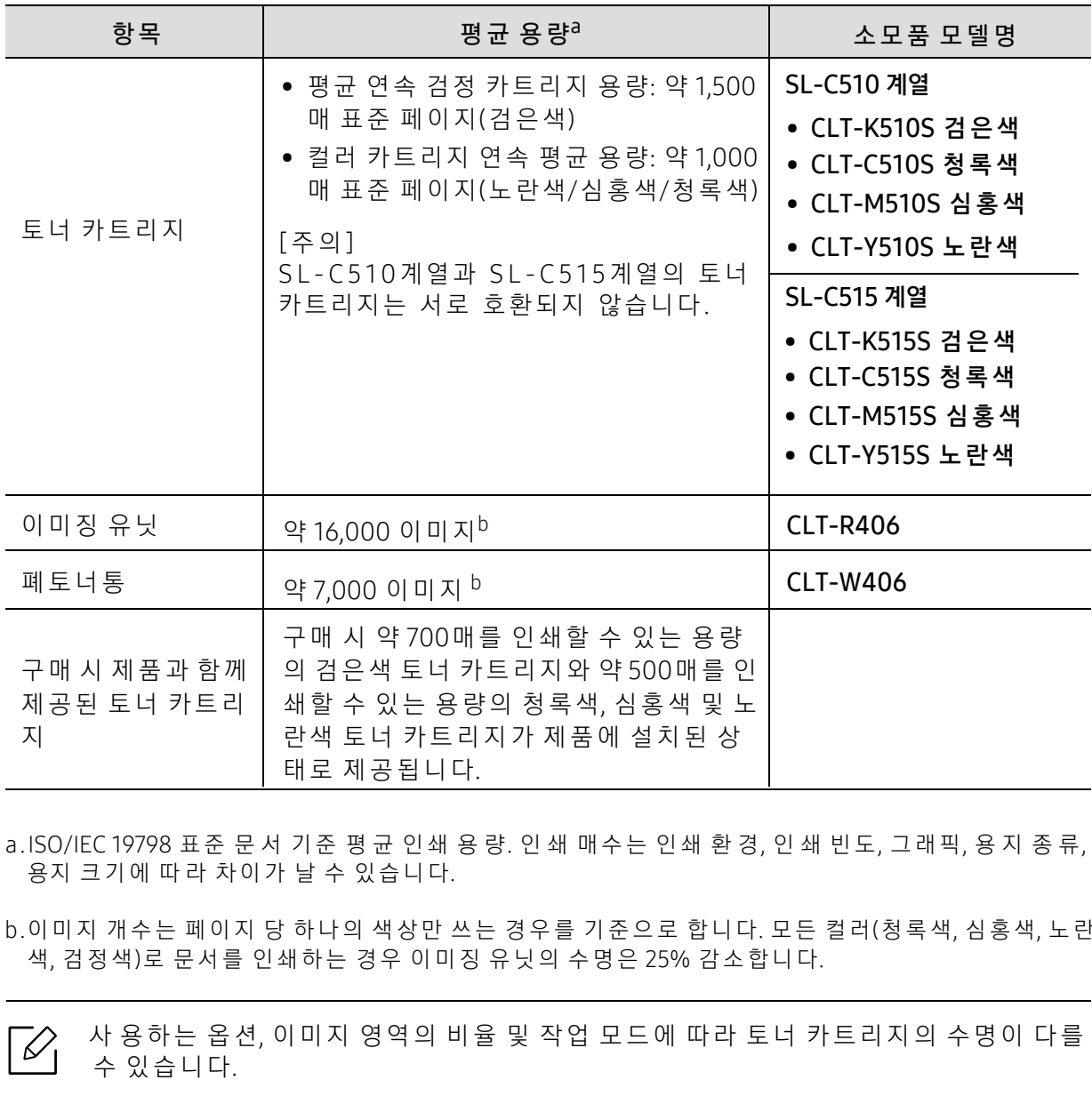

- a.ISO/IEC 19798 표 준 문 서 기 준 평 균 인 쇄 용 량. 인 쇄 매 수 는 인 쇄 환 경, 인 쇄 빈 도, 그 래 픽, 용 지 종 류<sub>,</sub><br>- 유 피 크 기 에 따 라 한 이 가 나 스 이 스 니 다 용지 크기에 따라 차이가 날 수 있습니다.
- b.이미지 개수는 페이지 당 하나의 색상만 쓰는 경우를 기준으로 합니다. 모든 컬러(청록색, 심홍색, 노란<br>- 새 거저새)로 무서를 이새하느 겨오 이미지 으니아 스며으 25% 가스하니다 색, 검정색)로 문서를 인쇄하는 경우 이미징 유닛의 수명은 25% 감소합니다.<br>-

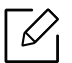

사 용하는 옵션, 이미지 영역의 비율 및 작업 모드에 따라 토너 카트리지의 수명이 다를 수 있습니다.

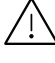

새 토 너 카 트 리 지 또 는 기 타 소 모 품 을 구 입 할 때 는 제 품 을 구 입 한 곳 과 동 일 한 국 가 에 서 구 입 해 야 합 니 다. 그 러 지 않을 경 우, 토 너 카 트 리 지 나 소 모 품 의 구 성 이 국 가 마 다 다 르 기 때문에 제품과 호환되지 않을 수 있습니다.

- 구매하신 제품에 동봉된 비매품 토너 카트리지는 본 제품 외에 다른 제품에서 작동 하 지 않을 수 있습니다.
	- Samsung은 재충전 또는 재생품과 같은 Samsung 정품이 아닌 카트리지의 사용을 권 장 하 지 않 습 니 다. Samsung은 Samsung 정 품 이 아 닌 카 <sup>트</sup> 리 지 의 품 질 을 보 장 할 수 없 습니다. Samsung 정품이 아닌 카트리지를 사용하여 발생하는 서비스 또는 수리는 본 제품 보증 내용에 포함되지 않습니다.

### <span id="page-76-0"></span>사용 가능한 유지관리 부품

소모된 부품으로 인한 인쇄 품질 저하 및 용지 공급 관련 문제를 예방하고 최상의 인쇄 조건을 유 지 하 기 위 하 여 유 지 관 리 부 품 들 을 일 정 한 간 격 으 로 교 체 해 야 합 니 다. 유 지 관 리 부 품 은 주 로 롤 러, 벨 트, 패 드 입 니 다. 하 지 만 교 체 기 간 과 부 품 은 모 델 에 따 라 달 라 질 수 있 습 니 다. 유 지 관 리 부품 교체는 허가 받은 서비스 기술자, 대리점 또는 제품을 구입한 소매처만이 할 수 있습니다. 유 지 관 리 부 품 을 구 입 하 려 면 제 품 구 입 처 에 연 락 하 세 요. 유 지 관 리 부 품 의 교 체 기 간 은 "Samsung Printer Status" 프 로 그 램 에 서 알 려 줍 니 다. 또 는 디 스 플 레 이 화 면 을 지 원 하 는 제 품 인 경 우 에 는 사 용 자 인 터 페 이 스(UI)에 서 알 려 줍 니 다. 교 체 기 간 은 사 용 하 고 있 는 운 영 체 제, 컴 퓨 터 성능, 응용 프로그램, 접속 방법, 용지 종류, 용지 크기, 작업의 복잡성에 따라 달라집니다.

### <span id="page-77-0"></span>토너 카트리지 보관

토너 카트리지에는 빛, 온도, 습도에 민감한 구성품이 포함되어 있습니다. Samsung은 새 Samsung 토 너 카 트 리 지 가 최 적 의 성 능, 우 수 한 품 질, 오 랜 수 명 을 유 지 할 수 있 도 록 사 용 자 에 게 권장사항을 준수할 것을 권합니다.

카트 리 지 를 프 린 터 사 용 환 경 과 동 일 한 환 경 에 서 보 관 하 세 요. 카 트 리 지 는 적 정 온 도 및 습 도 조 건 에 서 보 관 해 야 합 니 다. 토 너 카 트 리 지 는 설 치 할 때 까 지 포 장 을 개 봉 하 지 말 고 원 래 상 태 대 로 유지해야 합니다. 원래 포장을 사용할 수 없는 경우 카트리지의 상단 개구부를 종이로 덮고 어 두운 캐비닛에 보관하세요.

사용하기 전에 카트리지 포장을 미리 열면 보관 및 사용 수명이 현저하게 줄어듭니다. 맨 바닥 에 보 관 하 지 마 세 요. 토 너 카 트 리 지 를 프 린 터 에 서 제 거 한 경 우 에 는 항 상 다 음 과 같 이 보 관 하 세 요.

- 구매 시 포장되어 있던 보호용 포장재에 넣어서 보관하세요.
- 프린터에 설치되어 있을 때와 동일한 방향으로 향하게 하여 한쪽 끝으로 세우지 말고 평평하 게 눕혀서 보관하세요.
- 소모품을 다음과 같은 조건에 보관하지 마세요.
	- 40 °C 이 상 의 온 도
	- 20 % 이 하, 80 % 이 상 의 습 도
	- 습도나 온도가 급격하게 변하는 환경
	- 직사광선 또는 실내등 아래
	- 먼지가 많은 장소
	- 장시간 동안 차량 내부
	- 부식성 기체가 있는 환경
	- 공기에 염분이 포함되어 있는 환경

#### 취급 지침

- 카트리지 드럼(녹색 표면)은 감광성이므로 표면을 만지지 않도록 주의하세요.
- 카트리지가 불필요한 진동이나 충격에 노출되지 않도록 주의하세요.
- 드럼(녹색 표면)을 손으로 회전시키지 마세요. 특히 역방향으로 회전시킬 경우 안쪽에 손상 이 발생하여 토너가 유출될 수 있습니다.

#### 토너 카트리지 사용

Samsung은 비 등록 상표나 유통점 상표, 재충전 또는 재조립된 토너 카트리지를 비롯해 Samsung 정품이 아닌 카트리지를 프린터에 사용하는 것을 권장 또는 승인하지 않습니다.

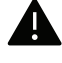

A Samsung의 프린터 품질 보증은 재충전 또는 재조립된 토너 카트리지 또는 기타 Samsung 정품이 아닌 토너 카트리지를 사용하여 발생한 프린터 손상에는 적용되지 않 습니다.

### 예상 카트리지 수명

예상 카트리지 수명은 인쇄 작업에 필요한 토너의 양에 따라 달라집니다. 실제 인쇄 매수는 인 쇄하는 페이지의 인쇄 농도, 프린터 사용 환경, 이미지 영역의 비율, 인쇄 빈도, 용지 종류 및 용 지 크기에 따라 달라질 수 있습니다. 예를 들어 그래픽을 많이 인쇄하는 경우 토너 소모량이 높 아져 카트리지를 더 자주 교체해야 할 수도 있습니다.

### <span id="page-79-1"></span><span id="page-79-0"></span>토 너 고루 섞 기

카트리지에 남은 토너를 고루 섞어 일시적으로 인쇄 품질을 개선할 수 있습니다. 토너를 고루 섞은 후에도 흰 줄무늬가 생기거나 인쇄가 흐리게 되는 경우도 있습니다.

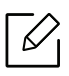

• 본 사용 설명서에 나오는 그림은 별매품(옵션) 또는 모델에 따라 실제 제품과 다를 수 있 습 니 다. 모 델 타 입 을 확 인 하 세 요. ("앞 모 [습" 18쪽](#page-17-0) 참 조)

- 앞덮개를 열기 전에 용지 받침대를 먼저 닫으세요.
	- 칼이나 가위와 같은 날카로운 물체를 사용해서 카트리지 포장물을 열지 마세요.
	- 만약 옷에 토너가 묻었다면 마른 천으로 닦아낸 후 찬물로 씻어 주세요. 뜨거운 물로 씻으면 옷에 토너 얼룩이 남을 수 있습니다.
	- 빈 토너 상 태 에 서 인 쇄 를 계 속 하 면 제 품 이 심 각 한 손 상 을 입 을 수 있 습 니 다.

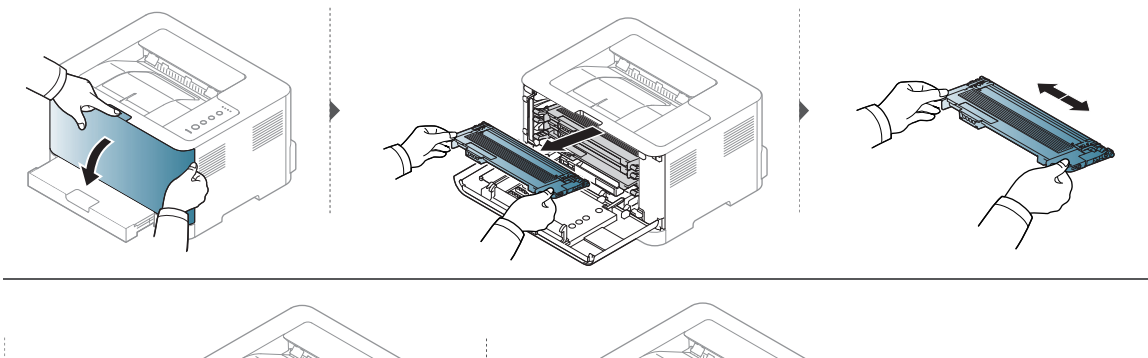

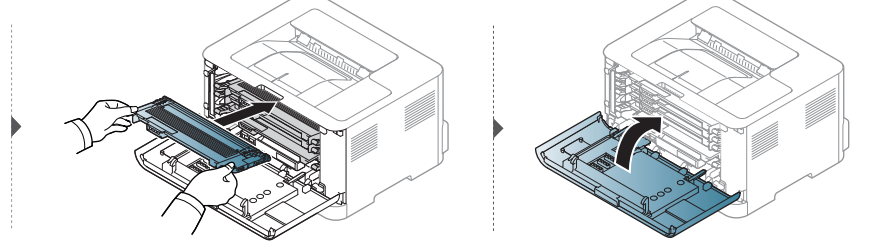

### <span id="page-80-1"></span><span id="page-80-0"></span>토너 카트리지 교체

토너 카트리지를 교체해야 할 경우 사용자의 제품에 사용 가능한 토너 카트리지의 유형을 확인 하 세 요("사 용 가 능 한 소 모 [품" 79쪽](#page-75-0) 참 조).

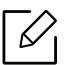

- 앞덮개를 열기 전에 용지 받침대를 먼저 닫으세요.
- 토너 카트리지를 충분히 흔들어 주세요. 초기 인쇄 품질이 좋아집니다.
- ▲ 칼이나 가위와 같은 날카로운 물체를 사용해서 카트리지 포장물을 열지 마세요.
	- 만약 옷에 토너가 묻었다면 마른 천으로 닦아낸 후 찬물로 씻어 주세요. 뜨거운 물로 씻으면 옷에 토너 얼룩이 남을 수 있습니다.
		- 빈 토너 상 태 에 서 인 쇄 를 계 속 하 면 제 품 이 심 각 한 손 상 을 입 을 수 있 습 니 다.

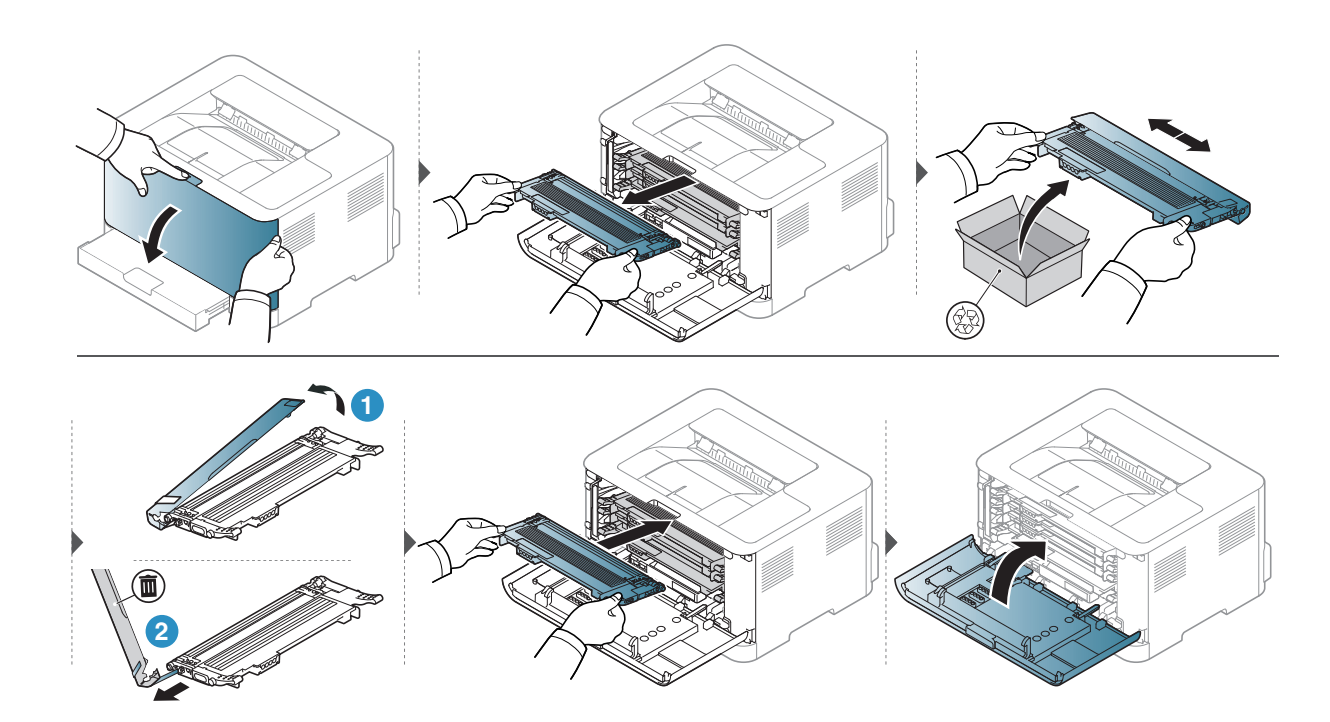

### <span id="page-81-0"></span>토 너 수집 장 치 교 체

토너 수집 장치의 수명이 다한 경우 토너 수집 장치를 교체해야 합니다. 그렇지 않으면 프린터 가 인쇄를 중지합니다.

- $\widehat{S}(\mathscr{L})$  토너 가루가 제품 내부에 묻어 있을 수 있지만 제품이 손상된 것은 아닙니다. 인쇄 품 질 문제가 발생하면 서비스 센터에 문의하세요.
	- 토너 수집 장치를 제품에서 빼낼 때는 떨어지지 않도록 조심해서 움직이세요.
	- 토 너 가 쏟 아 져 나 오 지 않 도 록 토 너 수 집 장 치 를 평 평 한 곳 에 두 었 는 지 확 인 하 세 요.

▲ 토너 수집 장치를 기울이거나 뒤집지 마세요.

별매품(옵션) 주문 정보를 제공합니다. ("사용 가능한 소모[품" 79쪽](#page-75-0)참조)

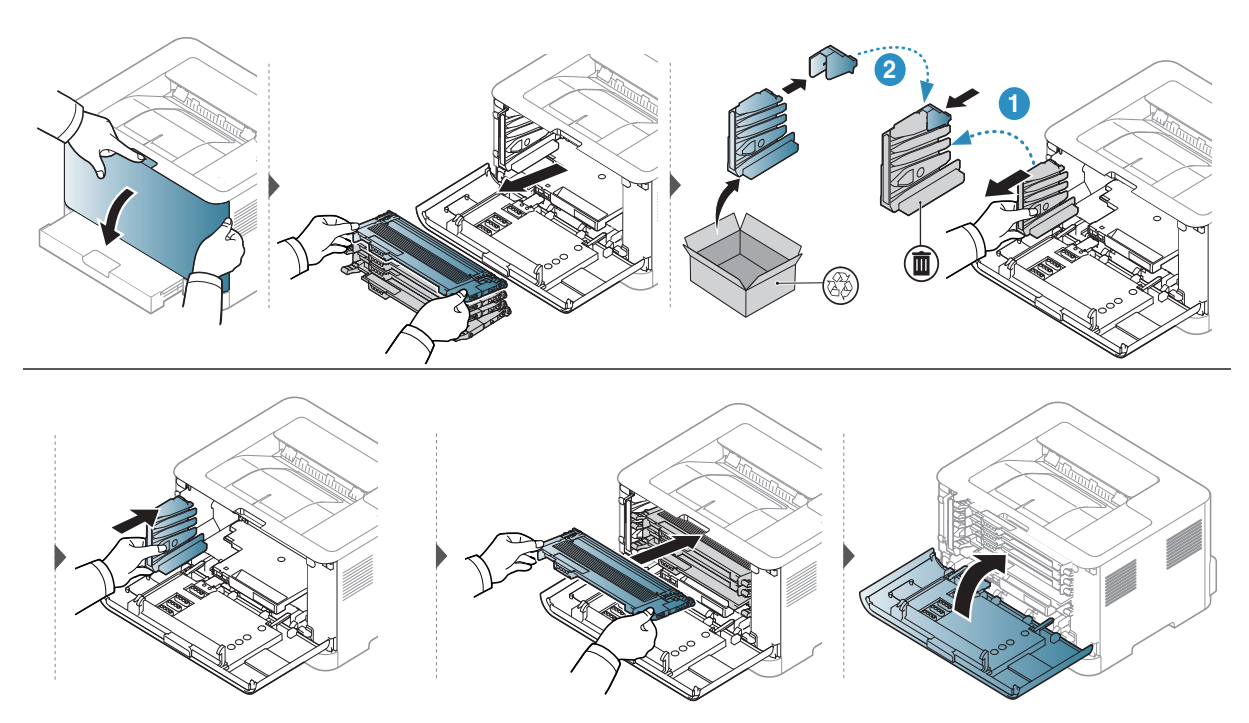

### <span id="page-82-1"></span><span id="page-82-0"></span>이미징 드럼 교체

이 미 징 드 럼 의 수 명 이 다 한 경 우 이 미 징 드 럼 을 교 체 해 야 합 니 다. 그 렇 지 않 으 면 제 품 이 인 쇄 를 중지합니다.

 $\nabla$ 

이 미 징 유 닛 이 예 상 수 명 에 도 달 하 면 인 쇄 가 중 단 됩 니 다. 이 런 경 우 SyncThru ™ Web Service (설정 > 제품 설정 > 시스템 > 설정 > 소모품 관리 > 이미징 유닛 정지) 또는 Samsung Easy Printer Manager (장치 설정 > 시스템 > 소모품 관리 > 이미징 유닛 정지)에 서 인 쇄 를 중 지 하 거 나 계 속 할 수 있 습 니 다. 이 옵 션 을 해 지 하 고 계 속 인 쇄 하 는 경 우, 제 품 시스템에 손상을 입힐 수 있습니다.

 $\mathscr{L}_{\mathsf{L}}$ 

이 제품에 설치된 이미징 드럼에는 제품 보증이 적용됩니다. 교체 이 미 징 드 럼 은 설 치 일 로 부 터 1년 제 한 보 증 이 적 용 됩 니 다. 이 미 징 드 럼 설 치 날 짜 가 소모품 정보 보고서에 표시됩니다. Samsung의 Premium Protection Warranty는 제 품 의 인 쇄 카 <sup>트</sup> 리 지 에 만 적 용 됩 니 다.

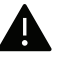

▲ • 이 미 징 드 럼 포 장 을 열 때 칼 이 나 가 위 와 같 은 날 카 로 운 물 체 를 사 용 하 지 마 세 요. 이 미 징 드럼 표면이 손상될 수 있습니다.

- 이 미 징 드럼의 표면이 긁히지 않도록 주의하세요.
- 손상을 방지하려면 이미징 드럼을 햇빛에 몇 분 이상 노출시키지 마세요. 필요하다면 종이로 이미징 유닛을 덮어 두세요.
- 앞덮개를 닫기 전에 모든 토너 카트리지가 올바르게 장착되었는지 확인하세요.

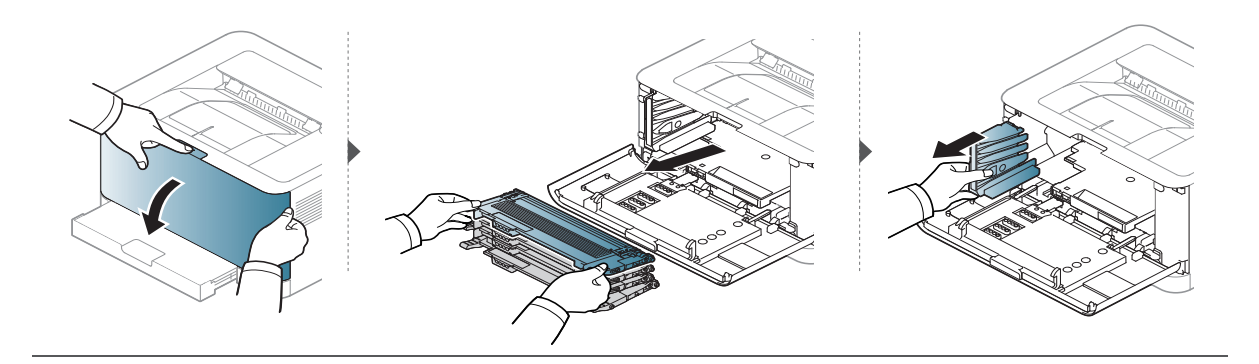

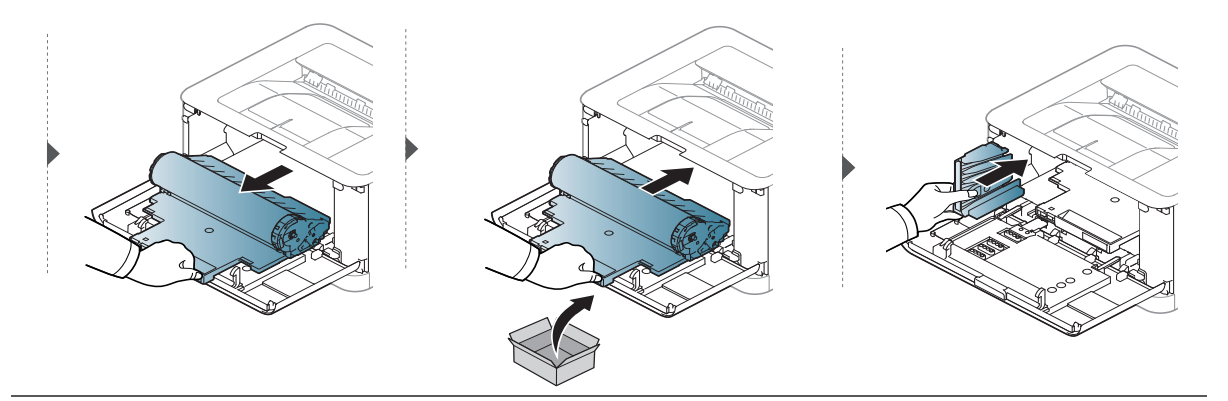

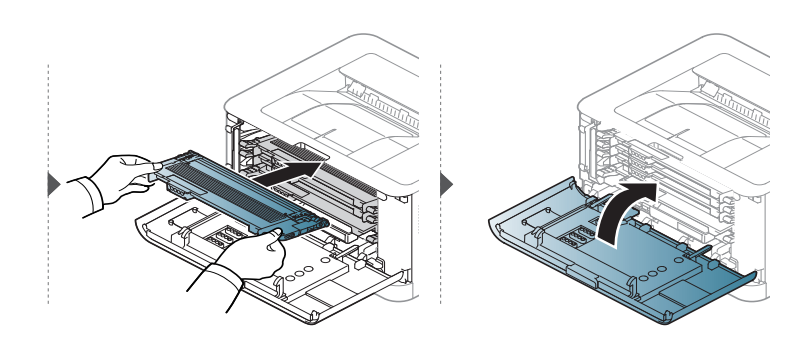

### <span id="page-84-1"></span><span id="page-84-0"></span>제 품 청 소 하 기

인쇄 품질에 문제가 발생하거나 먼지가 많은 환경에서 제품을 사용하는 경우, 최상의 인쇄 조 건을 유지하고 제품을 더 오랫동안 사용하기 위해서는 정기적 으로 제품을 청소해야 합니다.

- ▲ 알코올 또는 유기 용제가 다량 함유되거나 일부 강한 성분이 함유된 세척제를 사용하 여 청소하면 제품의 변색 또는 변형 등을 유발할 수 있으므로 사용하지 마세요.
	- 제품 또는 주변에 토너로 인해 오염이 되었다면, 부드러운 천이나 휴지에 물을 조금 묻 힌 후 닦아 주세요. 진공 청소기를 사용할 경우 토너가 공기 중에 날려 몸에 해롭습니 다.
	- 인쇄를 하는 동안 용지 및 토너 가루, 먼지 등이 제품 내부에 쌓일 수 있습니다. 이렇게 쌓인 먼지로 인해 인쇄물에 얼룩이 생기거나 토너가 번지는 등의 인쇄 품질 문제가 생 길 수 있 습 니 다. 제 품 내 부 를 청 소 하 면 이 러 한 문 제 를 줄 일 수 있 습 니 다.

#### 외 부 및 디 스 플 레 이 화 면 청 소 하 기

외부 또는 디스플레이 화면은 보푸라기가 생기지 않는 부드러운 천으로 닦아 주세요. 천에 약 간 물기를 묻혀서 닦고 제품 내부로 물이 들어가지 않게 주의하세요.

### 내부 청소하기

인쇄를 하는 동안 용지 및 토너 가루, 먼지 등이 제품 내부에 쌓일 수 있습니다. 이렇게 쌓인 먼 지로 인해 인쇄물에 얼룩이 생기거나 토너가 번지는 등의 인쇄 품질 문제가 생길 수 있습니다. 제품 내부를 청소하면 이러한 문제를 줄일 수 있습니다.

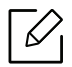

- 제품 청소 시 물기가 없고 보푸라기가 없는 천을 사용하세요.
- 전원 스위치가 있는 모델인 경우. 제품을 청소하기 전 전원 스위치를 꺼 주세요.
	- 앞 덖 개 를 열 기 전 에 용 지 받 침 대 를 먼 저 닫으 세 요.

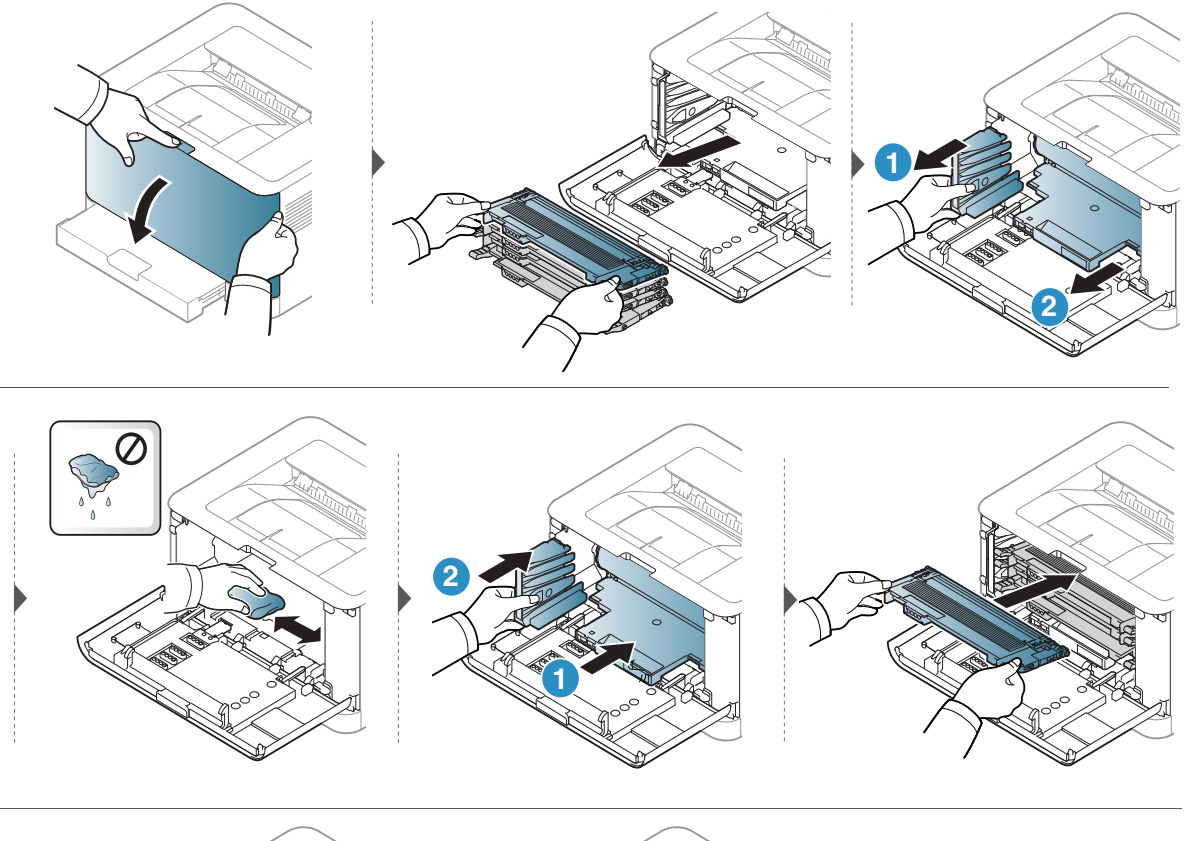

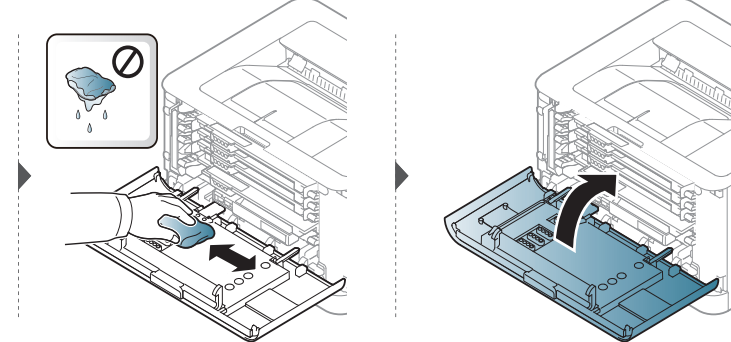

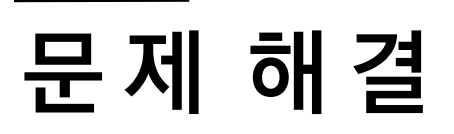

이 장에서는 문제가 발생했을 경우 해결하는 방법을 설명합니다.

 $\widehat{[\mathscr{L}]}$ 

이 장 에 서 는 문 제 가 발 생 했 을 경 우 해 결 에 유 용 한 정 보 를 제 공 합 니 다. 디 스 플 레 이 화 면 이 있 는 제 품 이라면 먼저 디스플레이의 메시지를 확인하고 오류를 해결하세요.

#### $\bullet$  용지 걸림을 예방[할 수 있](#page-87-0)는 정보 91

- $\bullet$  용[지 걸](#page-88-0)림 해결하기 22
- 상 태 표 시 [등 \(LED\) 이](#page-90-0) 해 하 기 94
- 소 <sup>모</sup> 품 정 보 리 <sup>포</sup> <sup>트</sup> [에 "Low Toner" 또](#page-92-0) 는 "Very [Low Toner" 메](#page-92-0) 시 지 표 시96
- 용[지 급](#page-93-0)지 문제 97
- $\bullet$  전 [원 및 케](#page-94-0) 이 블 연 결 문 제  $98$
- $\bullet$  기 타 문 [제 해](#page-95-0) 결 하 기  $\qquad \qquad$  99
- 무선 네트워크 문[제 해](#page-105-0)결 109

### <span id="page-87-0"></span>용지 걸림을 예방할 수 있는 정보

인쇄할 용지의 종류를 올바르게 선택함으로서 대부분의 용지 걸림 문제는 해결할 수 있습니다 . 용지 걸림을 예방하려면 다음의 내용을 따라주세요.

- 용지 함에 있는 각종 가이드가 올바르게 조절되었는지 확인하세요. ("용지함 알아두[기" 26쪽](#page-25-0) 참조)
- 용지 함에 용지를 너무 많이 넣지 마세요. 용지함의 용지 최대 적재 마크를 넘지 않도록 용지 를 넣으세요.
- 인쇄 중에 용지함에서 용지를 빼지 마세요.
- 용지를 넣기 전에 용지를 구부리거나 털어서 반듯하게 정리하세요.
- 구겨지거나 습기 찬 용지, 심하게 말린 용지는 사용하지 마세요.
- 용지함에 서로 다른 용지 종류를 넣지 마세요.
- 추천 용지를 사용하세요. ("인쇄 용지 규[격" 114쪽](#page-110-0)참조)
- 앞 가장자리가 말려 있거나 구부러져 있는 용지는 사용하지 마세요. 용지 걸림 또는 용지 주 름의 원인이 됩니다. 용지함에 들어 있는 용지를 빼내어 뒤집어서 넣어보세요.

# <span id="page-88-0"></span>용지 걸림 해결하기

 $\widehat{\phantom{a}}$  용지를 제거할 때 찢어지지 않도록 천천히 조심스럽게 잡아 당겨서 걸린 용지를 제거하 세요.

용 지 함

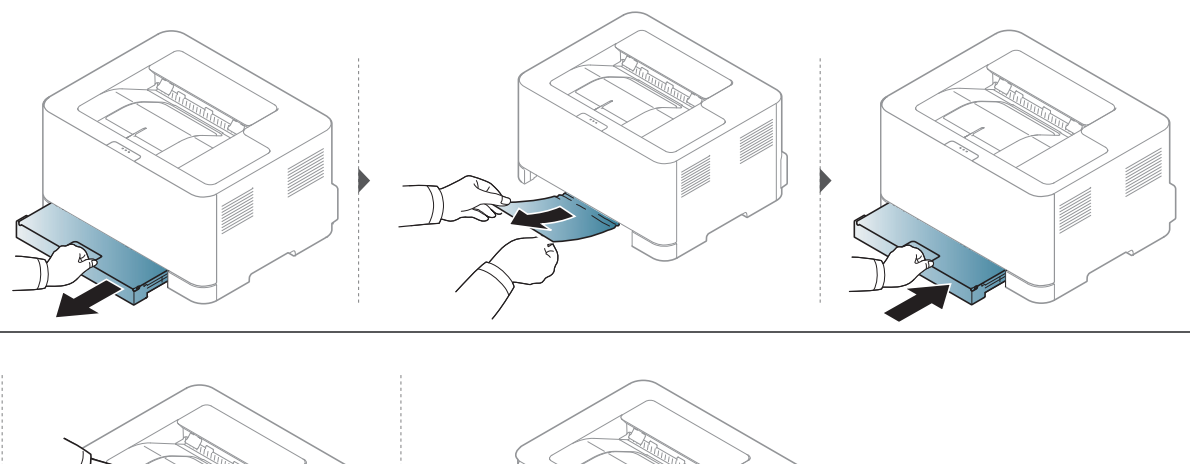

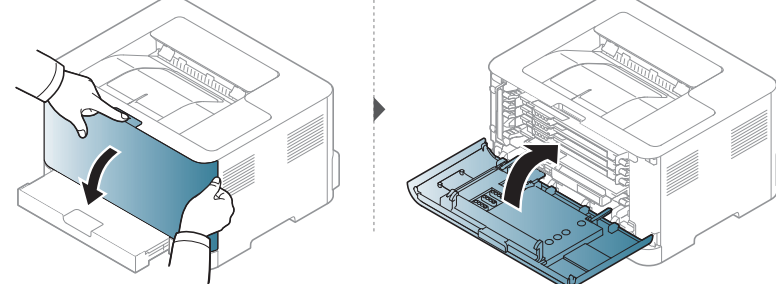

### 제품 내부 용지 걸림

 $\overrightarrow{C}$  ) 정 착 기 영 역 은 온 도 가 높 습 니 다. 제 품 에 서 용 지 를 꺼 낼 때 주 의 하 세 요.

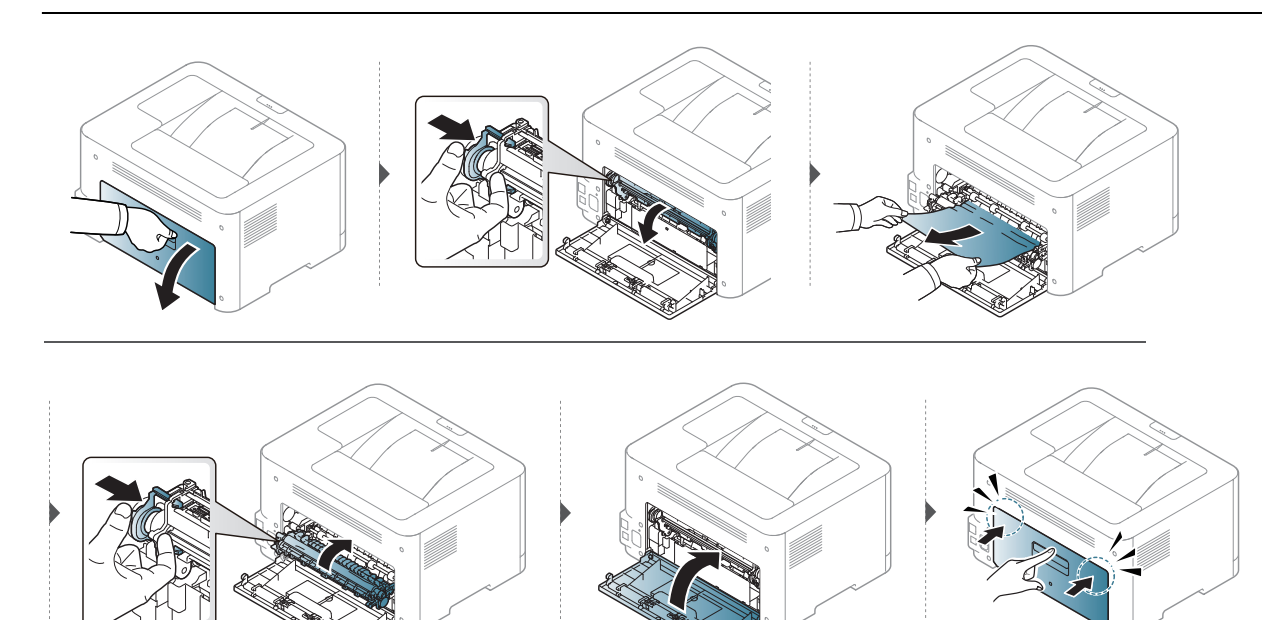

### 용지 출구 용지 걸림

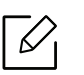

 $\overline{\mathscr{L}}_{\mathsf{I}}$  정 착 기 영 역 은 온 도 가 높 습 니 다. 제 품 에 서 용 지 를 꺼 낼 때 주 의 하 세 요.

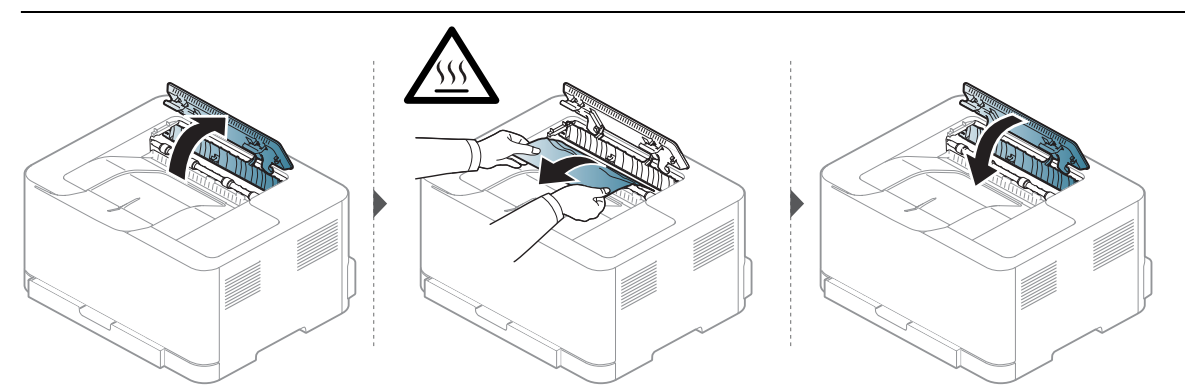

# <span id="page-90-0"></span>상 태 표 시 등 (LED) 이 해 하 기

LED 색 상 을 통 해 제 품 의 동 작 을 확 인 할 수 있 습 니 다.

- $\widehat{\left[\mathscr{L}\right]}$  일부 LED는 모델 또는 국가에 따라 이용할 수 없습니다.
	- 컴퓨터에서 삼성 프린터 상태 정보 프로그램 확인창을 통해서도 문제를 해결할 수 있 습니다.
	- 문제가 지속되면 서비스 담당자에게 문의하세요.

### 상 태 표 시 등 LED

상 태 표 시 등 의 색 상 은 상 태 표 시 등 LED 는 제 품 의 현 재 상 태 를 나 타 냅 니 다.

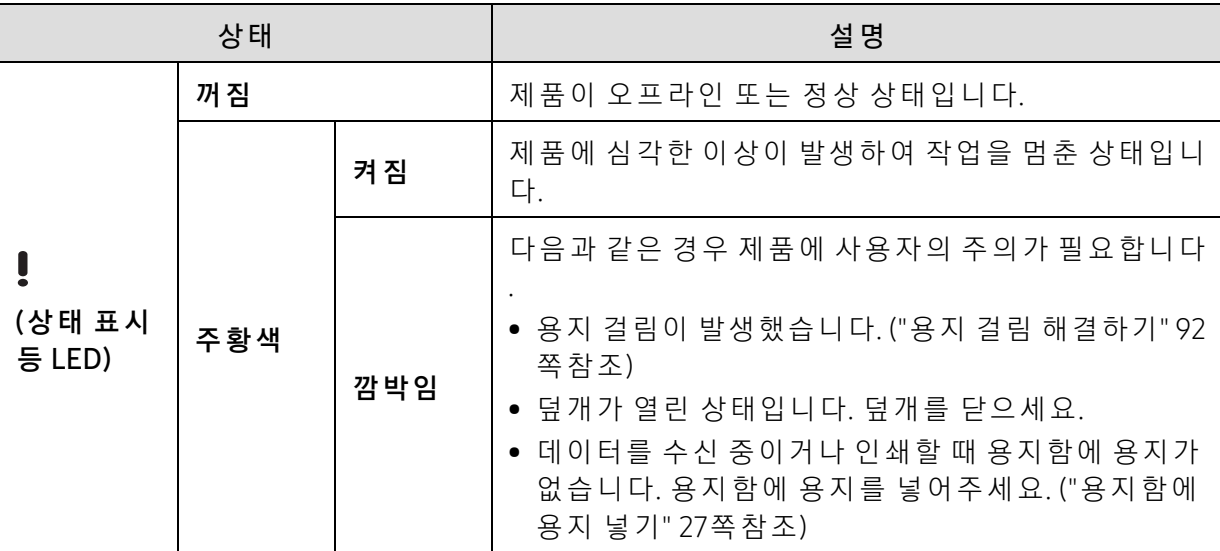

### 토 너 LED / 무 선 LED / 전 원 LED

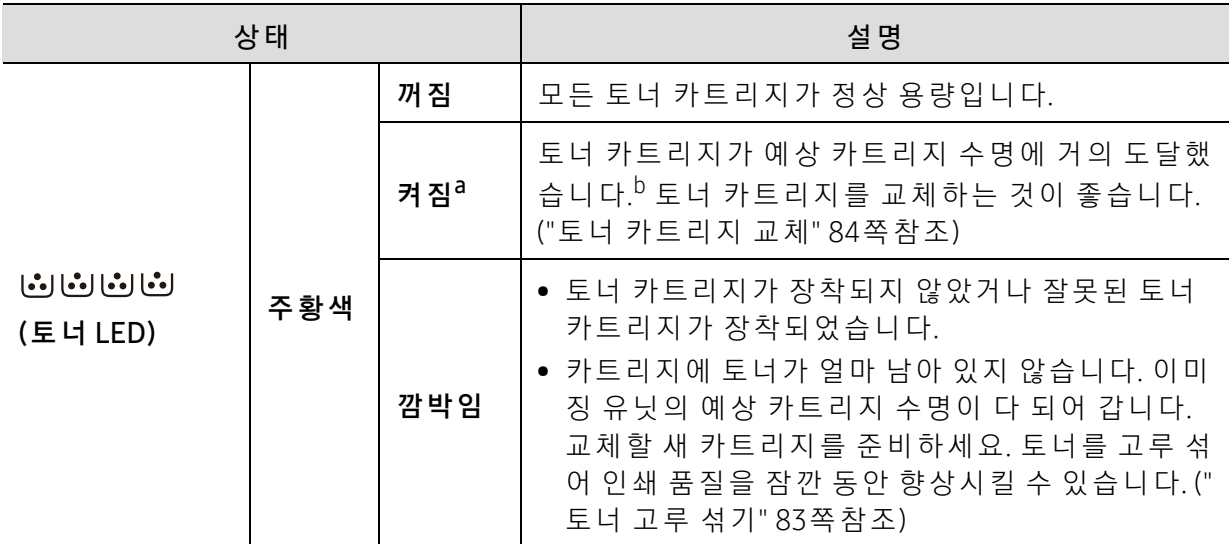

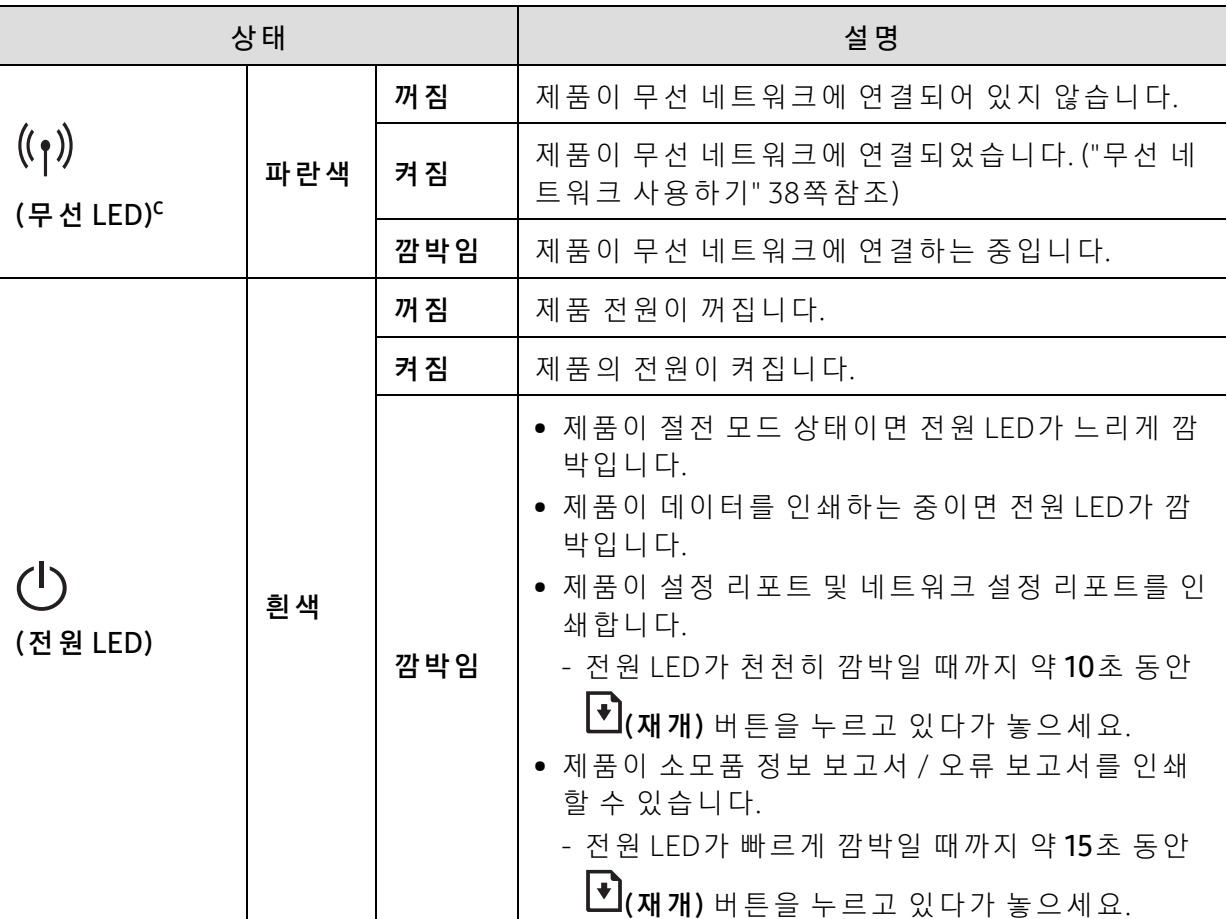

a.토 너 LED가 약 10초 동안 깜 박 인 다 음 토 너 LED가 켜 집 니 다.

b.예 상 카 트 리 지 수 명 이 란 예 상 되 거 나 추 정 되 는 토 너 카 트 리 지 수 명 으 로 평 균 인 쇄 용 량 을 나 타 내 며 ISO/IEC 19798에 따라 설계됩니다. 페이지 수는 사용 환경, 인쇄 간격, 그래픽, 용지 유형 및 용지 크기에 영향을 받습니다. 주황색 LED가 불이 켜지고 프린터가 인쇄를 멈추어도 카트리지에 토너가 남아있을 수 있습니다.

c.무선 지원 모델만 해 당합니다. ("모델별 기[능" 7쪽](#page-6-0)참조)

### <span id="page-92-0"></span>소 모 품 정 보 리 포 트 에 "Low Toner" 또 는 "Very Low Toner" 메 시 지 표 시

Low Toner: 토 너 카 트 리 지 레 벨 이 낮을 때 프 린 터 에 표 시 됩 니 다. 실 제 남 아 있 는 카 트 리 지 수 명 은 다를 수 있습니다. 인쇄 품질이 더 이상 만족스럽지 않다면 교체하는 것이 좋습니다. 지금은 카트리지를 교체할 필요가 없습니다.

토너를 고루 섞었는데도 인쇄 품질이 더 이상 만족스럽지 않을 때까지 현재 카트리지로 계속해 서 인 쇄 하 세 요. 토 너 를 고 루 섞 으 려 면 프 린 터 에 서 토 너 카 트 리 지 를 부 리 한 다 음 수 평 축 을 중 심으로 카트 리 지를 앞 뒤 로 부 드 럽 게 흔 들 어 줍 니 다. 그 래 픽 인 쇄 와 관 련 해 서 는 카 트 리 지 교 체 지 침 을 참 조 하 세 요. 프 린 터 에 토 너 카 트 리 지 를 다 시 삽 입 하 고 덮 개 를 닫 습 니 다.

Very Low Toner: 토너 카트리지 레벨이 매우 낮을 때 프린터에 표시됩니다. 실제 남아있는 카트 리지 수명은 다를 수 있습니다. 인쇄 품질이 더 이상 만족스럽지 않다면 교체하는 것이 좋습니 다. 인 쇄 품 질 이 만 족 스 럽 지 않 은 경 우 가 아 니 라 면 카 트 리 지 를 교 체 할 필 요 는 없 습 니 다.

기본 SvncThru™ Web Service(EWS) 설정에서 Samsung 토너 카트리지가 **토너 부족** 상태가 되 면 해 당 토 너 카 트 리 지 에 대 한 Samsung의 Premium Protection Warranty는 종 료 됩 니 다.

#### 제품에서 소모품 정보 리포트 인쇄하기:

전 원 LED가 빠 르 게 깜 박 일 때 까 지 약 15초 동안 (재 개) 버 튼 을 누 르 고 있 다 가 놓 으 세 요. 인 쇄 가 시작됩니다.

# <span id="page-93-0"></span>용 지 급지 문 제

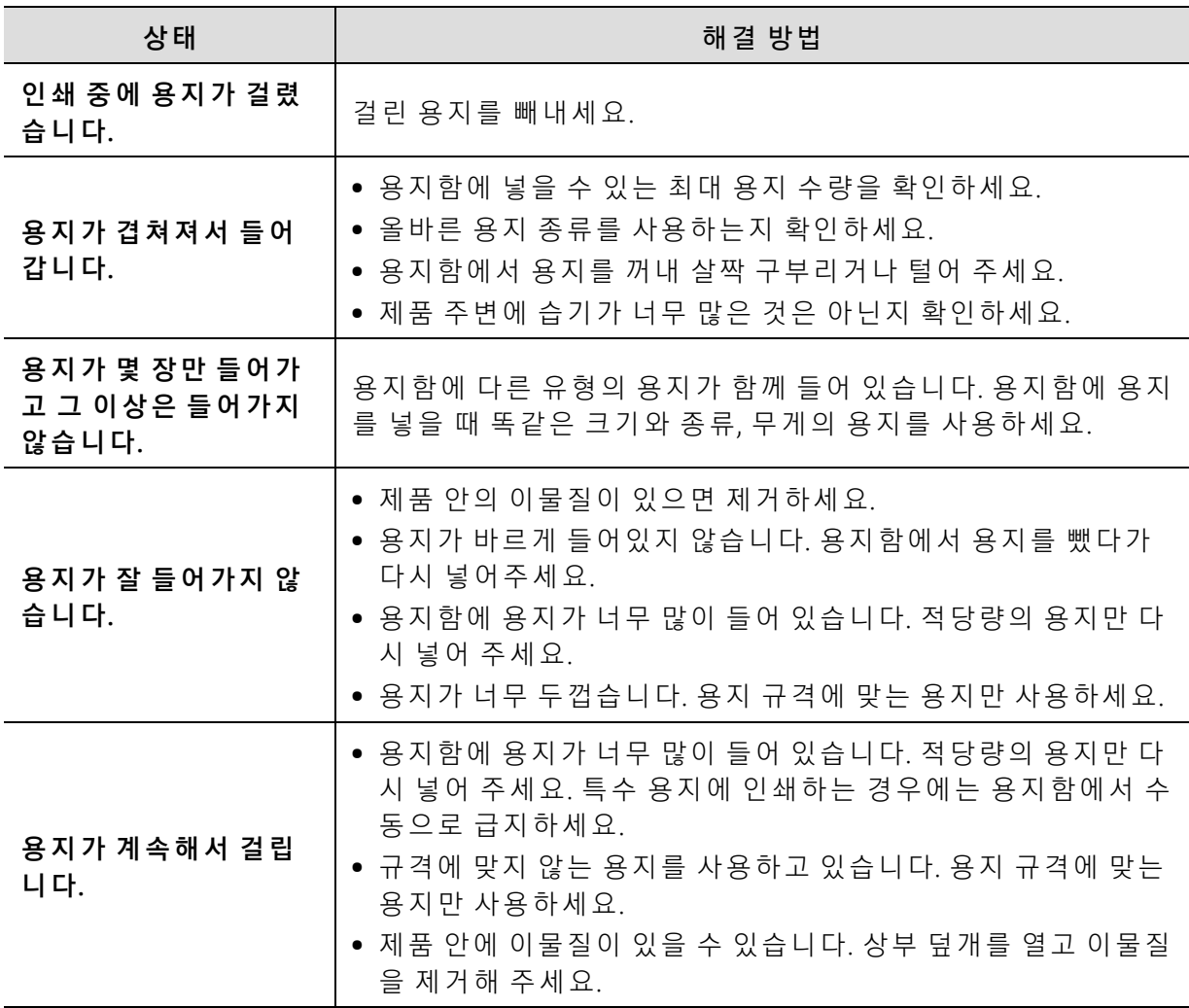

# <span id="page-94-0"></span>전 원 및 케이 블 연 결 문제

제품을 껐다 켜세요. 문제가 계속 발생하면 서비스 센터에 문의하세요.

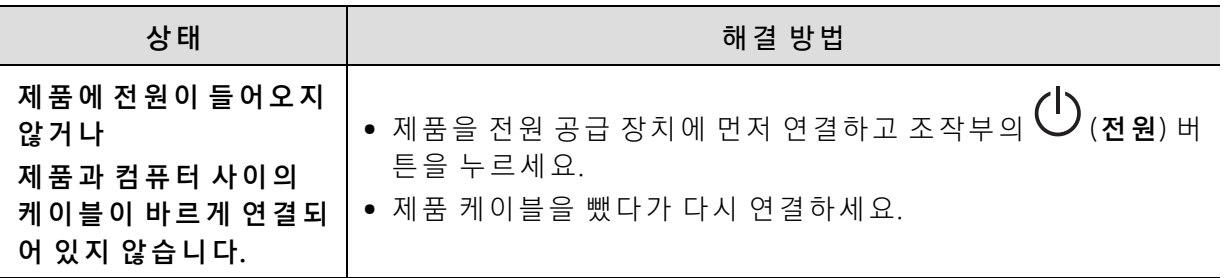

# <span id="page-95-0"></span>기타 문제 해결하기

### 인쇄 문제

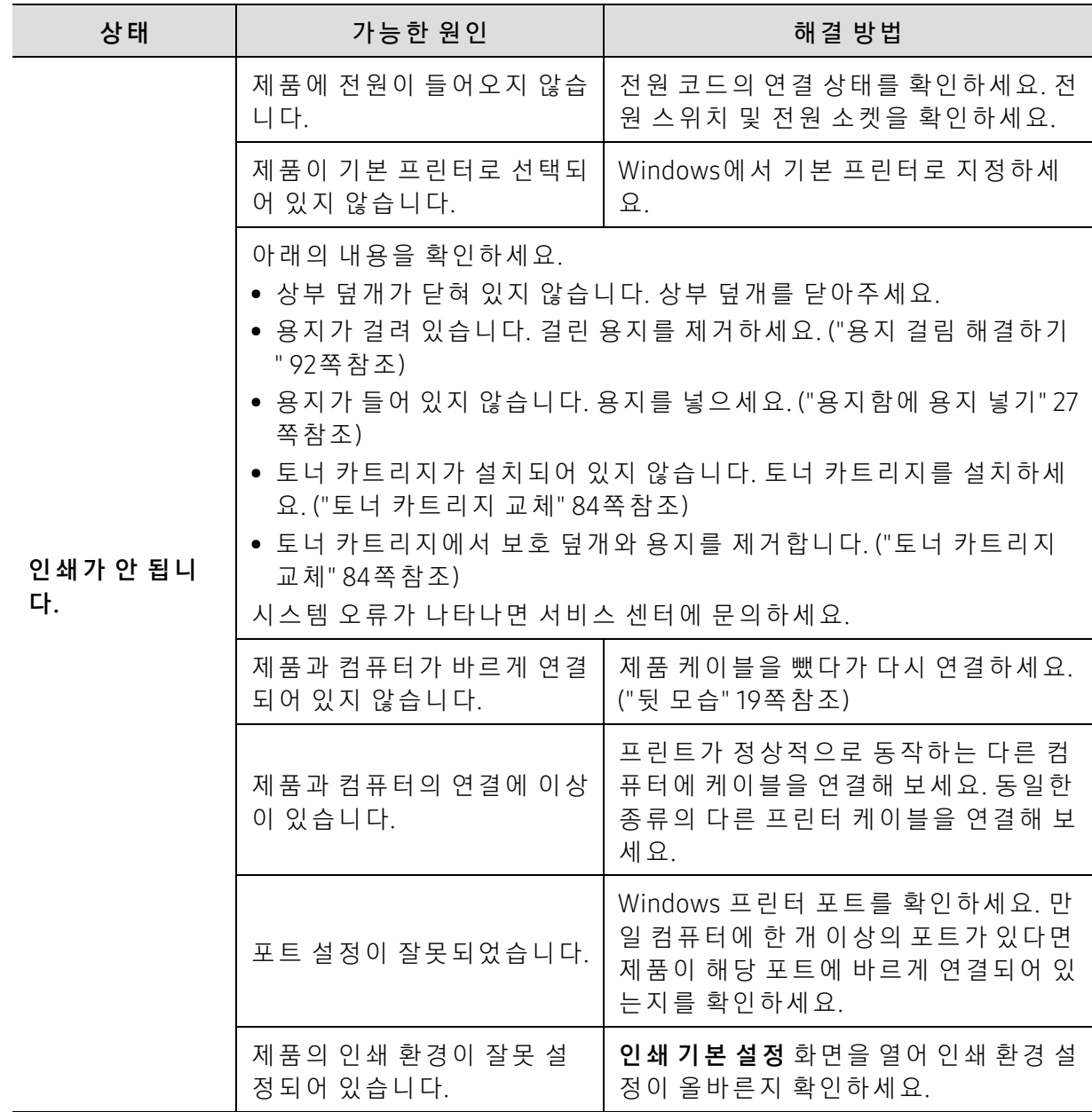

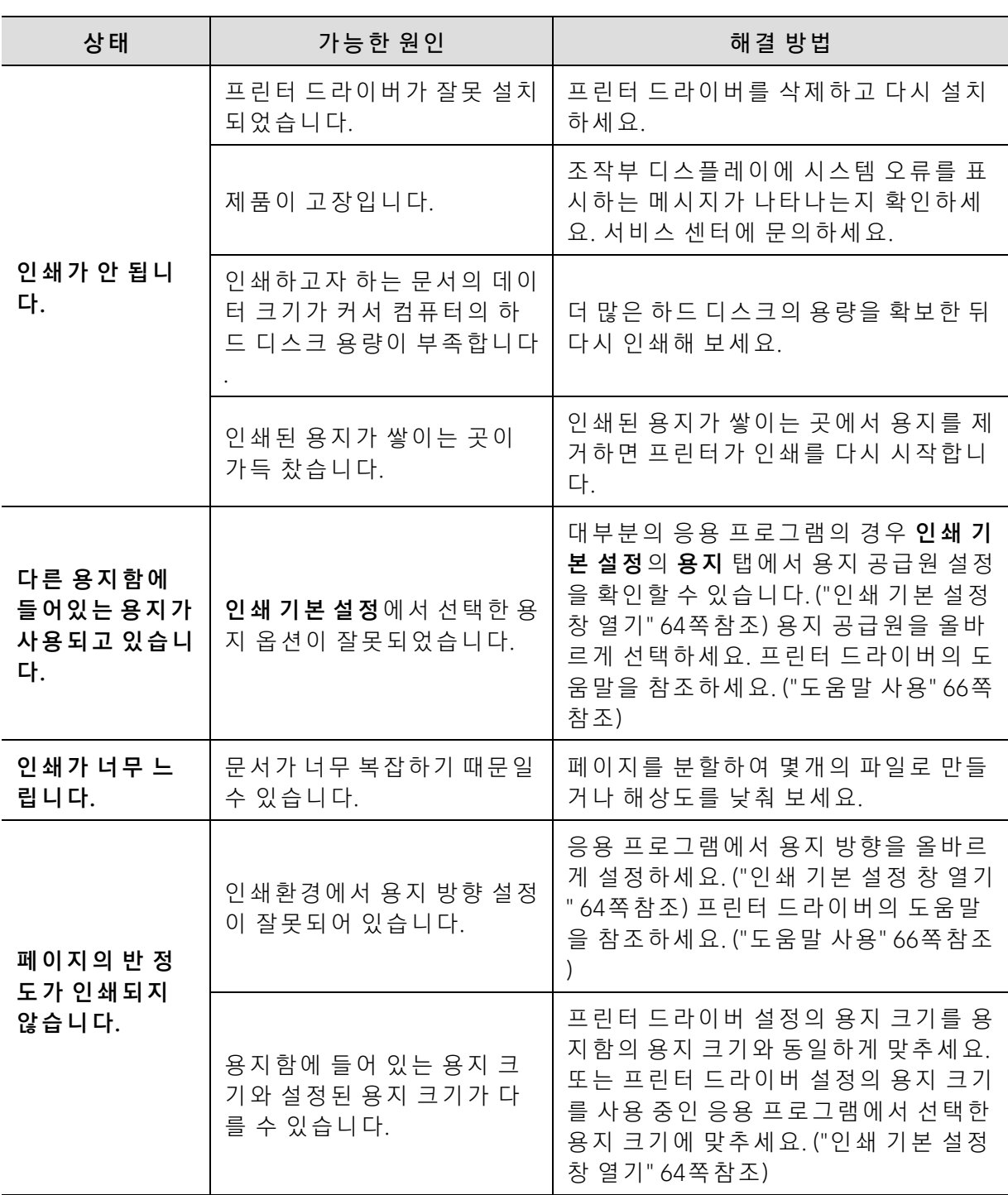

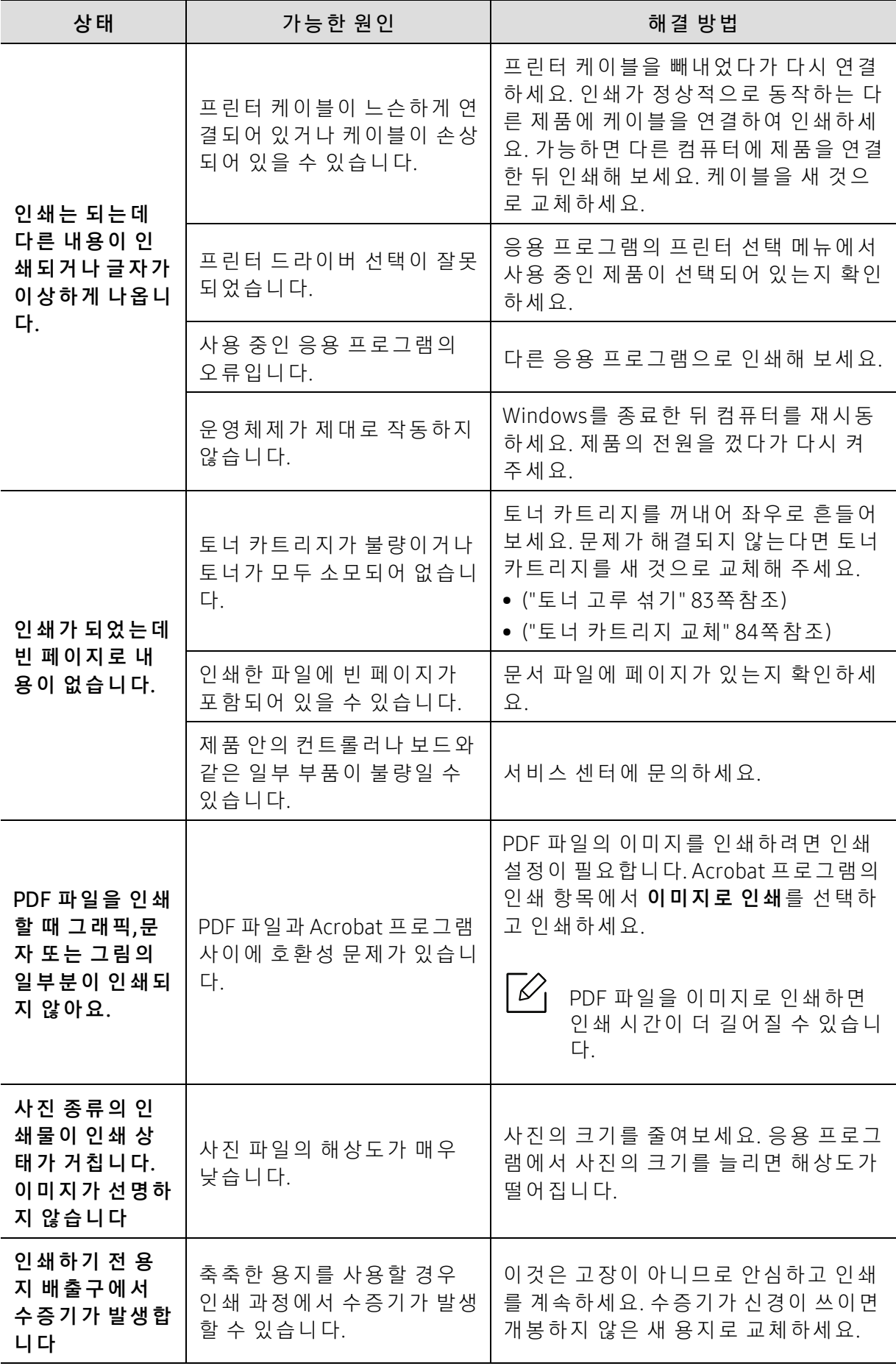

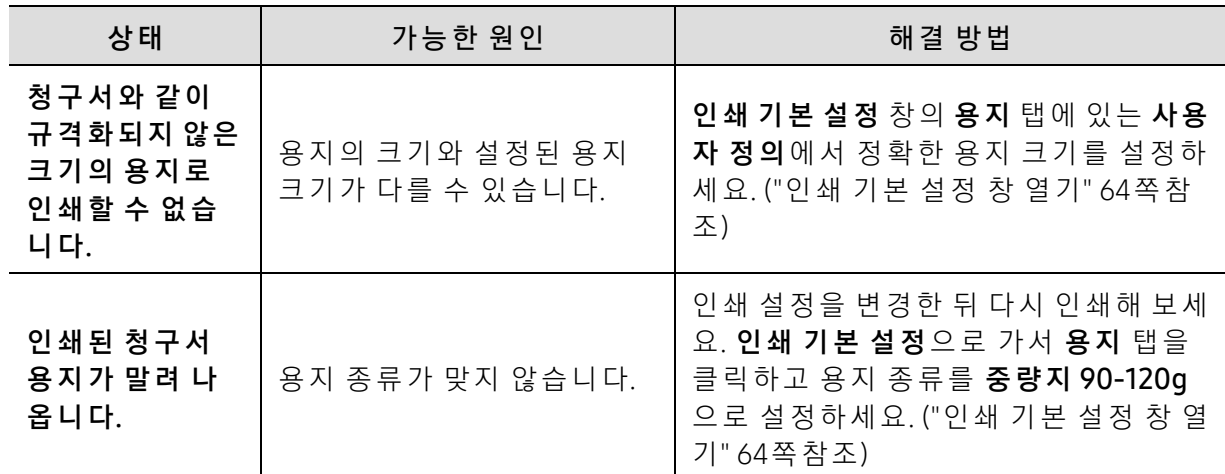

### 인쇄 품 질 문제

제품 내부가 이물질 등으로 더러워지거나 용지가 잘못 공급되면 인쇄 품질이 떨어질 수 있습니 다. 아 래 의 표 를 참 조 하 여 문 제 를 해 결 하 세 요.

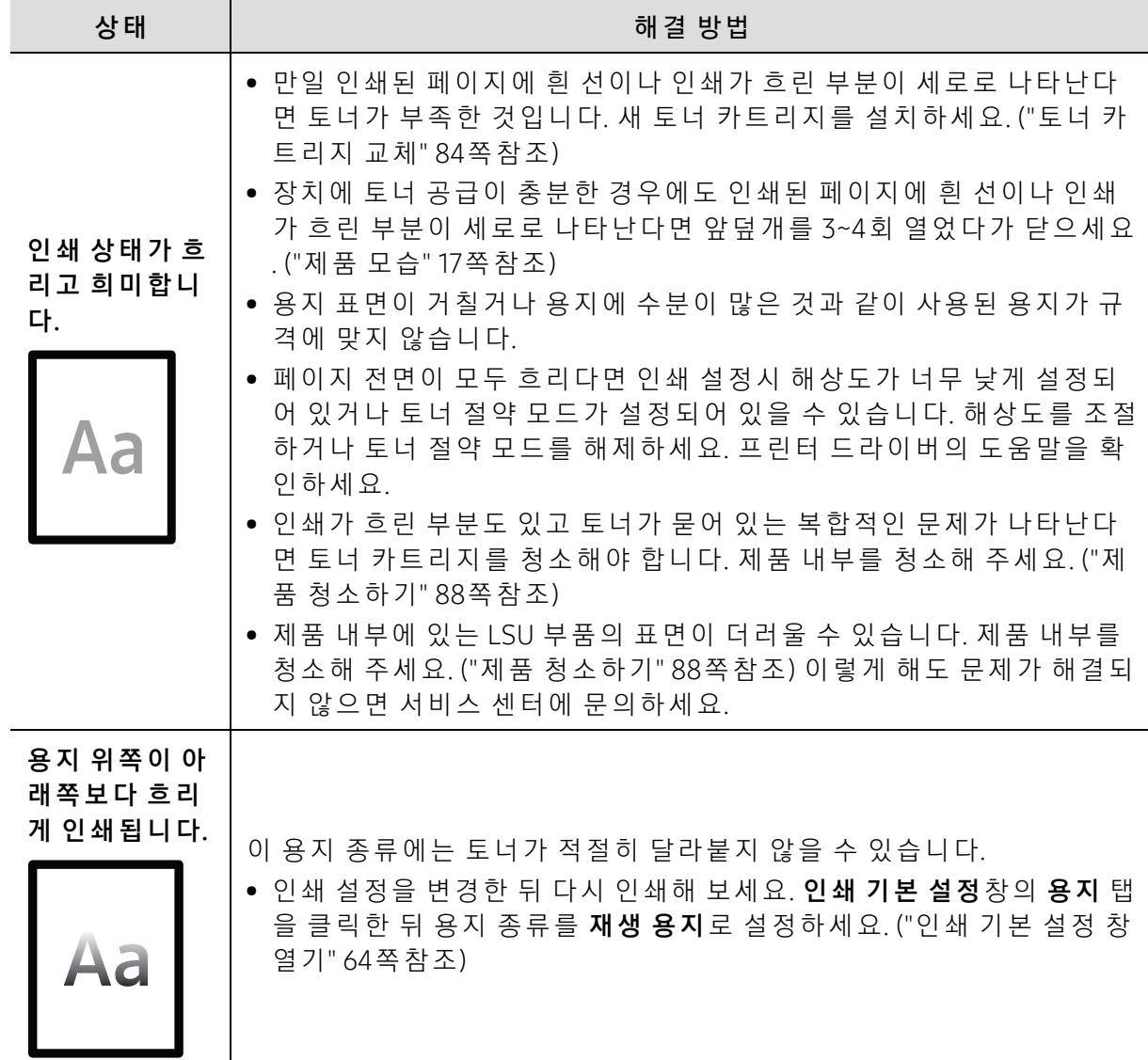

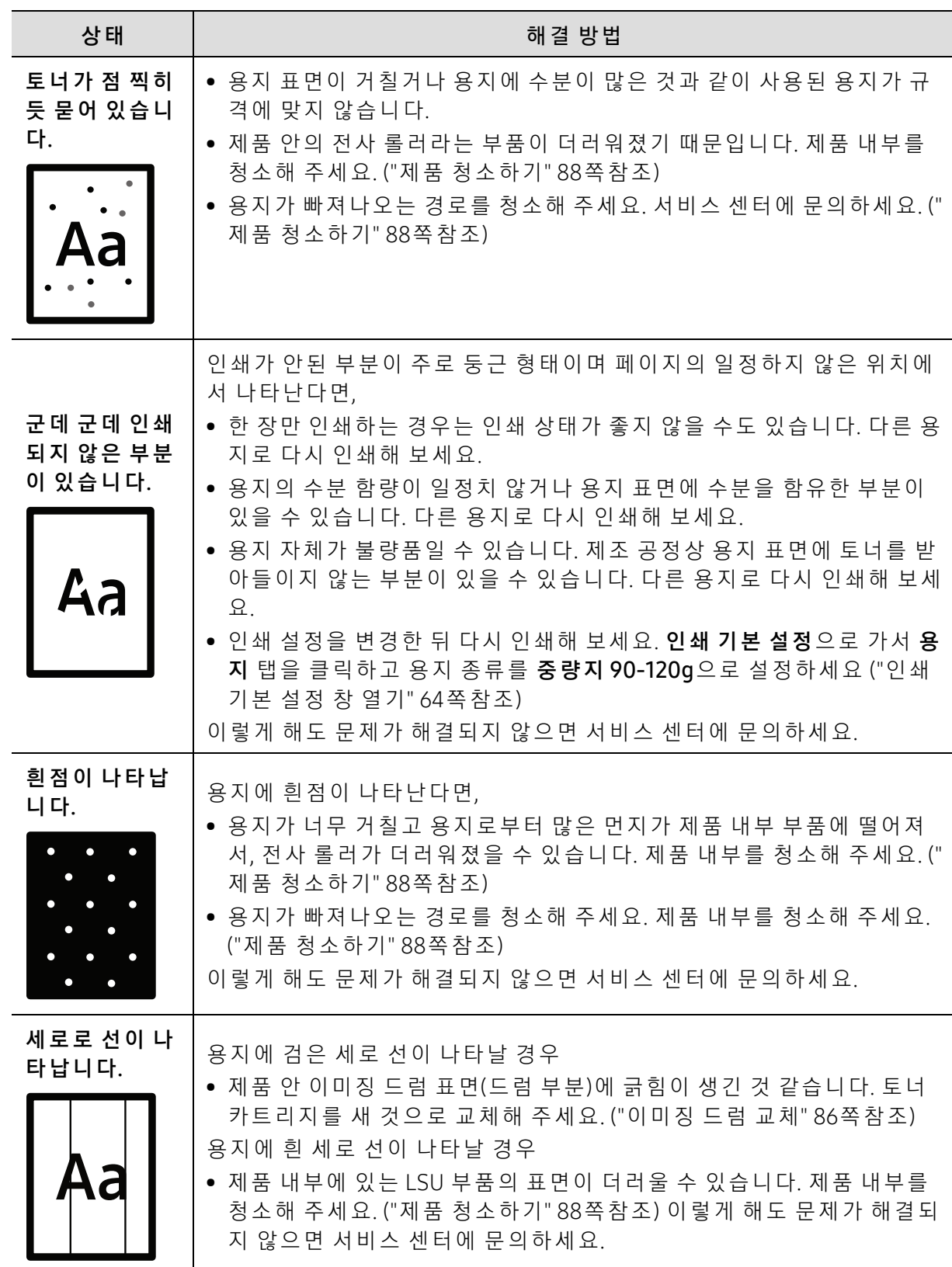

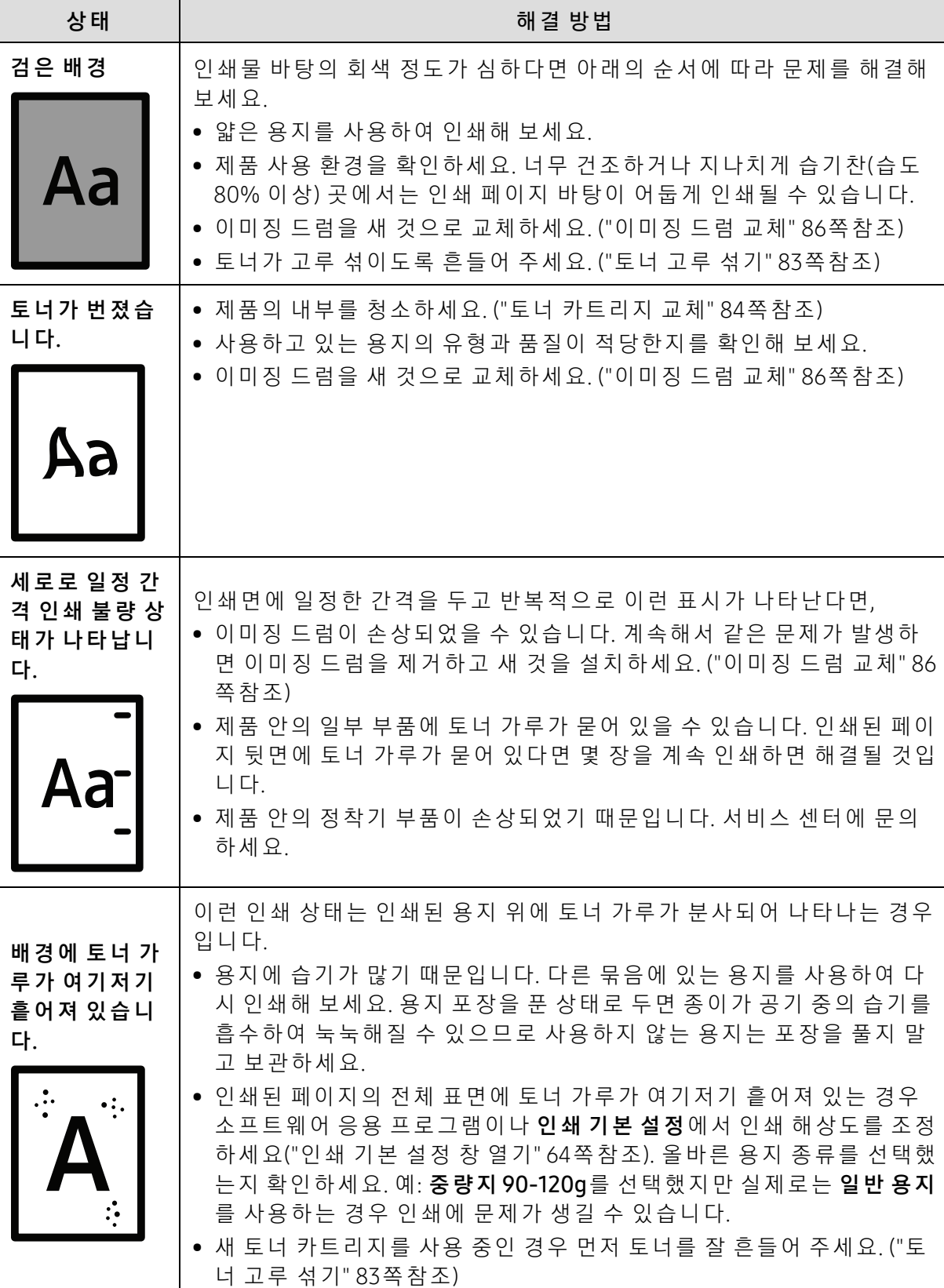

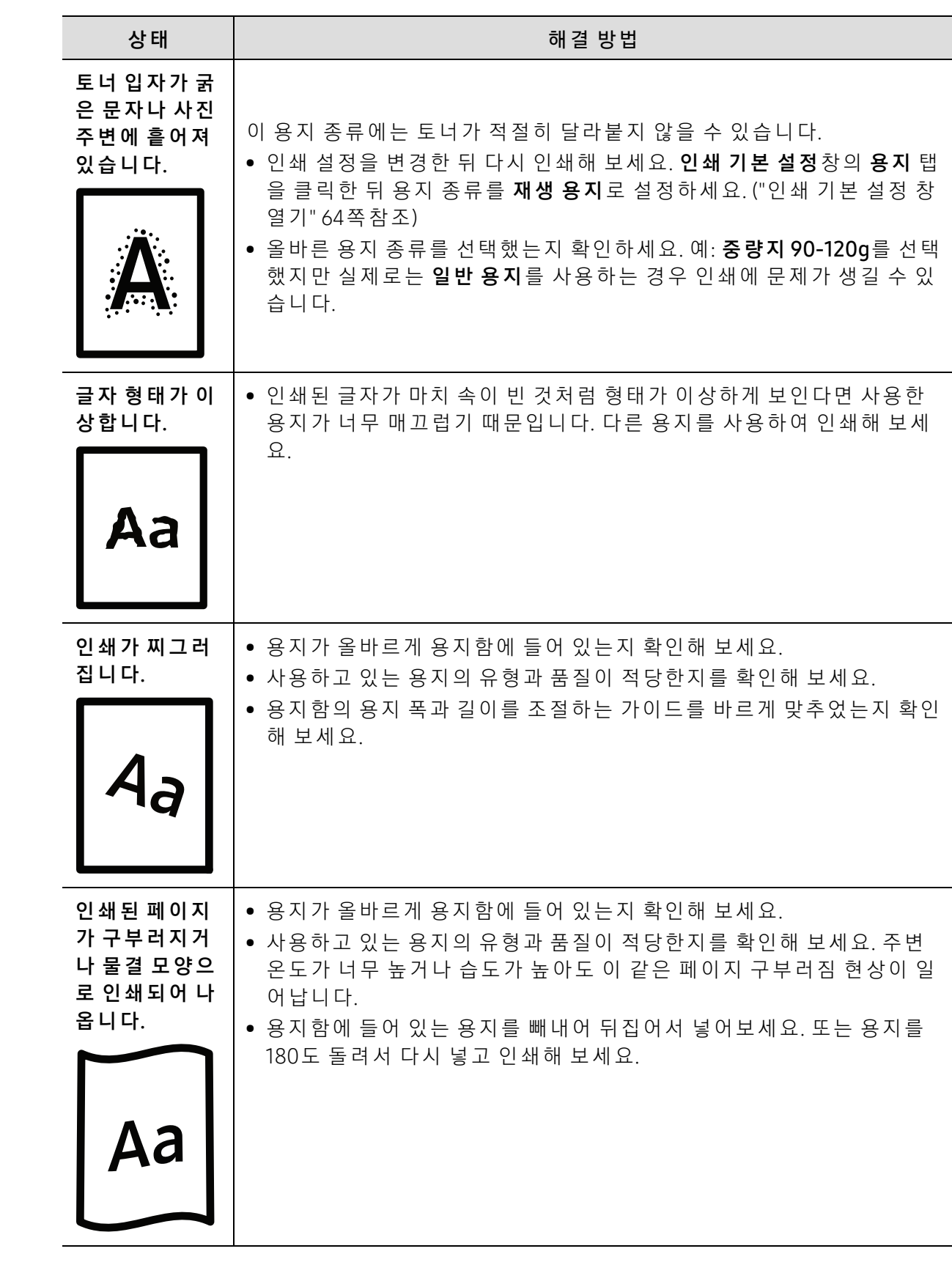

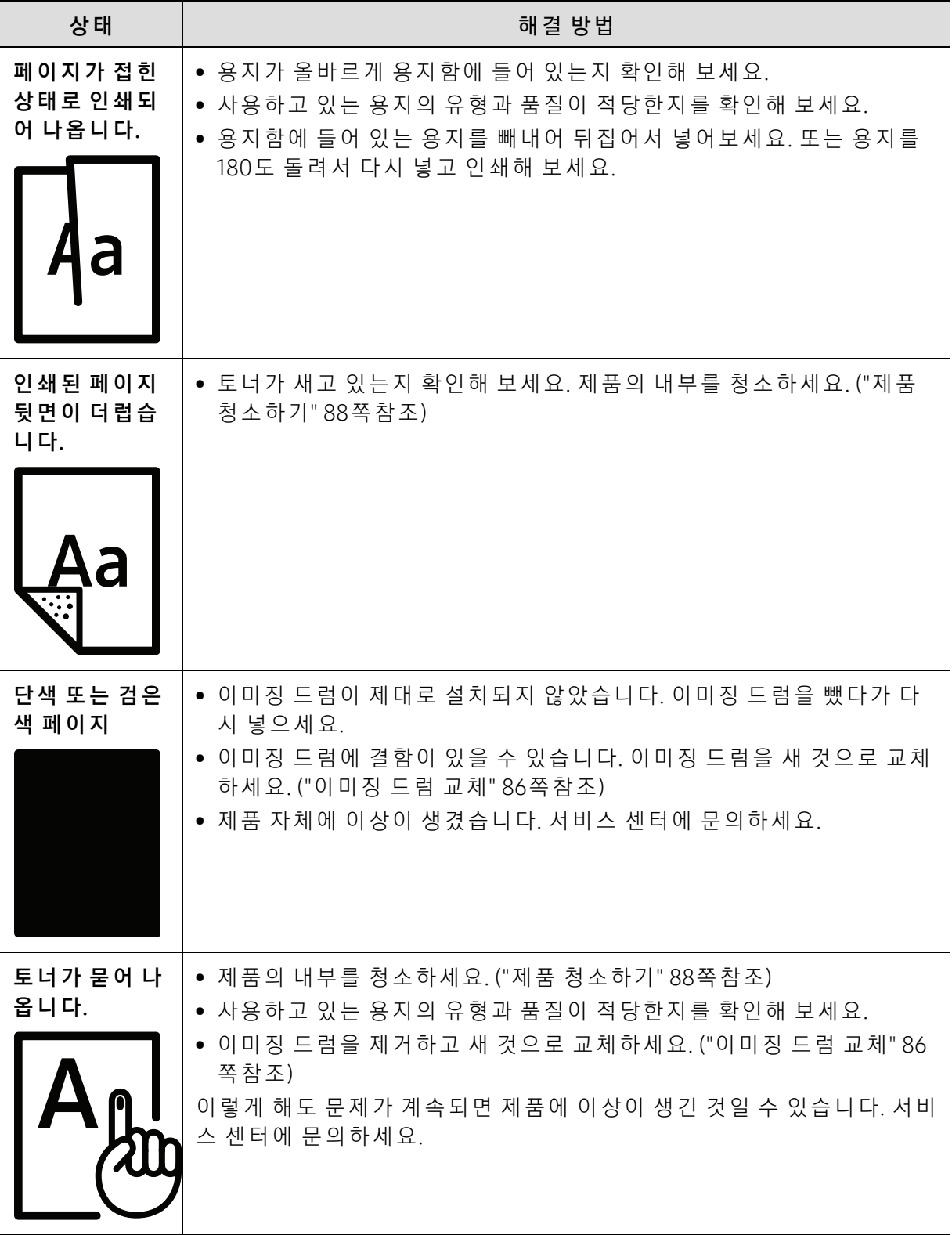

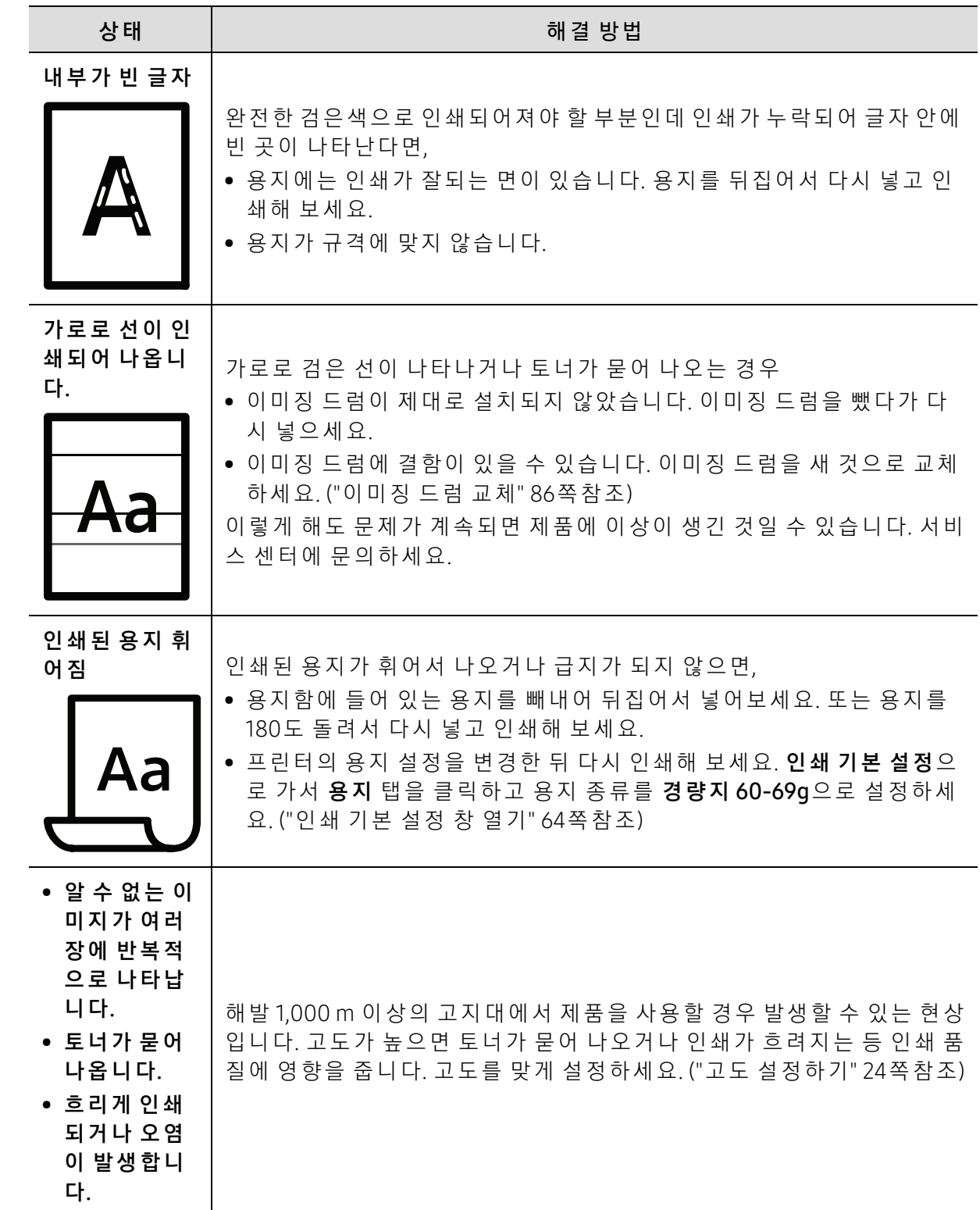

### OS 문 제

#### 일 반 적 인 Windows 문 제

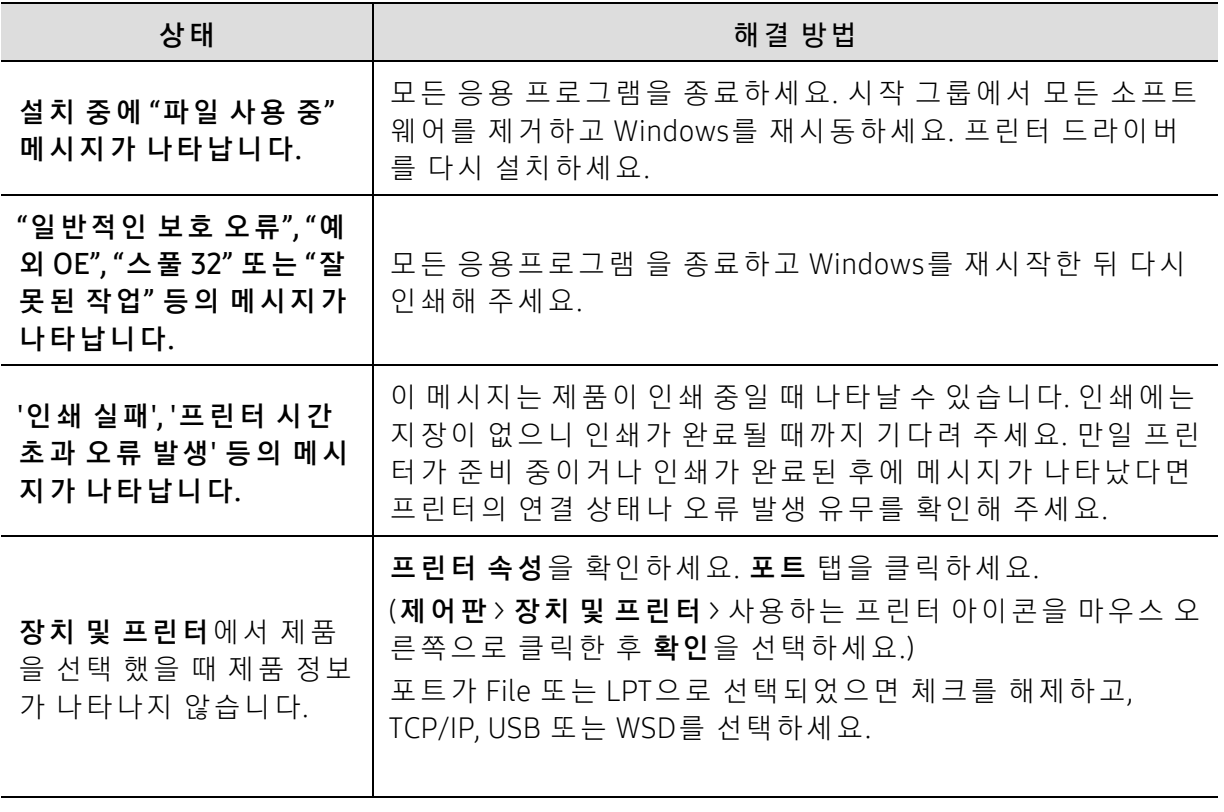

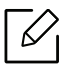

 $\boxed{\mathscr{L}}$  Windows 오류 메시지에 대한 자세한 내용은 컴퓨터 구입 시 함께 제공되는 Microsoft Windows 사용 설명서를 참조하세요.

### <span id="page-105-0"></span>무선 네트워크 문제 해결

문제 해결 정보를 활용하면 문제를 해결하는 데 도움이 됩니다.

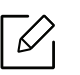

프 린 터 에 서 Wi-Fi Direct 인 쇄 가 활 성 화 되 어 있 는 지 확 인 하 려 면 프 린 터 조 작 부 에 서 구 성 페이지를 인쇄하세요.

#### 무 선 연 결 체 크 리 스 트

- 프린터와 무선 라우터가 켜져 있으며 전원이 연결되어 있는지 확인하세요. 또한 프린터의 무 선 라디오가 켜져 있는지 확인하세요.
- SSID(Service Set Identifier)가 올 바 른 지 확 인 하 세 요. 구 성 페 이 지 를 인 쇄 하 여 SSID를 확인할 수 있 습 니 다. ("네 트 워 크 설 정 리 포 트 인 [쇄" 35쪽](#page-34-0) 참 조)
- 보안 네트워크에서 보안 정보가 올바른지 확인하세요. 보안 정보가 올바르지 않다면 무선 설 정을 다시 실행하세요.
- 무선 네트워크가 제대로 작동하는 경우 무선 네트워크에서 다른 컴퓨터에 액세스해보세요. 네트워크에 인터넷 액세스가 설정되어 있는 경우 무선 연결을 통해 인터넷에 연결해보세요.
- 프 린 터 에 대 한 암 호 화 방 법(AES 또 는 TKIP)이 무 선 액 세 스 지 점(WPA 보 안 을 사 용 하 는 네 트 워크)과 동일한지 확인하세요.
- 프린터가 무선 네트워크 범위 내에 있는지 확인하세요. 대부분의 네트워크에서 프린터는 무 선 액 세 스 지 점(무 선 라 우 터)에 서 30m 이 내 에 있 어 야 합 니 다.
- 장 애 물 이 무 선 신 호 를 차 단 하 지 않 는 지 확 인 하 세 요. 액 세 스 지 점 과 프 린 터 사 이 에 있 는 큰 금 속 물체를 제거해야 합니다. 금속 또는 콘크리트가 포함된 기둥, 벽 또는 지지 기둥이 프린터 와 무선 액세스 지점을 분리하지 않도록 확인하세요.
- 프린터가 무선 신호를 방해할 수 있는 전자 장치와 떨어진 곳에 있는지 확인하세요. 모터, 무 선 전 화, 보 안 시 스 템 카 메 라, 기 타 무 선 네 트 워 크 및 일 부 블 루 투 스 장 치 를 포 함 한 대 부 분 의 장치는 무선 신호를 방해할 수 있습니다. 컴퓨터에 프린터 드라이버가 설치되어 있는지 확인 하세요.
- 올 바른 프린터 포트를 선택했는지 확인하세요.
- 컴퓨터와 프린터가 동일한 무선 네트워크에 연결되어 있는지 확인하세요.
- OS X의 경우, 무선 라우터가 Boniour를 지원하는지 확인하세요.

#### 무 선 구 성 이 완 료 된 후 프린 터 에 서 인 쇄 가 되지 않 음

1. 프 린 터 가 켜 져 있 으 며 준 비 상 태 인 지 확 인 하 세 요.

- 2. 컴퓨터에 있는 모든 타사 방화벽을 꺼야 합니다.
- 3. 무 선 네 트 워 크 가 제 대 로 작 동 하 는 지 확 인 하 세 요.
- 4. 컴퓨터 가 제 대 로 작동하는지 확인하세요. 필요하다면 컴퓨터를 다시 시작하세요.
- 5. 네 트 워 크 상의 컴 퓨 터 에 서 프 린 터 의 SyncThru™ Web Service를 열 수 있 는 지 확 인 하 세 요.

#### 프린터에서 인쇄가 되지 않으며 컴퓨터에 타사 방화벽이 설치되 어 있음

- 1. 제 조 업 체 에 서 제 공 하 는 최 신 업 데 이 트 로 방 화 벽 을 업 데 이 트 하 세 요.
- 2. 프린 터 를 설 치 하 거 나 인 쇄 하 려 고 할 때 프 로 그 램 이 방 화 벽 액 세 스 를 요 청 하 는 경 우 프 로 그 램이 실행되도록 합니다.
- 3. 방 화 벽 을 일 시 적 으 로 끈 다 음 컴 퓨 터 에 무 선 프 린 터 를 설 치 하 세 요. 무 선 설 치 를 완 료 하 면 방 화벽을 사용하도록 설정하세요.

#### 무선 라우터 또는 프린터 이동 후 무선 연결이 작동하지 않음

- 1. 라우터 또는 프린터가 컴퓨터가 연결된 네트워크와 동일한 네트워크에 연결되어 있는지 확 인하세요.
- 2. 구 성 페 이 지 를 인 쇄 합 니 다.
- 3. 구 성 페 이 지 의 SSID(Service Set Identifier)와 컴 퓨 터 의 프 린 터 구 성 에 있 는 SSID를 비교해보 세요.
- 4. SSID(Service Set Identifier)가 다 르 면 장 치 가 동 일 한 네 트 워 크 에 연 결 되 지 않 은 것 입 니 다. 프 린터의 무선 설정을 다시 구성하세요.

#### 여러 대의 컴퓨터를 무선 프린터에 연결할 수 없음

- 1. 다 른 컴 퓨 터 가 무 선 범 위 내 에 있 고 신 호 를 방 해 하 는 장 애 물 이 없 는 지 확 인 하 세 요. 대 부 분 의 네 트 워 크 에 서 무 선 범 위 는 무 선 액 세 스 지 점 에 서 30m 이 내 에 있 어 야 합 니 다.
- 2. 프 린 터 가 켜 져 있 으 며 준 비 상 태 인 지 확 인 하 세 요.
- 3. Wi-Fi Direct 동 시 사 용 자 가 5명 미 만 인 지 확 인 하 세 요.
- 4. 컴퓨터에 있는 모든 타사 방화벽을 꺼야 합니다.
- 5. 무선 네트워크가 제대로 작동하는지 확인하세요.
- 6. 컴퓨터가 제대로 작동하는지 확인하세요. 필요하다면 컴퓨터를 다시 시작하세요.

#### VPN 연 결 시 무 선 프 린 터 통 신 이 끊 김

• 일 반 적 으 로 VPN 및 다 른 네 트 워 크 에 동 시 에 연 결 할 수 없 습 니 다.

#### 네 트 워 크 가 무 선 네 트 워 크 목록 에 표 시 되 지 않 음

- 무선 라우터가 켜져 있고 전원이 연결되어 있는지 확인하세요.
- 네트워크가 숨겨져 있을 수 있습니다. 하지만 숨져진 네트워크에도 연결할 수 있습니다.

#### 무 선 네 트 워 크 가 작 동 하 지 않음

1. 네 트 워 크 통 신 이 끊 어 졌 는 지 확 인 하 려 면 다 른 장 치 로 네 트 워 크 에 연 결 해 보 세 요.

- 2. 네 트 워 크 를 Ping 하 여 네 트 워 크 통 신 을 테 스 트 할 수 있 습 니 다.
	- a. 컴퓨터에서 명령줄 창을 엽니다.
		- Windows의 경우, **시 작**과 실행을 차례대로 클릭한 뒤 cmd를 입력하고 Enter 키를 누르세 요.
	- OS X의 경우, 응용 프로그램에서 유틸리티와 터미널을 차례대로 여세요.
	- b. Ping 뒤에 라우터 IP 주소를 입력하세요.
	- c. 창 에 왕 복 시 간 이 표 시 되 면 네 트 워 크 가 작 동 중 인 것 입 니 다.

#### 무선 네트워크 문제 해결 | 110

- 3. 라우터 또는 프린터가 컴퓨터가 연결된 네트워크와 동일한 네트워크에 연결되어 있는지 확 인하세요.
	- a. 구성 페이지를 인쇄합니다. ("네트워크 설정 리포트 인[쇄" 35쪽](#page-34-0)참조)
	- b. 구성 리포트의 SSID(Service Set Identifier)와 컴퓨터의 프린터 구성에 있는 SSID를 비교해 보세요.
	- c. 번 호 가 다 르 다 면 장 치 가 동 일 한 네 트 워 크 에 연 결 되 지 않 은 것 입 니 다. 프 린 터 의 무 선 설 정 을 다시 구성하세요.

### 무 선 네 트 워 크 진 단 테스 트 수 행

프린터 조작부에서 무선 네트워크 설정에 대한 정보를 제공하는 진단 테스트를 실행할 수 있습 니 다. ("네 트 워 크 설 정 리 포 트 인 [쇄" 35쪽](#page-34-0) 참 조)
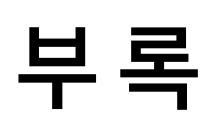

이 장에서는 제품 사양 및 규격에 관한 정보를 제공합니다.

## • 일 반 적 [인 사](#page-109-0) 양 113

- 인 [쇄 용](#page-110-0) 지 규 격 114
- 시스[템 요](#page-112-0)구사항 116

## <span id="page-109-2"></span><span id="page-109-0"></span>일 반 적 인 사 양

## 일반적인 사양

 $\widehat{\left[\mathscr{L}\right]}$  본 사양 정보는 사전 통보 없이 변경될 수 있습니다. 추 가 사양 및 사양 변경에 대한 정보 를 보려면 [www.samsung.com/sec/printers/](www.samsung.com/sec/printers)를 방문하십시오.

<span id="page-109-1"></span>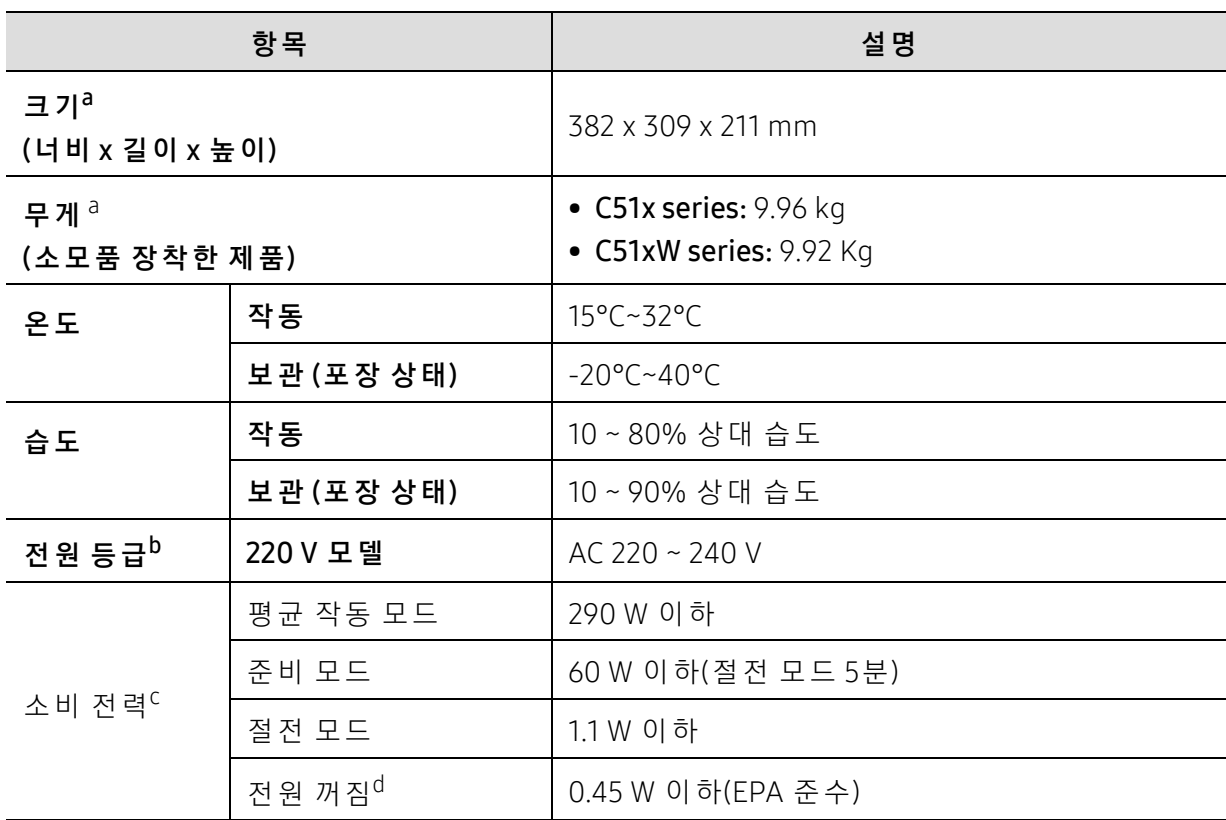

a. 크 기 와 무 게 는 부 속 품 을 제 외 하 고 측 정 한 값 입 니 다.

b.제 품 의 정 확 한 전 압(V), 주 파 수(헤 르 츠) 및 전 류 종 류(A)는 제 품 의 정 격 라 벨 에 서 확 인 하 세 요.

c.소 비 전 력 은 제 품 의 상 태, 설 정 조 건, 사 용 환 경, 측 정 장 비 및 방 법 에 따 라 달 라 질 수 있 습 니 다. d. 전 원 을 연 결 하 지 않 은 상 태 에 서 만 에 너 지 소 모 를 완 전 히 막 을 수 있 습 니 다.

## <span id="page-110-1"></span><span id="page-110-0"></span>인 쇄 용지 규 격

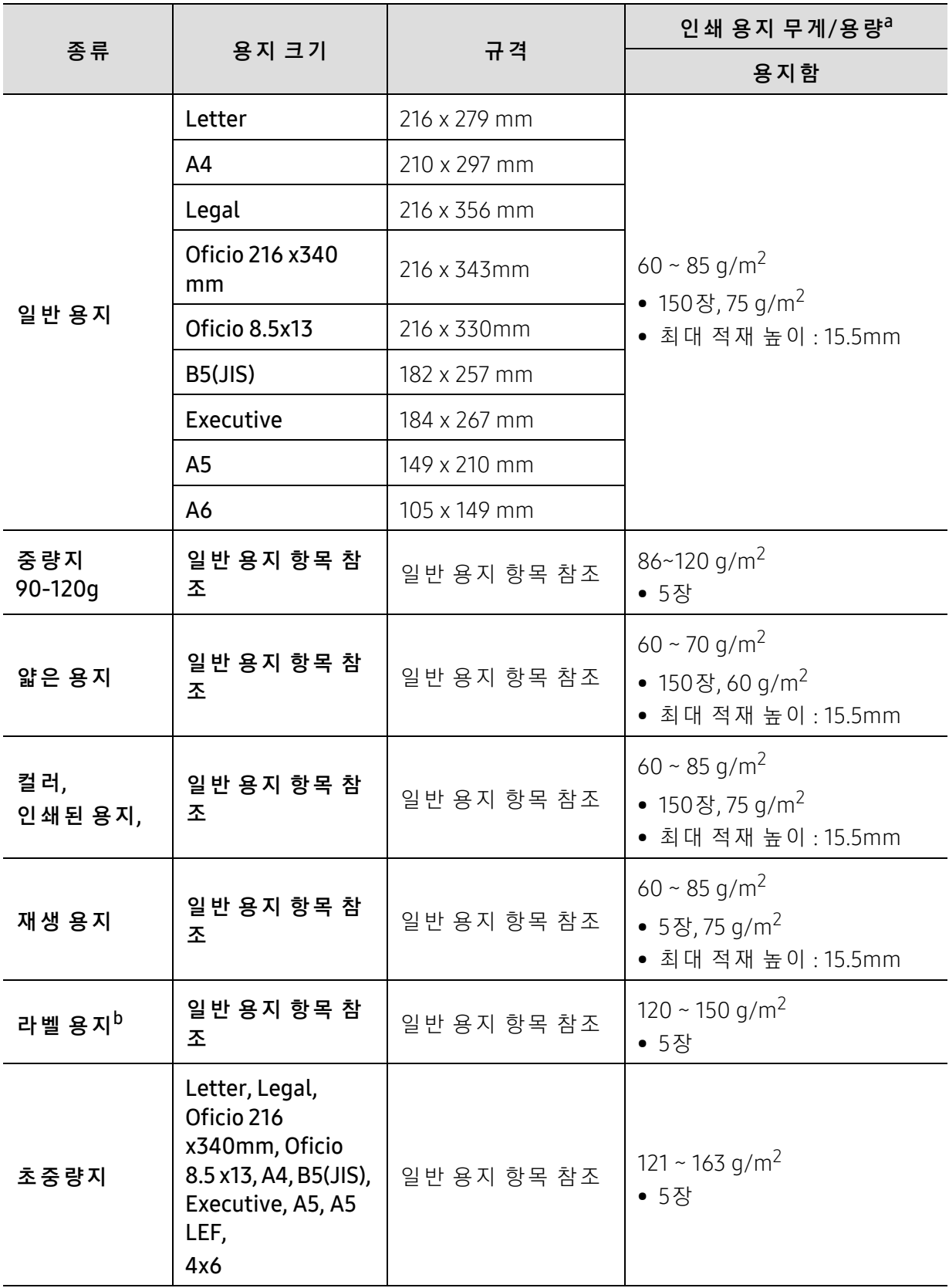

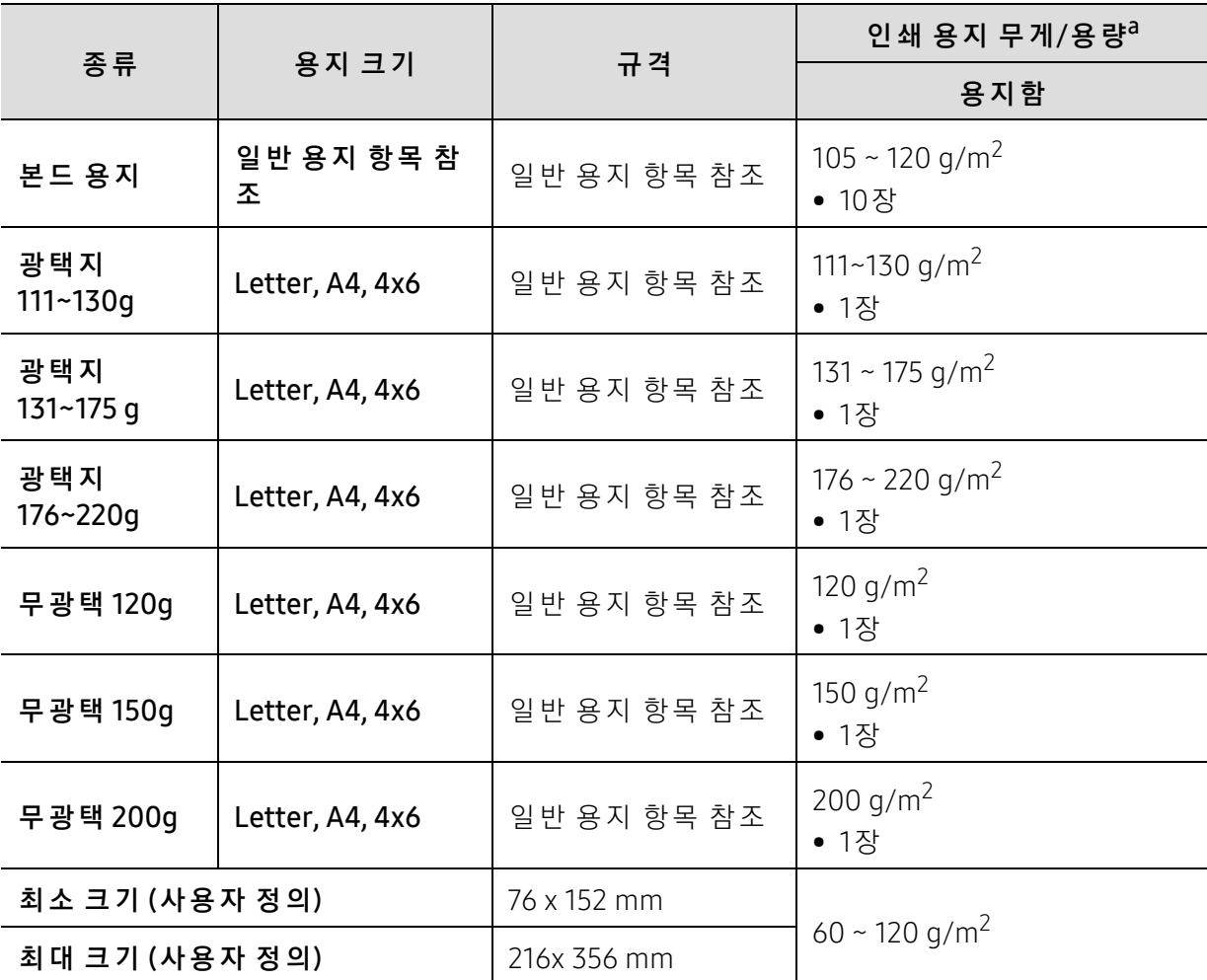

a.최 대 용량은 용지의 무게, 두께, 사용 환경에 따라 달라질 수 있습니다.

b.이 제 품 에 사 용 된 라 벨 용 지 의 평 활 도(sheffield)는 100~250입 니 다. 평 활 도 는 용 지 의 매 끄 러 운 정 도 를 의미합니다.

 $\mathscr{D}_{1}$ 

용지 무게가 120 g/m<sup>2</sup> 이상이면 용지함에 한 번에 한 장씩 넣으세요.

## <span id="page-112-0"></span>시스템 요구사항

## <span id="page-112-1"></span>Microsoft® Windows®

 $\sqrt{2}$ 프 린 터 소 프 트 웨 어 는 새 운 영 체 제 출 시 등 의 이 유 로 때 때 로 업 데 이 트 될 수 있 습 니 다. 필 요 하 다 면 Samsung 웹 사 이 트(www.samsung.com/sec/support/)에 서 최 신 버 전 을 내 려 받으세요.

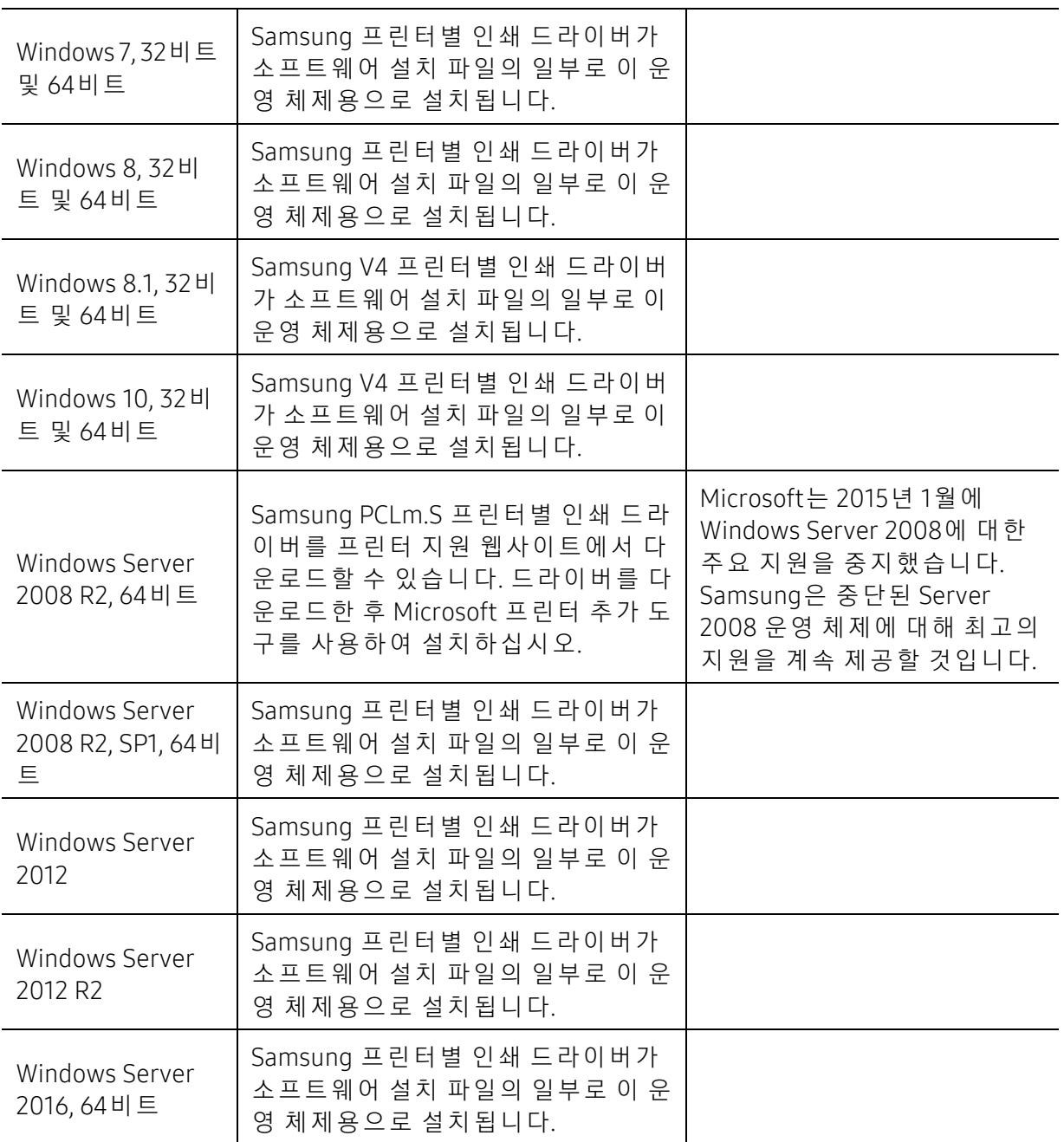

## Mac

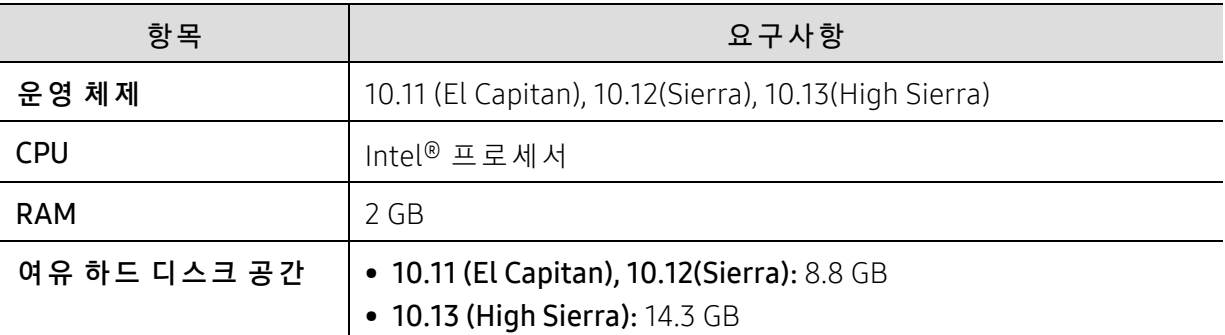

## <span id="page-113-0"></span>Linux

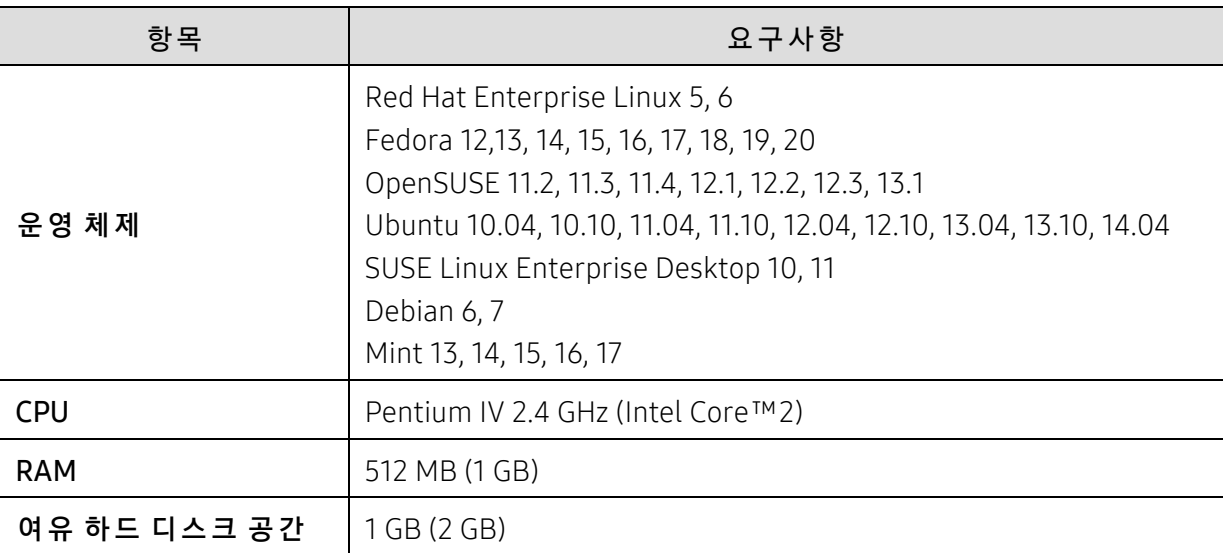

# 서비스 및 기타

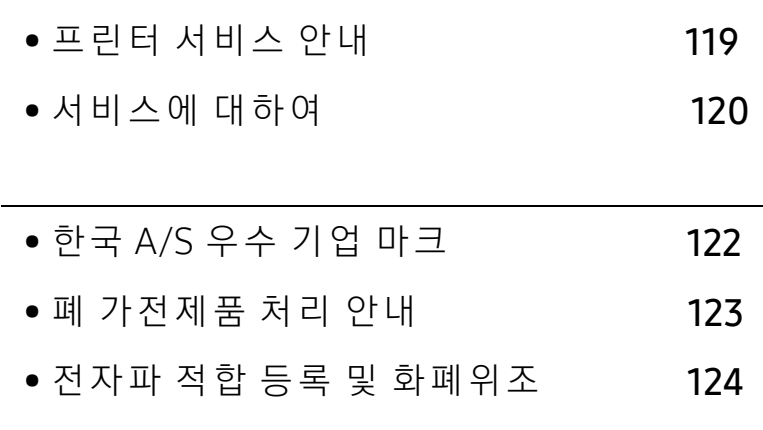

## 프린터 서비스 안내

프 린 터 (복 합 기) 사 용 중 문 제 가 발 생 하 였 을 경 우 다 음 과 같 은 순 서 로 해 결 해 보 시 고, 해 결 이 안 될 경우에는 서비스 센터를 방문하거나 서비스 기사를 불러주세요.

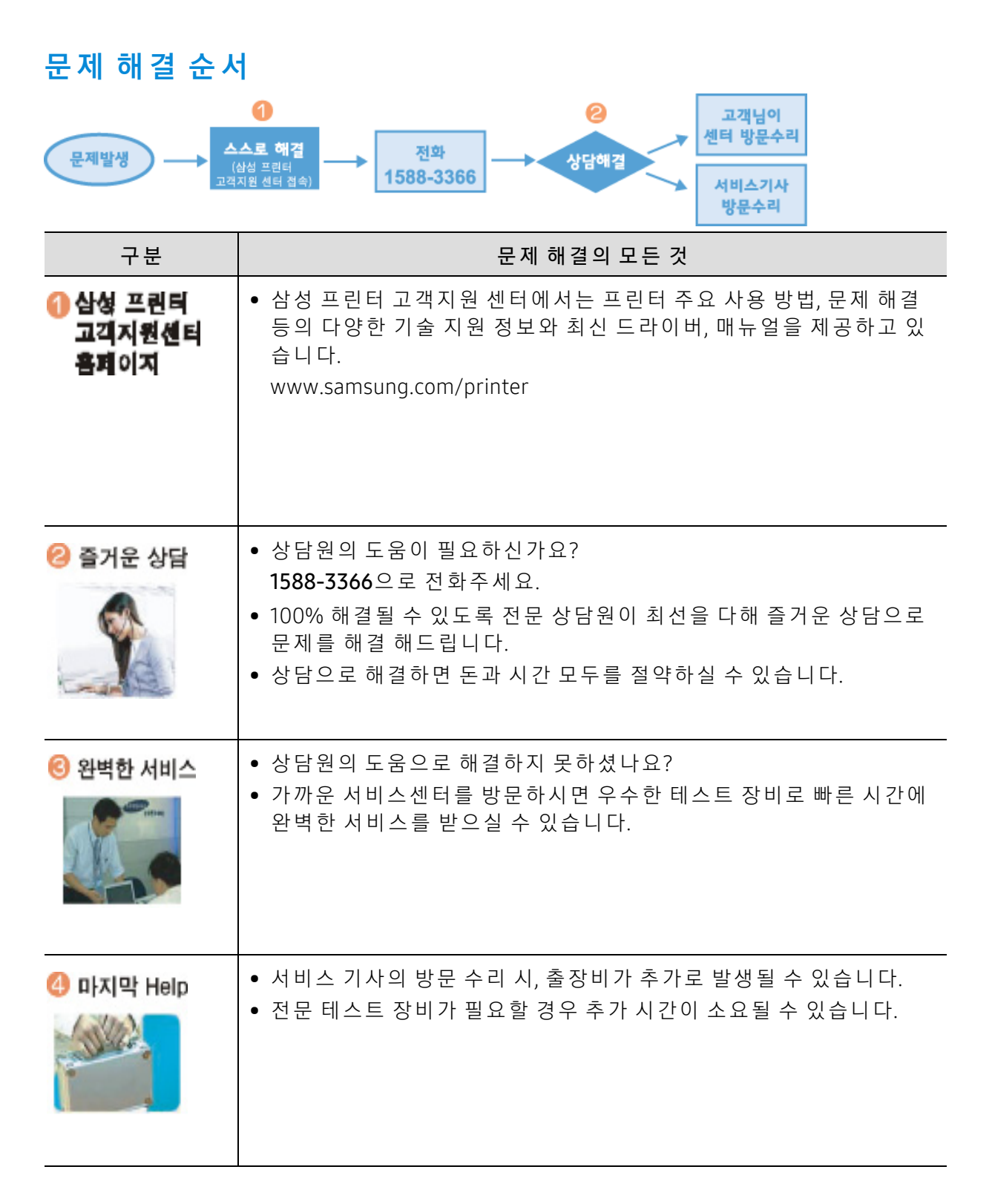

## 서비스에 대 하여

## 토너 카트리지 보증

토 너 카 트 리 지 의 품 질 보 증 은 보 증 기 한 이 내 에, 모 델 별 표 준 인 쇄 매 수 에 따 라 설 정 된 토 너 잔 량 값을 기준으로 적용됩니다.

토 너 잔 량 기 준 [은 http://www.samsung.com/sec/support/warranty 으](http://www.samsung.com/sec) 로 접 속 해 서 보 증기간 산 정기준을 확인 할 수 있습니다.

## 서비스를 받으려면

서비스는 가까운 삼성전자 서비스 센터에 문의하세요.

- 서비스 센터 대표 전화번호 (전국 어디서나) 1588-3366<br>- 게프 모델면 크자 상태 여란치를 전항한 안건 조 년면 제품 모델명, 고장 상태, 연락처를 정확히 알려 주시면 고객 여러분의 궁금한 점을 언제나 친절하게 <sup>상</sup> 담, <sup>빠</sup> <sup>른</sup> 서비스를 제공합니 다.
- <sup>고</sup> <sup>객</sup> 상담실 전화번호 02-541-3000, 080-022-3000
- 서비스 센터 홈페이지 [www.samsungsvc.co.kr](http://www.samsungsvc.co.kr)<br>- 그<del>ᄁ</del>ᅅ 전전 있힐 느냐피아 나간앤 냉방스 전 고객이 직접 원하는 날짜와 시간에 서비스 접수 및 실시간 사이버 상담이 가능한 사이버 서<br>비스 벤딩를 요여하고 있습니다 <sup>비</sup> <sup>스</sup> 센터를 운영하고 있습니 다.
- 인터넷 홈페이지 [www.samsung.com/printer](http://www.samsung.com/printer)<sup>s</sup> 프린터 드라이버, 제품 정보, 소모품 정보 또는 사용중에 문제가 발생한 경우 도움을 받으실<br>^ 있습니다 수 있습니다.<br>-
- 프린터 고객지원 <sup>센</sup> <sup>터</sup> 홈페이지 [www.samsung.com/printer](http://www.samsung.com/printer)<sup>s</sup> <sup>주</sup> <sup>요</sup> 사용방 법, 문제해결 <sup>등</sup> <sup>의</sup> 다양한 기술지원 정보와 <sup>최</sup> <sup>신</sup> 드라이버를 지원합니 다.

## 무상 보증

제조 과정상 결함이나 정상적인 사용조건 상태에서 발생한 제품이상에 대해서는 제품을 구입 한 날로 부터 1년간 보증해 드립니다.

## 무상 보증의 예외사항

다음과 같은 사항으로 인한 제품결함 및 손상에 대해서는 무상보증이 적용되지 않습니다.

- 제품이 보증하는 사용환경 범위를 벗어난 환경에서 사용하여 이상이 발생한 경우
- 비 정 상 적 인 부 품 (소 모 품 포 함)을 사 용 한 경 우: 삼 성 프 린 터 의 소 모 품 이 아 니 거 나 재 생 용 소 모 품 을 사 용 하 여 결 함 이 발 생 한 경 우 (토 너 카 트 리 지, 메 모 리, 정 착 기, 전 사 롤 러, 프 린 터 케 이 블 등)
- 지정된 인쇄 용지를 사용하지 않은 경우
- 컴퓨터 결함 또는 성능에 따른 설치 이상, 양방향 통신 에러, 인쇄안됨 불량이 발생된 경우
- 정품 소프트웨어가 아닌 불법복제 소프트웨어 사용으로 정상적으로 인쇄가 안된 경우
- 컴퓨터 환경변화 (시스템 변경/재설치 등)나 바이러스 감염으로 인해 프린터 드라이버를 재 설치한 경우
- 불안정한 장소에서 사용했거나 불충분한 유지보수로 인해 이상이 발생된 경우
- 충격 전압을 보호할 수 없는 불안정한 전원에서 사용한 경우
- 사 용 자 가 제 품 을 임 의 로 분 해, 조 립 하 여 이 상 이 발 생 한 경 우
- 제품에 제공되는 소프트웨어나 인터페이스 이외의 다른 소프트웨어나 인터페이스를 사용해 이상이 발생한 경우
- 사용자가 임의로 제품을 수정하거나 잘못 사용해 이상이 발생한 경우
- 기 능 향 상 을 위 해 소 <sup>프</sup> <sup>트</sup> 웨 어 의 Version Up을 요 청 할 경 우
- 제품내에 외부 이물 (볼펜, 연필, 클립 등)로 인한 동작불량이 발생한 경우
- 소모성 부품 (토너 카트리지 등)을 수명이상 사용하였을 경우
- 한국 사용 환경과 맞지 않아 제품 서비스 발생시 제품 불량 및 제품 보증 기관과 관계없이 유 상 징수 대상에 해당 됩니다.

## 한국 A/S 우수 기업 마크

## 한국 A/S 우수 기업 마크란

사후 봉사가 우수한 기업에 국가기관인 산업자원부 기술표준원이 품질을 보증하는 마크입니 다.

## 한국 A/S 우수 기업 마크 형태

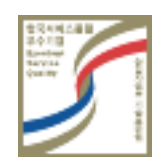

## 폐 가전제품 처리 안내

환경보호 몇 자원 재활용을 위해 폐 전자제품을 다음과 같이 처리하셔야 합니다.

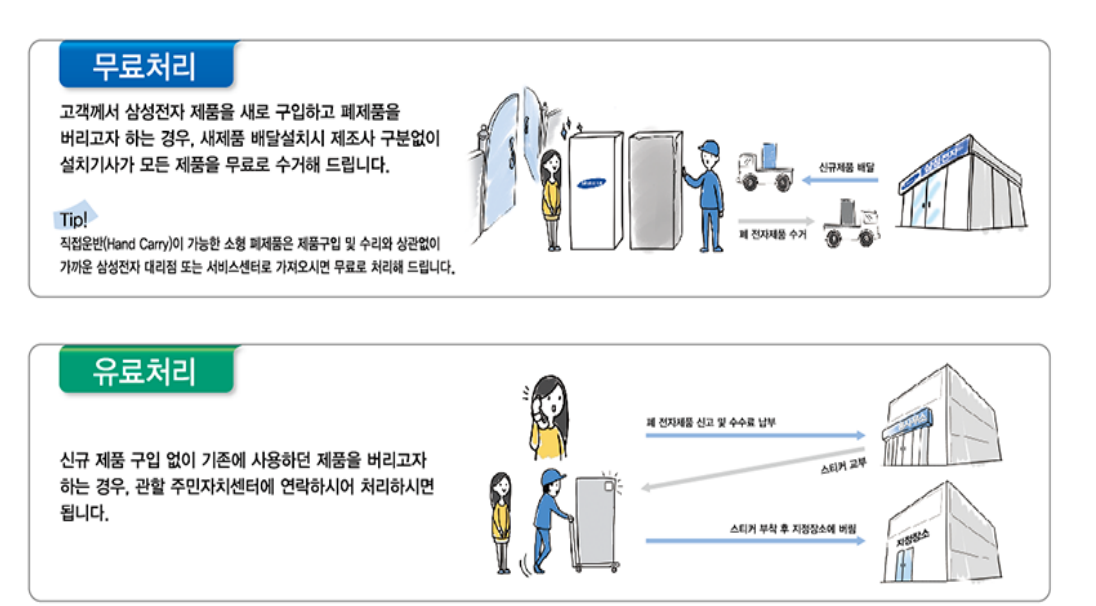

## 다 쓴 소모품을 버리려면

- 삼성전자는 다 <sup>쓴</sup> 소모품을 회수하여 안전하게 처리하는 '삼 <sup>성</sup> 프린터 그린 <sup>캠</sup> <sup>페</sup> 인'을 실시하고 있습니 다. 다음의 방법을 통하여 무료로 신청할 <sup>수</sup> 있습니 다.
- 인터넷 신청: http://www.samsung.com/printers 으로 접속해서, 홈페이지 하단의'폐카트리지 회수 신청' 을 클릭하세요.
- 고객님이 원하시는 회수 날짜를 지정하시면 택배기사가 직접 방문하여 수거하며, 택배 비용은 삼성전자가 전액 부담합니다.
- \* 본 캠페인은 삼성전자 정책에 의해 예고 없이 변경 또는 중단 될 수 있습니다.

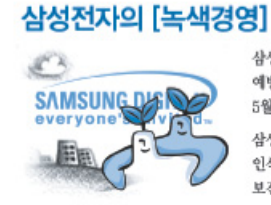

삼성전자는 1992년 6월 환경경영 체제 구축을 통해 환경오염 사고를 예방하고, 지속적인 개선을 위한 '환경방침' 을 발표한 데 이어 1996년 5월 [녹색경영]을 선언하였습니다. 삼성전자의 녹색경영은 환경, 안전, 보건을 기업 경영활동의 핵심요소로 인식하고 이를 적극 추진함으로써 인류의 풍요로운 삶의 구현과 지구환경

보전에 통찰하겠다는 의지의 표현입니다.

## 전자파 적합 등록 및 화폐위조

- 이 기 기 는 업 무 용 (A급) 전 자 파 적 합 기 기 로 서 판 매 자 또 는 사 용 자 는 이 점 을 주 의 하 시 기 바 라 며, 가 정 외 의 지 역 에 서 사 용 하 는 것 을 목 적 으 로 합 니 다.
- 본 기 기 를 화폐 위조에 사용하지 마세요. 만일 귀하가 본 기 기를 이용하여 화폐를 위조하거나 위 조 지 폐 라 는 사 실 을 알 면 서 사 용 할 경 우 [형 법]과 [특 정 범 죄 가 중 처 벌 등 에 관 한 법 률]에 의 거 형사처벌을 받게 됩니다.

## <span id="page-121-0"></span>용어설명

 $\mathscr{D}_{1}$ 아래의 용어설명은 제품에 대한 사용자의 이해를 돕기 위하여 본 사용설명서에 언급된 것뿐만 아니 라 일반적으로 사용되는 인쇄 용어까지 포함하고 있습니다.

## 802.11

802.11은 IEEE 작 업 <sup>그</sup> 룹 (IEEE LAN/MAN Standards Committee)이 개 발 한 무 선 랜 을 위 한 규 격 모 음 으 로 서, 현 재 802.11, 802.11a, 802.11b, and 802.11g 등 네 가지 규격이 이에 속합니다.

## 802.11b/g/n

802.11b/g/n 규 격 은 2.4GHz 대 역 의 주 파 수 에 서 동 작 하 는 무 선 랜 의 표 준 입 니 다. 서 로 호 환 성 이 있 어 하 드 웨 어 장비를 공유할 수 있으며, 802.11b는 최고 11 Mbps, 802.11n은 최고 150 Mbps의 속도로 데이터를 전송할 수 있 습 니 다. 802.11b/g/n 규 격 의 무 선 랜 제 품 은 전 자 레 인 지, 무 선 전 화 기, 또 는 블 루 투 스 장 치 등 에 전 파 간 섭 을 받을 수 있습니다.

## 액세스 포인트

AP 는 Access Point의 약 자 로, Wireless Access Point(WAP) 라 고 도 하 며 다 수 의 무 선랜 장치들을 연결 시켜주 는 역할을 합니다.

## ADF (자 동 원 고 급 지 장 치; Automatic Document Feeder)

원본 용지를 연속으로 급지하여 한 번에 여러 장을 스캔 할 수 있도록 하는 장치입니다.

## AppleTalk

APPLE사 가 개 발 한 근 거 리 네 트 워 크 용 프 로 토 콜 세 트 입 니 다. EtherTalk는 1984년 오 리 지 널 매 킨 토 시 에 포 함 되 어 있 었 으 나, 현 재 는 TCP/IP 네 트 워 크 를 사 용 하 므 로 EtherTalk는 사 용 되 지 않 습 니 다.

## 컬 러 심도

비 트맵 이 미 지 에 서 단 일 픽 셀 당 표 현 할 수 있 는 색 의 가 짓 수 를 나 타 내 는 컴 퓨 터 그 래 픽 용 어 입 니 다. 컬 러 심 도 가 녺 아 지 면 더 정 밀 한 색 을 표 현 할 수 있 습 니 다. 컬 러 심 도 는 비 트 수 로 나 타 내 는 데 비 트 수 가 1개 증 가 하 면 표현 가능한 색의 수는 2배로 늘어납니다. 컬러 심도가 1이라고 하면 이는 검정과 흰색으로 이루어진 흑백 이미지를 말합니다.

#### 비트맵

작은 점들로써 그림을 이루는 이미지 파일 형식입니다.

### BOOTP

초 기 적 재 통 신 규 약 이 라 고 도 합 니 다. 하 드 디 스 크 를 갖 지 않 은 장 치 에 서 IP 주 소 등 과 같 은 설 정 정 보 를 자 동 적으로 할당, 관리하기 위해 개발된 통신규약. TCP/IP의 상위 통신 규약으로, 규격은 RFC 951에 기술되어 있 습니다. 클 라 이 언 트 가 자 신 의 IP 주 소 를 모 를 경 우, 역 순 주 소 결 정 프 로 토 콜(RARP)을 이 용 해 서 IP 주 소 를 알 아 냅 니 다. BOOTP를 통해 고 급 운 영 체 제 가 로 드 되 기 전 에 '디 스 크 가 없 는 워 크 스 테 이 션' 컴 퓨 터 에 서 IP 주 소 를 가져올 수 있습니다.

## **CCD**

CCD란 Charge Couples Device의 약 자 로, 빛 을 전 기 적 인 신 호 로 바 꾸 어 주 는 광 센 서 반 <sup>도</sup> 체 입 니 다. 프 린 터 에 서는 스캔을 위한 하드웨어 장치로 사용됩니다.

## 자 동 분류

여러 장의 원본을 여러 매씩 복사하는 경우 자동으로 추려서 복사되게 설정하는 기능입니다. 예를 들어 3 장 의 원본을 2 매씩 인쇄하는 경우 설정해두면 1, 2, 3 쪽을 한 부 인쇄한 뒤 다음 1, 2, 3 쪽을 인쇄하게 됩니다.

#### 조작부

보통 납 작 한 수 직 형 태 로 제 어 하 거 나 조 정 하 는 도 구 들 이 표 시 되 어 있 는 판 입 니 다. 대 부 분 기 계 의 앞 부 분 에 위치해 있습니다.

#### Coverage

인쇄 시 토너 사용 정도를 나타내는 용어입니다. 예를 들어 5% coverage는 A4용지에서 5%정도의 이미지나 글 자 가 있 다 는 뜻 입 니 다. 따 라 서, 원 본 에 복 잡 한 이 미 지 나 글 자 가 있 는 경 우 coverage는 높 을 것 이 고 따 라 서 토 너 의 사 용 량 은 coverage만 큼 이 될 것 입 니 다.

#### **CSV**

CSV란 Comma Separated Values의 약 자 로, 쉼 <sup>표</sup> 를 기 준 으 로 항 목 을 구 분 하 여 저 장 한 데 이 터 형 식 을 말 합 니 다. 이 파일 형식은 Microsoft Excel를 포함한 수많은 응용 프로그램에서 범용적으로 사용됩니다.

## 양면 자동원본 급지장치

원 본 용 지 를 자 동 으 로 급 지 하 고 뒤 집 어 주 는 기 구 로, 원 본 의 양 면 을 모 두 스 캔 할 수 있 도 록 하 는 장 치 입 니 다.

## 기본값

제품을 처음 개봉했을 때 설정되어 있는 초기값을 말합니다.

## DHCP

DHCP는 Dynamic Host Configuration Protocol를 말 합 니 다. 네 <sup>트</sup> 워 크 관 리 자 들 이 조 직 내 의 네 <sup>트</sup> 워 크 사 에 서 IP 주 소 를 중 앙 에 서 관 리 하 고 할 당 해 줄 수 있 도 록 해 주 는 클 라 이 언 트 - 서 버 간 네 트 워 킹 프 로 토 콜 입 니 다. DHCP 서 버 는 DHCP 클 라 이 언 트 호 스 트 에 게 IP 네 트 워 크 사 용 에 필 요 한 정 보 를 DHCP 클 라 이 언 트 호 스 트 에 맞 는 설 정 값 을 제 공 합 니 다. 또 한 DHCP는 IP 주 소 를 클 라 이 언 트 호 스 트 에 할 당 하 기 위 한 메 커 니 즘 을 제 공 합 니다.

## DIMM

DIMM은 Dual Inline Memory Module의 약자로, 메모리 칩이 장착되어 있는 작은 회로기판입니다. 프린터 내 에서 DIMM은 인쇄할 데이터나 수신받은 팩스 데이터 등을 저장하는 역할을 합니다.

## DLNA

DLNA는 Digital Living Network Alliance의 약 자 로, 홈 네 <sup>트</sup> 워 <sup>크</sup> 에 서 인 쇄 제 어 기 능 을 포 함 하 는 DLNA 장 치 를 사용하는 호환 네트워크입니다.

## DNS

DNS는 Domain Name Server의 약자로, 사람이 기억하기 쉽도록 붙인 도메인의 이름을 숫자 체계로 된 IP 주 소로 바꾸어주는 시스템입니다.

## 도 트 매 트 릭 스 프 린 터

8개, 16개 혹은 24개의 작은 금속 핀이 들어 있는 헤드를 고속으로 움직이면서 잉크가 묻은 리본을 두드려 문 자를 생성하는 충격식 인쇄기를 말합니다. 타자기의 원리와 유사하여 기계식 프린터라고도 합니다.

## DPI

DPI는 Dots Per Inch의 약 자 로, 1 인 치 (약 2.54 cm) 당 인 쇄 되 는 점 의 수 를 가 리 키 는 해 상 도 단 위 입 니 다. DPI 값 이 높을수록 이미지의 품질이 향상됩니다.

## DRPD

DRPD는 Distinctive Ring Pattern Detection의 약 자 로, 사 용 자 가 하 나 의 전 화 선 을 사 용 하 여 여 러 개 의 번 호 에 응답할 수 있도록 하기 위해 전화 회사가 제공해 주는 서비스입니다.

## Duplex

원본 용지를 뒤집어서 원본의 양면을 인쇄 또는 스캔할 수 있도록 도와주는 장치를 말합니다. 양면 인쇄 장 치를 장착한 프린터는 자동으로 양면 인쇄를 할 수 있습니다.

## 월 최 대 내 구 수 량 (Duty Cycle)

한 달 동안 프린터의 성능에 영향을 주지 않을 정도로 인쇄할 수 있는 최대 인쇄 매수를 의미합니다. 보통 프 린 터 는 수 명 이 있 습 니 다. 프 린 터 의 수 명 은 보 장 된 기 간 내 의 최 대 출 력 량 을 의 미 합 니 다. 예 를 들 어, 월 최 대 내 구 수 량 이 20일 을 기 준 으 로 매 달 48,000 페 이 지 인 경 우 프 린 터 로 인 쇄 할 수 있 는 수 량 은 매 일 2,400 페 이 지로 제한됩니다.

## ECM

ECM은 Error Correction Mode의 약 자 로, 팩 스 송 신 시 전송선로에 이상이 생기더라도 자체적으로 오류를 발 견 하 고 치 유 하 는 기 능 을 갖 는 송 신 방 법 입 니 다. 이 기 능 을 사 용 하 여 팩 스 를 전 송 하 면 다 소 시 간 이 걸 리 지 만 원본을 오류없이 보낼 수 있습니다.

## 에 뮬 레 이 션 (Emulation)

에뮬레이션은 한 기계에서 같은 결과물을 내는 기술입니다. 에뮬레이터는 또 다른 시스템으로 어떤 시스템의 기능을 반복되게 하여 다른 시스템이 본래의 시스템처럼 작 동 하 게 합 니 다. 이 기 능 은 시 뮬 레 이 션 과 는 상 반 된 기 능 입 니 다.

## 이 더 넷 (Ethernet)

프레임을 기초로 하는 LAN에 사용하는 컴퓨터 네트워킹 기술입니다. 대표적으로는 버스 구조 방식의 근거 리 통 신 망 이 있 습 니 다. IEEE 802.3을 표 준 으 로 사 용 합 니 다. 1990년 대 부 터 지 금 까 지 가 장 널 리 사 용 되 는 LAN 기술입니다.

## EtherTalk

애플 사 가 컴퓨터 네트 워킹을 위해 만든 일련의 프로토콜 모음입니다. EtherTalk는 1984년 오리지널 매킨토 시 에 포 함 되 어 있 었 으 나, 현 재 는 TCP/IP 네 트 워 크 를 사 용 하 므 로 EtherTalk는 사 용 되 지 않 습 니 다.

### FDI

FDI는 Foreign Device Interface의 약 자 로, 기 계 안 에 설 치 된 카 <sup>드</sup> 로 동 전 투 입 식 이 나, 카 드 판독식 같은 제3의 도 구 를 사 용 할 수 있 게 하 는 장 치 입 니 다. 이 러 한 장 치 는 비 용 을 지 불 하 고 인 쇄 하 는 무 인 단 말 기 시 스 템 등 을 가능하게 합니다.

## FTP

FTP는 File Transfer Protocol의 약 자 로, 인 터 넷 이 나 인 트 라 넷 처 럼 TCP/IP를 지 원 하 는 네 트 워 크 에 서 파 일 을 교환하는데 주로 쓰이는 프로토콜입니다.

## 정착기

레 이 저 프 린 터 에 서 토 너 를 녹 여 인 쇄 용 지 에 정 착 시 키 는 부 품 입 니 다. 고 온 롤 러 와 압 력 롤 러 로 되 어 있 습 니 다. 프린 터 내 부에 있는 부품으로 드럼이 회전하여 종이 위에 토너를 입히면 정착기는 용지에 붙어있는 토너 가루를 고온, 고압으로 눌러서 용지에 붙게 만드는 부분입니다. 즉, 토너를 용지 위에 정착시켜 토너가루가 묻어나지 않게 해줍니다.

## 게 이 <sup>트</sup> 웨 이 (Gateway)

네 트 워 크 와 네 트 워 크, 혹 은 컴 퓨 터 와 전 화 선 과 같 은 다 른 종 류 의 통 신 망 을 상 호 접 속 할 수 있 도 록 하 는 프 로 토콜 변 환 기 입 니 다. 컴 퓨 터 와 네 트 워 크 가 다 른 컴 퓨 터 와 네 트 워 크 접 근 을 허 락 해 서 널 리 이 용 되 고 있 습 니 다.

## 그 레 이 스 케 일 (Grayscale)

컬러 이 미 지 를 흑 백 이 미 지 로 변 환 할 때 이 미 지 의 밝 은 부 분 과 어 두 운 부 분 을 나 타 내 는 회 색 음 영 입 니 다. 색 상은 다양한 회색 음영으로 표현됩니다.

## 하 프 톤 (Halftone)

점(dot)의 개 수 를 다 양 하 게 함 으 로 써 그 레 이 스 케 일 효 과 를 내 는 것 입 니 다. 진 한 색 상 의 부 분 은 많 은 개 수 의 점을 사용하고 연한 색상의 부분은 적은 개수의 점을 사용합니다.

### HDD

HDD(Hard Disk Drive)는 일 반적으로 하드 드라이브 또는 하드 디스크를 가리키며, 디지털 방식으로 코드화 된 데이터를 빠르게 회전하는 자기 표면에 저장하는 비휘발성 저장 장치입니다.

## IEEE

IEEE(Institute of Electrical and Electronics Engineers: 국 제 전기전자 기술자 협회)는 전기와 관련된 기술 발전 을 위해 구성된 비영리 전문 국제 단체입니다.

## IEEE 1284

1284 병 렬 식 포 트 표 준 은 IEEE(Institute of Electrical and Electronics Engineers)에 의 해 개 발 되 었 습 니 다. "1284-B"는 프 린 터 와 같 은 컴 퓨 터 주 변 장 치 에 부 착 된 병 력 케 이 블 의 끈 부 분 에 연 결 하 는 특 정 커 넥 터 를 말 합 니다.

## 인 트 라 넷 (Intranet)

인 터 넷 프 로 토 콜 과 네 트 워 크 를 연 결 하 거 나 공 공 전 자 통 신 시 스 템 을 사 용 하 여 기 업 의 정 보 를 직 원 들 과 함 께 나눌 수 있게 해주는 사적 네트워크입니다. 간혹 이 용어는 눈에 보이는 서비스나 내부 웹사이트를 말할 때 사용됩니다.

## IP 주 소

네트워크 사용상에서 서로의 위치를 확인하고 소통하기 위해서 쓰이는 숫자들로 된 주소입니다.

#### IPM

IPM이 란 Images Per Minute의 약 자 로, 프 린 터 의 속 <sup>도</sup> 를 측 정 하 기 위 한 방 법 입 니 다. IPM 속 <sup>도</sup> 는 1분에 몇 장 의 단면인쇄가 가능한지 알려줍니다.

#### IPP

IPP란 Internet Printing Protocol의 약 자 로, 인 쇄 뿐 만 아 니 라 인 쇄 작 업, 종 이 크 기, 해 상 도 등 을 관 리 할 수 있 는 표 준 프 로 토 콜 입 니 다. IPP는 로 컬 로 사 용 되 거 나 인 터 넷 을 통 해 여 러 대 의 프 린 터 기 와 함 께 사 용 할 수 있 습 니 다. 또 한 접 속 관 리, 인 증, 암 호 화 를 지 원 하 여 다 른 프 린 터 기 보 다 안 전 한 인 쇄 작 업 을 가 능 하 게 해 줍 니 다.

## IPX/SPX

PX/SPX는 Internet Packet Exchange/Sequenced Packet Exchange를 말 합 니 다. Novell Net/Ware에 의 해 사 용 된 네트워크 프로토콜입니다. IPX는 IP와 비슷한 프로토콜을. SPX는 TCP와 비슷한 프로토콜을 갖고 있어 IPX 와 SPX 모 두 TCP/IP 와 비 슷 한 접 속 서 비 스 를 제 공 합 니 다. IPX/SPX는 본 래 LAN용 으 로 설 계 되 었 으 며, 이러한 목 적 에 매 우 유 용 한 프 로 토 콜 입 니 다. LAN 에 서 는 일 반 적 으 로 IPX/SPX가 TCP/IP보 다 나 은 성 능 을 보 입 니 다.

## ISO

ISO는 국 제 표 준 기 준 화 기 구 로 International Standardization Organization의 약 자 입 니 다. 전 세 계 적 산 업 과 상 업 표준을 만듭니다.

### ITU-T

ITU-T란 International Telecommunication Union – Telecommunication Standardization Sector의 약 자 로, 국 제 전 기 통 신 연 합 으 로 라 디 오 와 전 자 통 신 의 표 준 을 선 정 하 고 규 제 하 는 단 체 입 니 다. 이 단 체 의 주 요 업 무 는 라 디오 스펙트럼을 할당하는 것과 국제전화가 가능하게 나라 사이의 연락망을 관리하는 것을 포함합니다. ITU-T에 서 나 온 A-T는 전 자 통 신 을 의 미 합 니 다.

## ITU-T No. 1 chart

ITU-T에 서 팩 스 문 서 전 송 을 위 해 만 든 표 준 화 된 테 스 트 표 입 니 다.

## JBIG

JBIG란 Joint Bi-level Image Experts Group의 약 자 로 이 미 지 의 정 확 <sup>도</sup> 나 화 질 이 떨 어 지 지 않 는 압 축 표 준 방 식이며 흑백 화상을 압축하기 위해. 특히 팩스를 위해 만들어 졌지만 다른 이미지에도 쓰일 수 있습니다.

## JPEG

JPEG이 란 Joint Photographic Experts Group의 약 자 로, 사 진 등 의 정 지 화 상 을 통 신 에 사 용 하 기 위 해 서 압 축 하는 기술의 표준입니다. 이 미지를 만드는 사람이 이 미지의 화질과 파일의 크기를 조절할 수 있으며, 이미지 손상이 나타날 수 있습니다.

## LDAP

LDAP란 Lightweight Directory Access Protocol의 약 자 로, 인 터 넷 이 나 기 업 내 의 인 <sup>트</sup> 라 넷 등 의 네 <sup>트</sup> 워 크 상 에서 운영되는 파일이나 디렉터리의 위치를 찾아 접속할 수 있게 해주는 소프트웨어 프로토콜입니다.

## LED

Light-Emitting Diode(발 광 다 이 오 드)라 고 불 리 는 반 <sup>도</sup> 체 소 자 로 빛 을 내 어 기 계 의 상 태 를 표 시 해 주 는 장 치 로 사용됩니다.

## MAC 주 소

MAC (Media Access Control)주 소 는 이 더 넷 의 물 리 적 인 주 소 로, 네 트 워 크 어 댑 터 와 관 련 된 특 별 한 식별자 입 니 다. 일 반 적 으 로 48비 트 의 길 이 로 되 어 있 으 며, 쌍 으 로 된 16진 수 로 표 현 됩 니 다 (예, 00-00-0c-34-11-4e). 이 주 소 는 보 통 제 조 업 자 가 NIC (망 관 리 인 터 페 이 스 카 드)에 미 리 입 력 하 며, 광 범 위 한 네 트 워 크 에 서 라 우 터 가 기계를 찾는 것을 돕습니다.

## 복합기

사 무 실 에 서 사 용 하 는 기 계 로 프 린 터, 복 사 기, 팩 스 그 리 고 스 캐 너 와 같 은 기 능 들 을 하 나 의 본 체 에 포 함 하 고 있습니다.

## MH

MH란 Modified Huffman의 약자로, 팩스로 이미지를 전송 시킬 때 용량을 줄일 수 있게 해 주는 압축방법입니 다. ITD-T T4 에서 추천하는 이 방법은 빈 공간을 압축시키는 것입니다. 주로 팩스들이 빈 공간을 지고 있기 때 문에 팩스 통신 시간을 줄일 수 있습니다.

## MMR

MMR은 Modified Modified READ의 약 자 로, MR (Modified Read) 방 식 에 비 해 전 송 및 수신시간을 줄여 주며 디 스 크 저 장 공 간 과 네 트 워 크 대 역 폭 을 더 효 율 적 으 로 사 용 할 수 있 어 ITU-T T. 6에 서 추 천 하 는 압 축 방 법 입 니 다.

## 모 뎀

디지털 통신 장비를 통해 정보를 전달하기 위하여 정보의 형태를 바꾸어 주는 장치로 전송할 아날로그 정보 를 디 지 털 정 보 로 변 조 하 거 나, 전 송 받 은 디 지 털 정 보 를 다 시 원 래 의 아 날 로 그 형 태 로 복 조 시 켜 주 는 기 능 을 합니다.

### MR

MR은 Modified READ의 약 자 로, ITU-T T. 4에 서 추 천 하 는 압 축 방 법 입 니 다. MR은 스 캔 된 첫 줄 을 MH를 사 용 하 여 암호화합니다. 다음 줄은 첫 줄과 비교하여 차이가 나는 내용을 암호화하고 전송합니다.

## NetWare

Novell, Inc. 에서 개발된 네트워크 운영 시스템입니다. PC에서 여러 가지 일을 실행하기 위해 멀티태스킹을 사 용 합 니 다. 요 즘 은 TCP/IP뿐 만 아 니 라 IPX/SPX도 지 원 합 니 다.

## OPC

OPC란 Organic Photo Conductor의 약자로 레이저 프린터에서 나오는 레이저 빔을 사용해서 가상 이미지를 만드는 장치로 OPC는 보통 초록색이나 회색의 원통모양입니다. 프 린 터 를 사 용 함 에 따 라 드 럼 이 포 함 된 이 미 징 드 럼 의 노 출 된 장 치 가 서 서 히 닳 게 되 고, 종 이 에 의 해 스 크 래 치가 날 수 있기 때문에 정확한 방법으로 교체되어야 합니다.

## 원 본

문 서, 사 진, 글 등 어 떤 것 에 대 한 편 집 이 전 의 최 초 의 상 태 를 말 하 며, 이 는 복 사 되 거 나, 다 른 것 을 만 들 기 위 해 재생되거나 전송됩니다.

## OSI

Open Systems Interconnection의 약 자 로, ISO에 서 통 신 을 위 해 개 발 한 모 델 입 니 다. OSI는 네 <sup>트</sup> 워 크 디 자 인 에 표 준, 모 듈 러 방 식 의 접 근 방 법 을 제 공 해 줍 니 다. 사 용 자 가 통 신 시 스 템 을 구 축 할 때 컴 퓨 터 나 관 련 기 기 를 다 른 회사의 제품이라도 쉽게 접속시켜 네트워크화 할 수 있도록 하기 위한 것입니다.

## PABX

PABX란 Private Automatic Branch Exchange의 약 자 로, 사 기 업 내 의 자 동 전 화 교 환 시 <sup>스</sup> 템 입 니 다.

## PCL

PCL이 란 Printer Command Language를 나 타 내 며, Samsung이 프 린 터 프 로 토 콜 로 개 발 한 PDL(페 이 지 기 술 언 어)로 현재 산업 표준이 되었습니다. 1996년 확정된 PCL6는 객체지향형 프로그래밍 기법을 적용, 모듈식 아 키텍쳐 설계와 글꼴 합성기술 등이 추가되어 복잡한 그래픽을 신속하게 인쇄하며 네트워크 성능을 향상시 킨 것이 특징입니다.

## PDF

PDF란 Portable Document Format의 약 자 로 Adobe Systems에 서 2차 원 문 서 를 표 현 하 기 위해 만들어낸 소유 권이 있는 파일 형태로, 폰트나 레이아우 등의 정보는 파일 내에 있기 때문에 사용자의 시스템에 의존하지 않 습니다.

## 포스트 스크립트

포스트스크립트(PostScript)는 PS라고도 하며,1982년 Adobe Systems사를 설립한 존 위녹과 찰스 게슈틱이 개 발 한 페 이 지 기 술 언 어 입 니 다. 문 자 나 그 래 픽 을 수 학 적 함 수 로 표 현 하 는 것 이 특 징 이 며, 문 자 의 회 전, 확 대 . 축소 등을 지 원 하 기 때 문 에 이 미 지. 그 래 픽, 텍 스 트 등을 고 품 질 로 인 쇄 할 수 있 습 니 다. 프 린 터 나 PC에 내 장 되어 있는 포스트스크립트 해석기를 통해 출력됩니다.

## 프린터 드라이버

장치를 구동시키는 소프트웨어로 PC에 연결된 주변기기를 사용하기 위해선 반드시 해당 하드웨어의 드라 이버를 설치해야 합니다.

### 인 쇄 용지

프린터, 스캐너, 팩스나 복사기에 사용할 수 있는 종이, 라벨과 투명용지 등을 말합니다.

#### PPM

PPM이 란 Pages Per Minute의 약 자 로, 레 이 저 프 린 터 와 같 은 페 이 지 단 위 의 출 력 에 서 분 당 인 쇄 되 어 나 오 는 페이지 수를 말합니다.

#### PRN 파 일

장치 드라이버를 위한 인터페이스로 소프트웨어가 기본 입출력 시스템 신호를 사용하여 장치 드라이버와 상호작용을 할 수 있게 해주어 많은 작업들이 단순화 될 수 있습니다.

#### 프로토콜

두 대의 컴퓨터가 접속, 통신, 데이터 전송 등을 할 때 절차와 순서를 규정하는 통신규약입니다.

### PS

포스트스크립트와 동일한 용어입니다.

## PSTN

PSTN은 Public-Switched Telephone Network의 약 자 로 일 반 전 화 교 환 망 이 라 <sup>고</sup> 도 하 며, 이 것 은 일 반 가 입 전 화 서비스를 위한 전화망으로 보통 기업을 전제로 했을 때는 스위치 보드를 사용합니다.

## RADIUS

Remote Authentication Dial In User Service의 약 자 인 RADIUS는 원 격 사 용 자 들 을 인 증 하 고, 그 들 에 게 시 스 템 에 대 한 엑 세 스 권 한 을 부 여 하 기 위 한 클 라 이 언 트/서 버 프 로 토 콜 입 니 다. RADIUS는 회 사 가 중 앙 의 데 이 터 베 이스 내에 사용자 프로필을 유지하고. 모든 원격지 서버가 그 데이터베이스를 공유할 수 있도록 해 줍니다.

#### 해상도

프 린 터 에 서 인 쇄 한 인 쇄 물 에 나 타 나 는 선 명 도 를 의 미 하 며 프 린 터 에 서 의 해 상 도 단 위 는 dpi 입 니 다. 해 상 도 가 높을수록 인쇄물의 이미지가 더욱 선명하다는 것을 의미합니다.

### SMB

Server Message Block의 약 자 인 SMB는 파 일, 프 린 터, 시 리 얼 포 <sup>트</sup> 를 공 유 하 거 나, 네 <sup>트</sup> 워 크 상 의 노드들 사이 에서 발생하는 다양한 종류의 정보 전달에 사용되는 네트워크 프로토콜입니다. SMB는 또한 프로세스 사이 의 인증된 통신 구조를 제공합니다.

## **SMTP**

Simple Mail Transfer Protocol의 약자인 SMTP는 간이 전자 우편 전송 프로토콜이라고도 하며 인터넷 상에서 이 메 일 을 전 송 하 기 위 한 표 준 프 로 토 콜 입 니 다. SMTP는 비 교 적 간 단 하 며 1명 이 상 의 수 신 자 를 표 시 하 여 주 는 텍스트를 기초로 한 프로토콜 입니다. 클라이언트 서버간은 프로토콜로서 클라이언트는 이메일 메시지 를 서버로 전송할 수 있습니다.

### SSID

SSID는 Service Set Identifier의 약자로, 무선 랜을 통해 전송되는 패킷들의 각 헤더에 덧붙여지는 32 바이트 길이의 고유 식별자입니다. 특정 무선 랜에 연결된 모든 무선 장치들은 반드시 동일한 SSID를 사용해야만 하 며, 고 유 한 SSID를 알지 못하는 장치는 그 무선 랜에 접속할 수 없습니다. SSID는 대소문자를 구분하며, 최대 길 이 가 영 문 32자 입 니 다.

## 서브넷 마스크

네 트 워 크 주 소 중 에 서 서 브 넷 주 소 를 식 별 하 기 위 한 정 보 로, 네 트 워 크 주 소 와 결 합 하 여 주 소 의 어 느 부 분 이 네트워크 주소이고 어느 부분이 서브넷의 주소인지 판단하는데 쓰입니다.

## TCP/IP

Transmission Control Protocol(TCP)/Internet Protocol(IP)은 통 신 프 로 토 콜 로 현 재 인 터 넷 에 서 사 용 되 며, 통 신 프로토콜이 통일됨에 따라 세계 어느 지역의 어떤 기종도 정보를 교환할 수 있습니다.

## **TCR**

TCR, 즉 Transmission Confirmation Report는 작 업 상 태, 전 송 결 과, 정 보 전 송 량 등 의 상 세 한 전 송 관련 정 보 보 고 서 를 말 합 니 다. 이 보 고 서 는 각 작 업 이 완 료 될 때 마 다 인 쇄 하 거 나, 오 류 가 발 생 했 을 때 에 만 인 쇄 하 도 록 설 정할 수 있습니다.

#### TIFF

TIFF는 Tagged Image File Format이 약 자 로, 해 상 도 조 절 이 자 유 로 운 비 <sup>트</sup> 맵 형 태 의 이 미 지 파 일 입 니 다. 보 통 스캐너에서 전송된 이미지 데이터를 나타냅니다. TIFF는 태그 정보를 이용하여 화상 데이터의 다양한 속성 을 표 현 합 니 다. 여 러 이 미 지 처 리 응 용 프 로 그 램 과 호 환 이 가 능 합 니 다.

## 토 너 카 트 리 지

토 너 란 전 기 에 대 한 극 성 을 가 지 고 있 는 미 립 자 형 태 의 분 말 입 니 다. 드 럼 에 형 성 된 이 미 지 에 반 응 하 여 용 지 에 옮겨진 뒤 정착과정을 거쳐 인쇄물을 만들게 됩니다. 토너 카트리지는 토너나 드럼 같은 소모품들의 교환 이 용이하도록 별도의 케이스를 제작하여 복잡한 과정 없이 간편하게 소모품을 교체할 수 있도록 고안된 부 품을 일컫습니다.

### TWAIN

스캐너 하 드웨어와 컴퓨터 응용 프로그램 사이에서 동작하는 산업 표준입니다. TWAIN 호환 응용 프로그램 에서 TWAIN 호환 스캐너를 사용하면, 스캔되는 이미지를 그 해당 응용 프로그램 안으로 직접 읽어 들일 수 있습니다. 이것은 Microsoft Windows 및 Apple Mac 운영체제에서 사용할 수 있는 이미지 캡쳐 API 입니다.

## UNC Path

Windows NT와 다른 Microsoft 제품에서 네트워크 공유 파일이나 폴더로 접속하기 위한 표준방법입니다. 형 태 는 다 음 과 같 습 니 다. \\<servername>\<sharename>\<Additional directory>

## URL

URL은 Uniform Resource Locator의 약자로, 인터넷 상에 있는 문서와 자료의 국제적 주소입니다. 주소의 앞 부분은 어떠한 프로토콜을 사용할지, 두 번째 부분은 자료가 어디에 있는지에 대한 도메인 이름을 나타냅니 다.

### USB

USB는 Universal Serial Bus의 약 자 로, 인 텔, 컴 팩, IBM, DEC, 마 이 크 로 소 프 트, NEC, 노 던 텔 레 콤 등 7개 기 업 이 표 준 에 합 의 한 PC 주 변 기 기 인 터 페 이 스 규 격 입 니 다. 기 존 의 시 리 얼 버 스 나 패 러 랠 포 트 에 비 해 전 송 속 도 가 빠르고 효율성이 높기 때문에 최근의 PC 주변기기들에서 주로 채택하고 있습니다.

## 워터마크

인쇄된 용지에 저작자 정보 등을 식별할 수 있도록 연한 색의 글자나 이미지를 삽입하여 인쇄하는 것을 말합 니 다. 용지 업자들이 자신들의 제품을 표시하기 위해 사용하기 시작해 우표, 통화, 그외 정부에서 위조를 막 기 위해 사용하고 있습니다.

### WEP

WEP은 Wired Equivalent Privacy 의 약자로, 유선 랜과 동일한 수준의 보안 기능을 무선 랜에도 제공하기 위 해 정의된 보안 프로토콜입니다. WEP은 무선 랜을 통해 전송되는 데이터를 암호화함으로써 유선 네트워크 와 유사한 데이터 보안 시스템을 제공합니다.

### WIA

이 미 지 아 키 텍 처 로 Windows Me와 Windows XP에 서 처 음 소 개 되 었 습 니 다. WIA를 포 함 한 스 캐 너 를 사 용 하 면 이들 운영 체제에서 스캔 작업이 시작될 수 있습니다.

### WPA

WPA는 Wi-Fi Protected Access의 약자로, Wi-Fi 무선 랜 사용자를 위해 개발된 보안 시스템의 표준으로 기존 의 WEP에서 더 발전되었으며 WEP에 비해 보다 정교한 방식으로 데이터를 암호화하고 완전한 사용자 인증 기능을 제공합니다.

### WPA-PSK

WPA-PSK는 WPA Pre-Shared Key의 약자로, 가정용 또는 소규모 무선 랜 환경에 적합한 WPA라고 할 수 있습 니 다. 공 유 한 키, 또 는 무 선 엑 세 스 포 인 트, 무 선 노 트 북 이 나 데 스 크 탑 장 치 에 서 생 성 될 수 있 습 니 다. 새 로 운 키 관리 기술을 적용하여 다양한 요건에 따라 정교하고 신속하게 암, 복호화 키를 생성하고 갱신하기 때문에 네트워크 도청이나 공격에 저항력을 갖습니다.

## WPS

Wi-Fi Protected Setup(WPS)는 무선 홈 네트워크가 표준입니다. 무선 액세스 포인트가 WPS를 지원한다면 컴 퓨터 없이 쉽게 무선 네트워크를 설정할 수 있습니다.

## XPS

XML Paper Specification(XPS)은 Page Description Language(PDL)을 위 한 사양이자 새로운 문서 형식으로 휴 대용 문서 및 Microsoft가 개발한 전자 문서에 적합한 사양입니다. 이것은 새로운 인쇄 경로 및 벡터 기반의 장 치 독 립 적 문 서 형 식 을 토 대 로 한 XML 기 본 사 양 입 니 다.

## 찾아보기

## 가

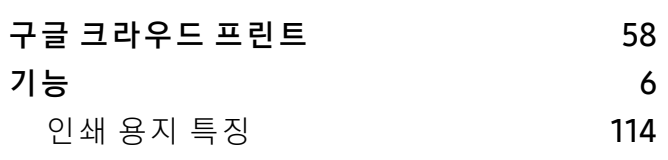

## 나

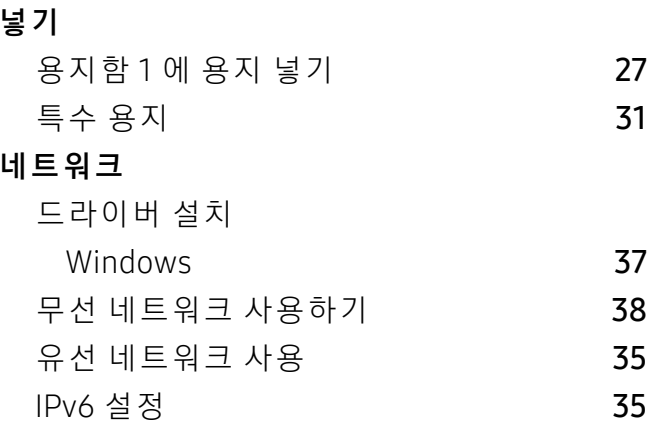

## 다

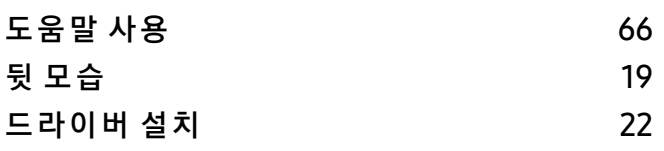

## 마

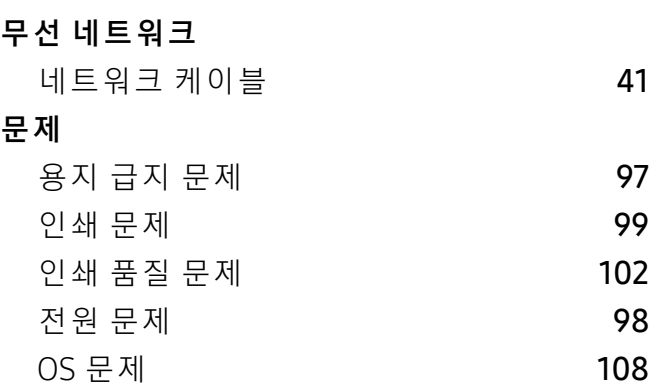

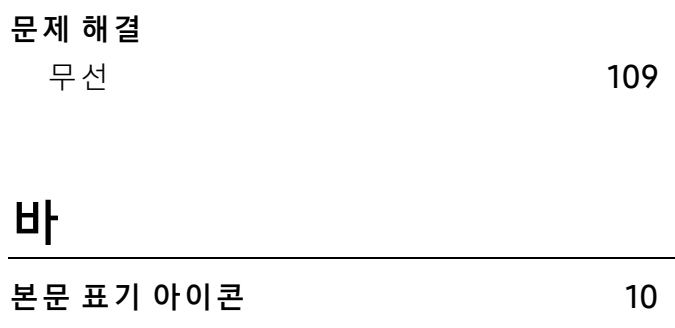

## 사

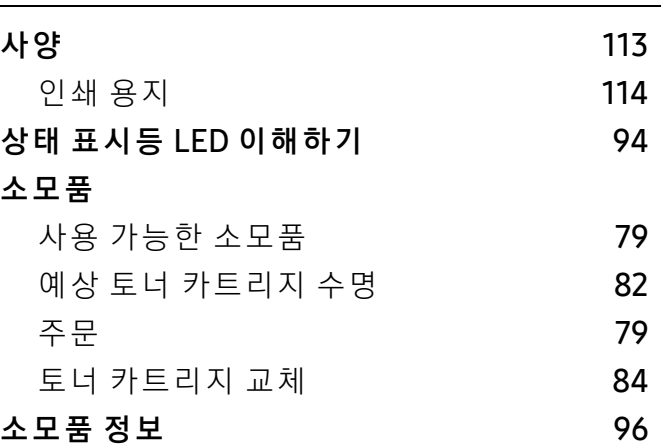

## 아

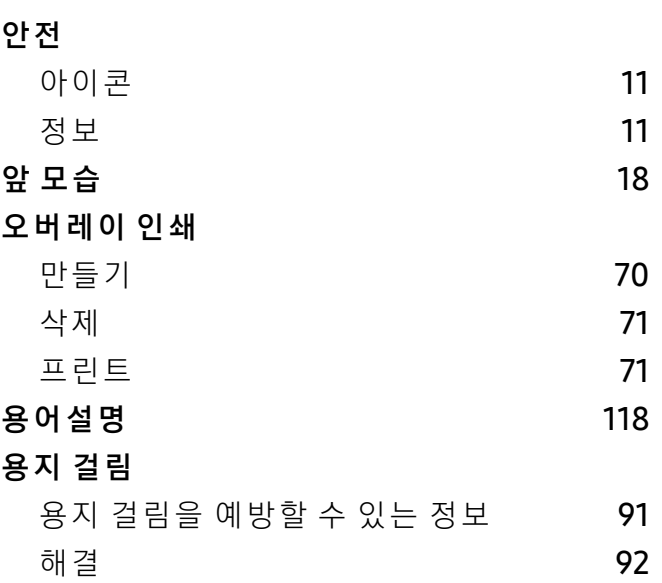

## 용지함 용지함 크기 변경 [26](#page-25-0) 폭과 길이 조정 [26](#page-25-0) 워터마크 만들기 [69](#page-65-0) 삭제 2008년 - 대한민국의 대한민국의 대한민국의 대한민국의 대한민국의 대한민국의 대한민국의 대한민국의 대한민국의 대한민국의 대한민국의 대한민국의 대한민국의 대한민국의 대한민국의 대한민국의 대한민 편 집 [69](#page-65-2) 유지관리 부품 30 인 쇄 고급 인쇄 기능 [67](#page-63-0) 문서 인쇄 Windowss [62](#page-58-0) 62 인쇄 기능 [67](#page-63-1) 인쇄 용지 라벨 용지 2000~2000 - 2000~2000 - 2000~2010 - 2010 용지 받침대 [114](#page-110-1) 인쇄된 용지 2000~2000 - 2000~2000 - 2000~2010 - 2010 지 침 [25](#page-24-0) 초 중 량 지 121163 [32](#page-31-1) 특수 용지 2014년 1월 2014년 3월 2014년 3월 2014년 3월 2014년 3월 2014년 3월 2014년 3월 2014년 3월 2014년 3월 2014년 3월 2014년 3월 2014년 3월 2014년 3월 2014년 3월 2014년 3월 2014년 3월 2014년 3월 2014년 3월 2014년 3월 2014년 3월 2014년 3월 30일 [31](#page-30-0)일 31일 31일 31일 31일 31일

## 타

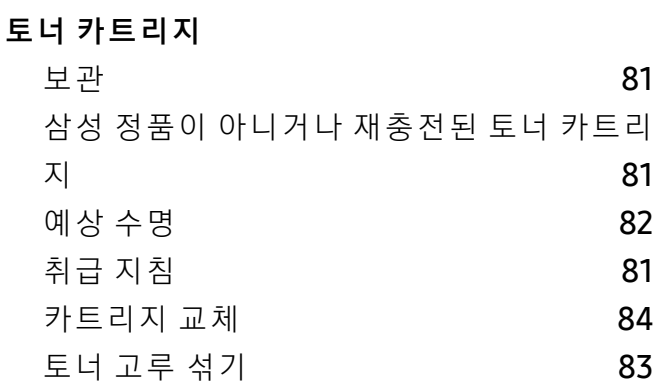

## 파

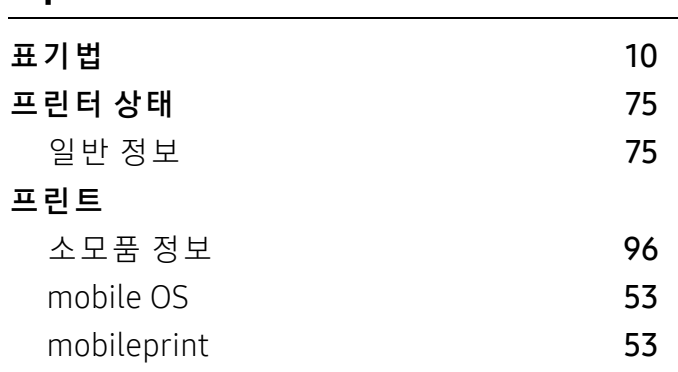

## 자

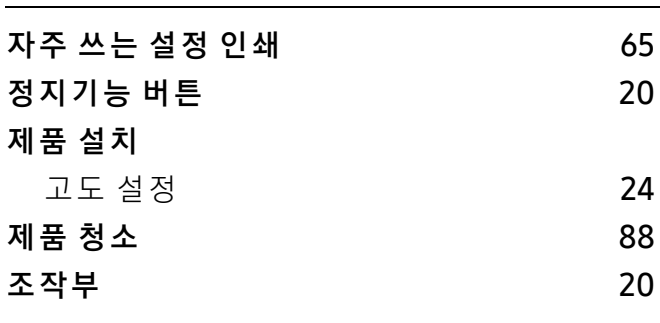

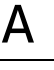

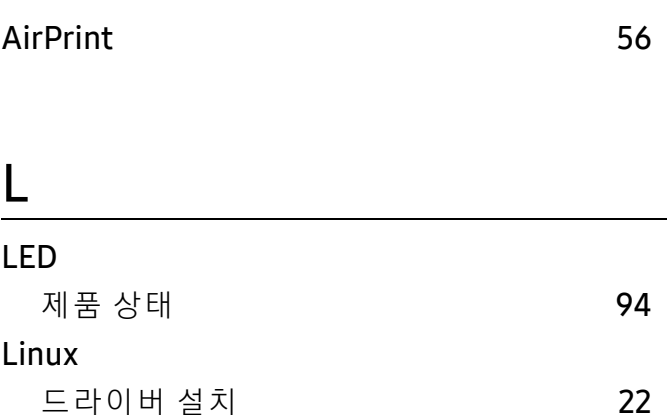

## 차

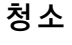

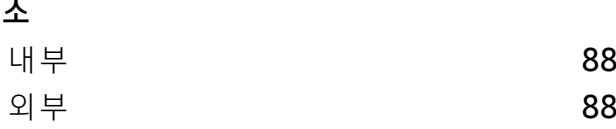

## M

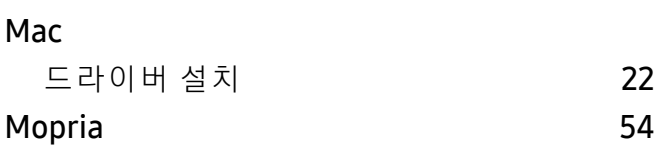

## S

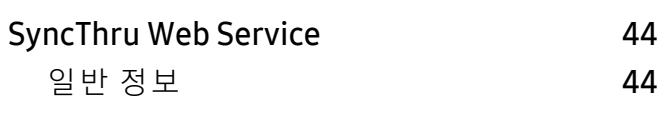

## U

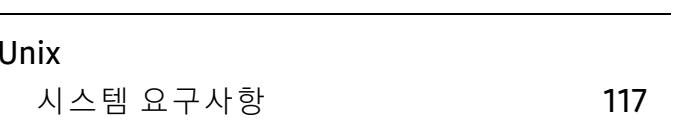

## W

## Windows

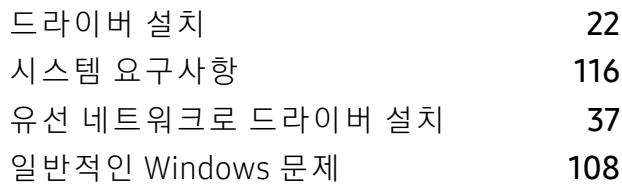